#### **מיחזור עם Dell**

במהלך עדכון המחשבים והציוד האלקטרוני שברשותך, אנא הצטרף למאמצינו למנוע את העברת הטכנולוגיה לתוך מצבורי האשפה של העולם. מיחזור המחשבים הביתיים והעסקיים שלנו היא פעולה מהירה, נוחה ובטוחה. עשה טובה לעצמך ולכדור הארץ. היפטר באחריות מהטכנולוגיה שלך, בעזרת Dell

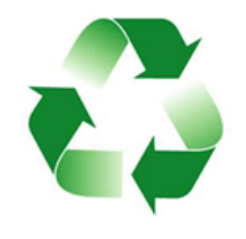

# לקריאת כל הפרטים בקר באתר **[compliance\\_regulatory/com.dell](http://www.dell.com/regulatory_compliance)**. **מדיניות הציות להוראות התקינה**

## **פרטי הקשר של אתר הציות להוראות התקינה**

בנוגע לכל שאלה הקשורה לבטיחות המוצר, לתאימות האלקטרומגנטית או לארגונומיקה, שלח דוא"ל אל הכתובת Regulatory Compliance@dell.com.

#### **מידע נוסף בנושא ציות**

ארגון ה-WWTC( הארגון הבינלאומי לציות בענייני סחר( הוא האחראי לניהול הציות של Dell לתקנות בנושא יבוא ויצוא, כולל סיווג המוצרים. סיווג המוצרים של מערכות שיוצרו על ידי Dell מסופק במסגרת גליון הנתונים של המוצר הספציפי בנושא בטיחות המוצר, התאימות האלקטרומגנטית )תאימות EMC )וההשפעה על הסביבה

לגבי כל שאלה הקשורה לסיווג יבוא או יצוא של מוצרי Dell, שלח דוא"ל אל הכתובת LIS Export Classification@dell.com

## **Dell ואיכות הסביבה**

להיות ירוק זה לא סיפור על מגבלות - זהו סיפור על אפשרויות. זהו סיפור על מציאת דרך טובה יותר.

מדי יום יש לך את ההזדמנות לבחור בחירות ירוקות יותר, אך בעת בחירה בטכנולוגיה, אינך רוצה להתפשר על עלות, על ביצועים או על אמינות. אנו בחברת Dell מאמינים שאינך צריך להתפשר; זוהי הסיבה שבעטיה אנחנו שואפים להבטיח שאנשים וחברות לא יצטרכו להתפשר כדי להיות ירוקים.

אנחנו הופכים זאת למציאות על ידי שליחת מוצרים ושירותים פרקטיים, המשפיעים השפעה אמיתית על נושאים סביבתיים אמיתיים, מכיוון שבלב החשיבה הירוקה עומד הרעיון החזק שהוא: קיימות דרכים טובות יותר. דרכים טובות יותר לנצל זמן, כסף ומשאבים. דרכים טובות יותר לחיות, לעבוד ולהצליח בעולמנו.

#### **במבוק - הפתרון הידידותי לסביבה של הטבע לבעיית האריזות**

כדי לעזור להגיע ליעד המשותף של מציאת דרכים חדשות לשמר את משאביו הטבעיים של כוכב הלכת שלנו, חברת Dell מספקת פתרונות אריזה פרקטיים אך חדשניים, העוזרים למזער את ההשפעות על הסביבה. פחות חומרי אריזה משמעותם פחות בלגן אצל הלקוחות. חומרי אריזה מתכלים ומתמחזרים משמעותם שקל להיפטר מהם. וחומרים בני-קיימא טובים לכוכב הלכת שלנו.

אריזות במבוק משמשות למשלוח מספר מוצרים של Dell. למען קלות סילוק המוצרים, אריזות הבמבוק שלנו מתכלות באופן טבעי והן מאושרות כחומר שאפשר ליצור ממנו קומפוסט על ידי מעבדת איכות הקרקע Lab Control Soil אנחנו יודעים שבחירה אחראית של מקור המשאבים חשוב לך; משום כך, הבמבוק שלנו מגיע מיער שנמצא הרחק מבתי הגידול הידועים של דובי פנדה.

### **הצטרף לתוכנית Tree a Plant( נטיעת עץ(**

חברת Dell יצרה את התוכנית Tree a Plant( נטיעת עץ( כדי להקל עליך לקזז את פליטת הגזים הגורמים לאפקט החממה עקב ייצור הציוד הממוחשב שלך וכדי לעזור לבנות כוכב לכת בריא יותר - עץ אחרי עץ, יער אחרי יער.

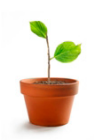

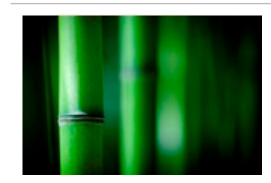

- **•**בזמן ישיבה, הקפד שמשקל רגליך מונח על כפות רגליך ולא על חזית מושב הכיסא. כוון את גובה הכיסא או השתמש במשענת לרגליים, אם יש צורך בכך, כדי לשמור על התנוחה הנכונה.
- **•**גוון את פעילויות העבודה שלך. השתדל לארגן את עבודתך כך שלא תצטרך להקליד פרקי זמן ממושכים. בתום ההקלדה, השתדל לבצע פעולות המצריכות שימוש בשתי הידיים.
- **•**שמור על האזור שתחת שולחן העבודה פנוי מחפצים ומכבלים או כבלי חשמל, שעלולים להפריע לישיבה נוחה או להוות סכנה למעידה.

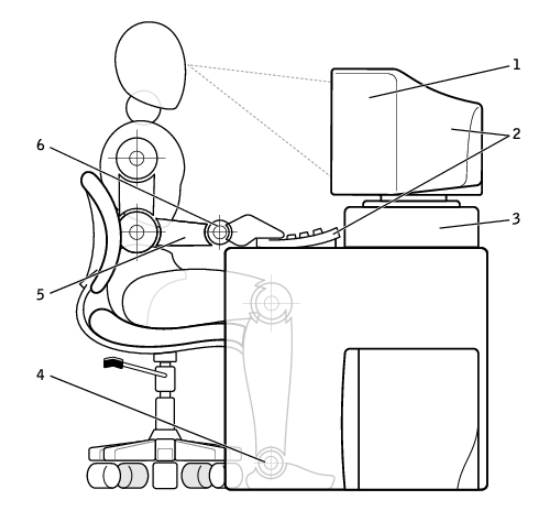

- 1 הצג בגובה העיניים או נמוך יותר 4 כפות רגליים מונחות על הרצפה
	- 2 הצג והמקלדת ממוקמים ישירות לפני המשתמש
		-
- 5 הזרועות בגובה השולחן
	- מעמד צג  $6$ פרקי כף היד רפויים ואופקיים  $5$

**הערה:** לקריאת ההנחיות הארגונומיות העדכניות ביותר, ראה **com/regulatory compliance** 

## **עצות שימושיות לקראת הגירה**

הגירה מחשבית היא העברת הנתונים והיישומים בין שני מחשבים. הסיבות השכיחות ביותר שמחייבות הגירה מחשבית היא כאשר רכשת מחשב חדש או שאתה משדרג ועובר למערכת הפעלה חדשה.

**התראה: אף שקיימות מספר תוכניות שירות שמקלות על ההגירה, מומלץ שתגבה את הקבצים שלך, כדוגמת תמונות, מוזיקה, מסמכים וכדומה.**

## **הגירה ממערכת הפעלה אחת של Windows למערכת הפעלה חדישה יותר**

בעת ההגירה אל מערכת הפעלה חדשה, עיין בהנחיות של Microsoft לגבי הגירה ממערכת הפעלה אחת למשניה. לפרטים ראה **com.microsoft.www**

## **הוראות ארגונומיות**

**התראה: שימוש לא נכון או ממושך במקלדת עלול לגרום לפגיעה גופנית.**

**התראה: צפייה ממושכת במסך הצג עלולה לאמץ את העיניים.**

לעבודה יעילה ונוחה, היעזר בהנחיות הארגונומיות הבאות בעת הגדרת המחשב והשימוש בו:

מחשבים ניידים אינם מתוכננים בהכרח להפעלה ממושכת כציוד משרדי. אם בכוונתך להשתמש במחשב נייד באופן ממושך, מומלץ שתחבר אליו מקלדת חיצונית.

- **•**הצב את המחשב כך שהצג והמקלדת יהיו ישר לפניך בזמן העבודה. ניתן לרכוש מדפים מיוחדים )הזמינים מחברת Dell וממקורות נוספים( כדי לסייע לך להציב את המקלדת בצורה נכונה.
	- **•**מקם את הצג החיצוני במרחק צפייה נוח. המרחק המומלץ הוא 510-610 מ"מ אינץ') מעיניך. (20-24
- **•**ודא שמסך הצג נמצא בגובה העיניים או מעט נמוך יותר, כאשר אתה יושב מול הצג.
- **•**התאם את זווית הצג, את הגדרות החדות והבהירות שלו ואת התאורה שסביבך )כגון מנורות התלויות מהתקרה, מנורות שולחן ותריסים או וילונות על החלונות הסמוכים) כדי לצמצם ככל האפשר השתקפויות ובוהק מסנוור במסך הצג.
	- **•**השתמש בכיסא המעניק תמיכה טובה לגב.
- **•**החזק את אמותיך בקו אופקי אחד עם פרקי כף היד בתנוחה טבעית ונוחה, בעת שימוש במקלדת או בעכבר.
	- **•**השאר תמיד מקום להנחת הידיים, בעת שימוש במקלדת או בעכבר.
		- **•**הנח לזרועותיך להישאר בתנוחה טבעית לצדי הגוף.
		- **•**שב ישר, כשכפות רגליך מונחות על הרצפה ושוקיך מקבילות לה.

#### **מצב הארכת חיים של Dell**

חיבור וניתוק תדירים של המחשב למקור כוח, מבלי לאפשר לסוללה לפרוק את מטענה באופן מלא, עלול לקצר את חיי הסוללה. תכונת מצב הארכת החיים מגנה על בריאות הסוללה על ידי מיתון מספר הפעמים שהסוללה נטענת ומונעת מהסוללה מחזורי טעינה וריקון תכופים.

המחשב הנייד שלך מבית Dell מנטר באופן אוטומטי את התנהגויות הטעינה והפריקה של הסוללה ובמקרה הצורך, מציג הודעה המבקשת שתפעיל את מצב הארכת החיים.

**הערה:** ייתכן שמצב הארכת חיים של Dell לא ייתמך בכל המחשבים הניידים.

כדי להגדיר את מצב הארכת חיים של Dell:

- **.1** לחץ לחיצה ימנית על אזור ההודעות של Windows ולחץ על **Extended Dell Options Life Battery**( אפשרויות הארכת חיי הסוללה של Dell). תוצג תיבת השיחה **Meter Battery**( מד-סוללה(
	- **.2** לחץ על הלשונית **mode Longevity**( מצב הארכת חיים(.
	- **.3** לחץ על **Enable**( אפשר( כדי להפעיל או על **Disable**( בטל( כדי לכבות את מצב הארכת חיים של Dell.
		- **.4** לחץ על **OK**( אישור(.

**הערה:** כאשר מצב הארכת החיים מאופשר, הסוללה טוענת רק בין 88% ו100%- מהקיבולת שלה.

#### **מצב מחשב שולחני של Dell**

אם אתה משתמש במחשב בעיקר כשהוא מחובר למתאם החשמל, תוכל להפעיל את מצב המחשב השולחני כדי למתן את מידת הטעינה של הסוללה. פעולה זו מפחיתה את מספר מחזורי הטעינה/פריקה ומשפרת את חיי הסוללה.

המחשב הנייד שלך מבית Dell מנטר באופן אוטומטי את התנהגויות הטעינה והפריקה של הסוללה ובמקרה הצורך, מציג הודעה המבקשת שתפעיל את מצב המחשב השולחני.

**הערה:** ייתכן שמצב המחשב השולחני של Dell לא ייתמך בכל המחשבים הניידים. כדי לאפשר או לנטרל את מצב המחשב השולחני:

- **.1** לחץ לחיצה ימנית על אזור ההודעות של Windows ואז לחץ על **Dell Options Life Battery Extended**( אפשרויות הארכת חיי הסוללה של Dell).
	- תוצג תיבת השיחה **Meter Battery**( מד-סוללה(
	- **.2** לחץ על הלשונית **mode Desktop**( מצב המחשב השולחני(.
	- **.3** לחץ על **Enable**( אפשר( או על **Disable**( בטל(, לפי העדפתך.
		- **.4** לחץ על **OK**( אישור(.

**הערה:** כאשר מצב הארכת החיים מאופשר, הסוללה טוענת רק בין 50% ו100%- מהקיבולת שלה.

- **.6** בחר באפשרות המתארת את מה שאתה רוצה שהמחשב יעשה כשתלחץ על לחצן ההפעלה מתוך התפריט הנפתח שליד המלים **the press I When button power**( כאשר אני לוחץ על לחצן ההפעלה(. תוכל לבחור אפשרויות שונות עבור מצב שבו המחשב פועל על סוללה ומצב שבו הוא מחובר למתאם חשמל.
	- **.7** לחץ על **Changes Save**( שמור שינויים(.

### **7 Windows**

- **.1** לחץ על **Start**( התחל( ← **Panel Control**( לוח הבקרה(← **Power Options**( אפשרויות צריכת חשמל(.
- **.2** לחץ על **do buttons power the what Choose**( בחר מה עושים לחצני ההפעלה).
- **.3** בחר באפשרות המתארת את מה שאתה רוצה שהמחשב יעשה כשתלחץ על לחצן ההפעלה מתוך התפריט הנפתח שליד המלים **the press I When button power**( כאשר אני לוחץ על לחצן ההפעלה(. תוכל לבחור אפשרויות שונות עבור מצב שבו המחשב פועל על סוללה ומצב שבו הוא מחובר למתאם חשמל.
	- **.4** לחץ על **Changes Save**( שמור שינויים(.

## **שיפור חיי הסוללה**

זמן הפעולה של סוללה, שזהו הזמן שבו הסוללה יכולה להחזיק טעינה, משתנה בהתאם לאופן השימוש במחשב הנייד.

זמן הפעולה של הסוללה יופחת באופן משמעותי אם תשתמש ברכיבים הבאים:

- **•**כוננים אופטיים.
- **•**התקני תקשורת אלחוטית, כרטיסי ExpressCard, כרטיסי זיכרון מדיה או התקני USB.
- **•**הגדרות תצוגה בהירות מאוד, שומרי מסך תלת-ממדיים, או תוכניות אחרות הצורכות חשמל רב, כגון יישומים המשתמשים בגרפיקה תלת-ממדית מורכבת.

תוכל לשפר את ביצועי הסוללה באמצעות:

- **•**הפעלת המחשב בחיבור לזרם חילופין, בכל עת שאפשר. משך חיי הסוללה מופחת בהתאם למספר הפעמים שהסוללה מתרוקנת ונטענת.
- **•**קביעת התצורה של הגדרות ניהול צריכת החשמל באמצעות אפשרויות צריכת החשמל של Windows Microsoft, כדי למטב את צריכת החשמל של המחשב )ראה [Management Power](#page-7-0)( ניהול צריכת חשמל((**.**
	- **•**אפשור מצבי שינה/המתנה ושינה עמוקה של המחשב.

**הערה:** משך חיי הסוללה פוחת עם הזמן, בהתאם לתדירות השימוש בסוללה ותנאי ההפעלה שלה.

תוכל להגדיר את תצורת התנהגות הסוללה כדי להאריך את חיי הסוללה.

 **•כיבוי** — כיבוי המחשב עוזר כאשר אינך מתכוון להשתמש בו במשך פרק זמן משמעותי. מצב זה עוזר לשמור על אבטחת המחשב וגם חוסך אנרגיה. כבה את המחשב לפני הוספה או הוצאה של חומרה בתוך המחשב. כיבוי אינו מומלץ כאשר עליך לחזור לעבודה במהירות.

## **קביעת תצורה של הגדרות ניהול צריכת חשמל**

כדי לקבוע את תצורת ההגדרות של ניהול צריכת החשמל:

### **8 Windows**

- **.1** לחץ לחיצה ימנית במקום כלשהו במסך ההתחלה.
- **.2** לחץ על **apps All**( כל האפליקציות( בפינה הימנית התחתונה של המסך.
- **.3** לחץ על **Panel Control**( לוח הבקרה( תחת **System Windows**( מערכת Windows).
- **.4** אם לוח הבקרה שלך מוצג על פי קטגוריה, לחץ על התפריט הנפתח **by View:** )הצג לפי( ובחר באפשרויות **icons Small**( סמלים קטנים( או **icons Large** (סמלים גדולים).
	- **.5** לחץ על **Options Power**( אפשרויות צריכת חשמל(.
- **.6** תוכל לבחור בתוכנית מתוך רשימת האפשרויות הזמינות, בהתאם לשימושך במחשב.
	- **.7** כדי לשנות את הגדרות צריכת החשמל, לחץ על **settings plan Change** )שנה הגדרות תוכנית(.

### **7 Windows**

- **1. לחץ על Start** (התחל) Control Panel <← (לוח הבקרה) אל **Start Options**( אפשרויות צריכת חשמל(.
- **.2** תוכל לבחור בתוכנית מתוך רשימת האפשרויות הזמינות, בהתאם לשימושך במחשב.
	- **.3** כדי לשנות את הגדרות צריכת החשמל, לחץ על **settings plan Change** )שנה הגדרות תוכנית(.

### **הגדרת התנהגות לחצן ההפעלה**

כדי להגדיר את התנהגות לחצן ההפעלה:

### **8 Windows**

- **.1** לחץ לחיצה ימנית במקום כלשהו במסך ההתחלה.
- **.2** לחץ על **apps All**( כל האפליקציות( בפינה הימנית התחתונה של המסך.
- **.3** לחץ על **Panel Control**( לוח הבקרה( תחת **System Windows**( מערכת Windows).
- **.4** אם לוח הבקרה שלך מוצג על פי קטגוריה, לחץ על התפריט הנפתח **by View:** )הצג לפי( ובחר באפשרויות **icons Small**( סמלים קטנים( או **icons Large** (סמלים גדולים).
	- **.5** לחץ על **Options Power**( אפשרויות צריכת חשמל(.

## <span id="page-7-0"></span>**מידע עזר**

## **תחזוקת המחשב**

ביצוע המשימות הבאות מומלץ כדי להימנע מתקלות מחשב כלליות:

- **•**ספק גישה ישירה למקור כוח, אוורור הולם ומשטח שטוח להעמיד עליו את המחשב.
	- **•**אין לחסום את פתחי האוורור, להכניס לתוכם חפצים או לאפשר לאבק להצטבר בהם.
		- **•**גבה את הקבצים שלך באופן סדיר.
		- **•**בצע סריקות נגד וירוסים באופן סדיר.
- **•**בדוק אם יש תקלות במחשב באמצעות MyDell וכלים אחרים הזמינים במחשב.
	- **•**נקה את המחשב באופן קבוע באמצעות מטלית רכה ויבשה.
	- **התראה: השימוש במים או בחומרים ממסים אחרים לניקוי המחשב עלול לפגום במחשב.**
	- **•**ודא שיש מספיק מקום פנוי בכונן הקשיח הפנימי שלך. היעדר מקום פנוי עלול לפגום בביצועים.
		- **•**אפשר עדכונים אוטומטיים של Windows ושל תוכנות אחרות, כדי לטפל בתקלות תוכנה ולשפר את בטיחות המחשב.

## **Management Power( ניהול צריכת חשמל(**

ניהול צריכת החשמל מאפשר לך להפחית את צריכת החשמל של המחשב באמצעות הסדרת אספקת החשמל אל הרכיבים השונים. הגדרות המערכת ומערכת ההפעלה מאפשרות את הגדרת המועדים בהם יש להפחית או לעצור את אספקת החשמל לרכיבים מסוימים.

כמה מהמצבים הנפוצים לחיסכון בחשמל תחת Windows Microsoft הם:

- **•שינה** מצב שינה )Sleep )שומר את כל המסמכים והתוכניות הפתוחים ומאפשר למחשב לחזור במהירות לפעולה מלאה )בדרך כלל תוך מספר שניות(, כאשר ברצונך להתחיל לעבוד שוב.
	- **•שינה עמוקה** מצב שינה עמוקה )Hibernation )שומר את המסמכים הפתוחים והתכניות הפתוחות בכונן הקשיח ואז מכבה את המחשב.
- **•שינה משולבת** מצב שינה משולבת הוא שילוב של שינה ושינה עמוקה. מצב זה שומר את המסמכים הפתוחים ואת התוכניות הפתוחות ואז מציב את המחשב במצב הצורך חשמל מועט, כדי שתוכל לשוב במהירות לעבודה. כאשר מצב השינה המשולבת מופעל, הצבת המחשב במצב שינה שם את המחשב באופן אוטומטי במצב של שינה משולבת.

# **קבלת עזרה ויצירת קשר עם Dell**

## **קבלת עזרה**

תוכל לקבל מידע ועזרה לגבי המוצרים והשירותים של Dell באופן עצמאי, באמצעות משאבים מקוונים אלה:

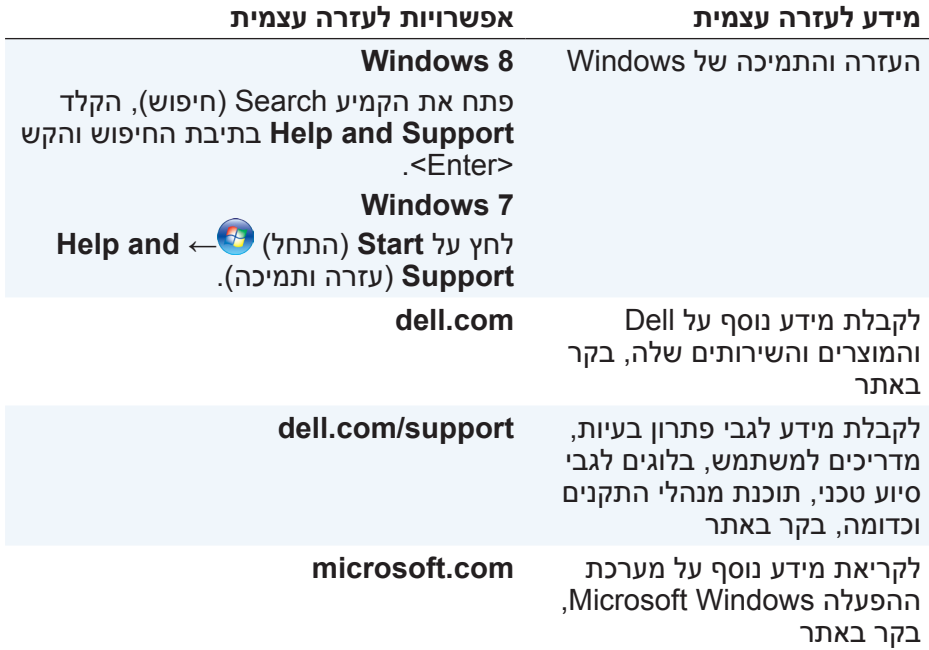

## **פנייה אל Dell**

לפנייה אל Dell בנושאי מכירות, תמיכה טכנית או שירות לקוחות, ראה .dell.com/contactdell

<span id="page-8-0"></span>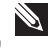

**הערה:** הזמינות משתנה בהתאם לארץ ולמוצר; שירותים מסוימים עשויים שלא להיות זמינים באזורך.

**הערה:** אם אין ברשותך חיבור אינטרנט פעיל, באפשרותך למצוא מידע ליצירת קשר בחשבונית הרכישה, תעודת המשלוח, החשבון או קטלוג המוצרים של Dell.

## **שינוי רצף האתחול**

ייתכן שיהיה עליך לשנות את רצף האתחול ולאתחל מהתקן שאינו התקן האתחול המופעל כברירת מחדל; למשל, בעת התקנה מחדש של מערכת ההפעלה או בעת השימוש בדיסק שחזור או בכונן USB.

תוכל לבחור את סדר האתחול באמצעות Boot Menu (תפריט האתחול) או באמצעות Setup System( הגדרת המערכת(.

## **השימוש ב-Menu Boot( תפריט האתחול(**

השתמש ב-Menu Boot כדי לשנות את סדר האתחול של המחשב שלך לצורך האתחול הנוכחי. המחשב יאתחל מתוך ההתקן שבחרת רק בעת האתחול הנוכחי וישוב להתקן ברירת המחדל בפעם הבאה שתאתחל את המחשב שלך.

- כדי לבחור בהתקן אתחול באמצעות Menu Boot:
	- **.1** הפעל או הפעל מחדש את המחשב.
- **.2** הקש על >2F >עם הופעת הלוגו של Dell כדי להיכנס ל-Setup System.
- **הערה:** אם אתה ממתין זמן רב מדי והלוגו של מערכת ההפעלה מופיע, המשך להמתין עד אשר יופיע שולחן העבודה של Windows ;לאחר מכן, הפעל מחדש את המחשב ונסה שוב.
- **.3** השתמש במקשי החצים למעלה ולמטה כדי לבחור בהתקן ממנו אתה רוצה לאתחל את המחשב ולחץ על >Enter >או על המספר המוצג ליד התקן האתחול.

## **השימוש ב-Setup System( הגדרת המערכת(**

השתמש ב- Setup System כדי לבחור את סדר ההתקנים שהמחשב שלך יפעיל בכל אתחול.

- כדי לשנות את רצף האתחול באמצעות System Setup:
	- **.1** היכנס ל-Setup System.
	- **.2** בחר את הלשונית **Boot**.
- **.3** בחר את תיבות הסימון שיאפשרו או ינטרלו את ההתקנים שישמשו לצורך האתחול.
	- **.4** העלה או הורד התקנים כדי לשנות את רצף האתחול.

**הערה:** ההתקן הראשון ברשימה הוא התקן ברירת המחדל לאתחול.

## **איפוס סיסמת ה- BIOS**

סיסמאות BIOS משמשות להוספת אבטחה נוספת למחשבים. תוכל להגדיר את תצורת המחשב כדי שיבקש סיסמה בעת האתחול או בעת הכניסה ל- System Setup.

פעל באחת הדרכים הבאות כדי לאפס סיסמאות BIOS שאבדו או נשכחו, בהתאם לסוג המחשב שלך.

**התראה: איפוס סיסמת ה-BIOS כרוך בניקוי כל הנתונים מתוך ה-CMOS. אם שינית הגדרות BIOS כלשהן, עליך לבצע שינויים אלה שוב לאחר איפוס הסיסמה.**

## **הסרת סוללת ה-CMOS**

### **אזהרה: קרא את הוראות הבטיחות לפני הטיפול בחלק הפנימי של המחשב.**

כמעט כל לוחות האם מפעילים סוללת מטבע כדי לסייע בשמירת הגדרות ה- BIOS ובכללן הסיסמה. כדי לאפס את הסיסמה, הוצא את סוללת המטבע, המתן 15-30 דקות ואז השב את סוללת המטבע למקומה.

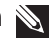

**הערה:** לקבלת מידע נוסף על מיקומה של סוללת המטבע והוראות לגבי הסרתה והשבתה למקום, עיין ב-Owner's Manual (המדריך למשתמש) בכתובת **support/com.dell**.

## **השתמש במגשר של לוח המערכת**

כמעט כל לוחות המערכת של מחשבים שולחניים כוללים מגשר, המיועד לאיפוס הגדרות ה-CMOS ובכללן, סיסמת ה-BIOS. מיקומו של מגשר זה משתנה בהתאם ללוח המערכת. חפש את המגשרים שליד סוללת ה-CMOS, המסומנים בדרך כלל CMOS CLEAR ,CLEAR ,CLR וכיו"ב.

ישנם 3 פינים. המגשר מחבר את הפין המרכזי אל הפין השמאלי או הימני. הוצא את המגשר וחבר את הפין המרכזי אל הפין הנגדי. המתן מספר שניות ואז הוצא את המגשר וחבר את הפין המרכזי אל הפין המקורי.

### **אזהרה: קרא את הוראות הבטיחות לפני הטיפול בחלק הפנימי של המחשב.**

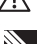

**הערה:** לקבלת מידע נוסף על מיקומו של המגשר ולגבי העבודה בתוך המחשב, עיין ב-Manual s'Owner( המדריך למשתמש( בכתובת **support/com.dell**.

# **BIOS**

ה-BIOS מאחסן נתונים לגבי החומרה של מחשבך ומעביר פרטים אלה אל מערכת ההפעלה בעת הפעלת המחשב. תוכל לשנות את הגדרות החומרה הבסיסיות השמורות ב-BIOS באמצעות System Setup (הגדרת המערכת).

באפשרותך להשתמש ב-Setup System כדי:

- **•**להגדיר או לשנות אפשרות שניתנת לבחירה על-ידי המשתמש, כגון סיסמת המשתמש.
- **•**לבדוק אילו התקנים נמצאים במחשב שלך, כמו למשל כמות הזיכרון המותקן, סוג הכונן הקשיח שמותקן וכדומה.
	- **•**לשנות את פרטי התצורה של המערכת לאחר הוספה, שינוי או הסרה של חומרה במחשב.

## **שינוי הגדרות ה- BIOS**

**התראה: הימצאותן של הגדרות שגויות ב- Setup System עלולה למנוע מהמחשב לבצע אתחול תקין, לגרום לו לפעול בצורה שגויה או להזיק למחשב.**

ייתכן שיהיה עליך לשנות הגדרות כמו תאריך ושעה, זהות התקני האתחול וסדר האתחול, אפשור או נטרול של PowerShare וכדומה. כדי לשנות את ההגדרות היכנס ל- Setup System, אתר את ההגדרה שברצונך לשנות ופעל על פי ההוראות המופיעות על המסך.

## **כניסה להגדרת המערכת**

- **.1** הפעל או הפעל מחדש את המחשב.
- **.2** הקש על >2F >עם הופעת הלוגו של Dell כדי להיכנס ל-Setup System.
- **הערה:** אם אתה ממתין זמן רב מדי והלוגו של מערכת ההפעלה מופיע, המשך להמתין עד אשר יופיע שולחן העבודה של Windows ;לאחר מכן, הפעל מחדש את המחשב ונסה שוב.

#### **קודי צפצוף**

המחשב עשוי להשמיע סדרה של צפצופים במהלך האתחול, אם קיימות שגיאות או בעיות. סדרת צפצופים זו, הנקראת קוד צפצוף, מזהה בעיה. אם הדבר אכן קורה, רשום לעצמך את קוד הצפצוף ופנה אל Dell לקבלת עזרה.

**הערה:** ייתכן שחלק מקודי הצפצוף המוזכרים בטבלה שלהלן אינם ישימים לגבי המחשב שלך.

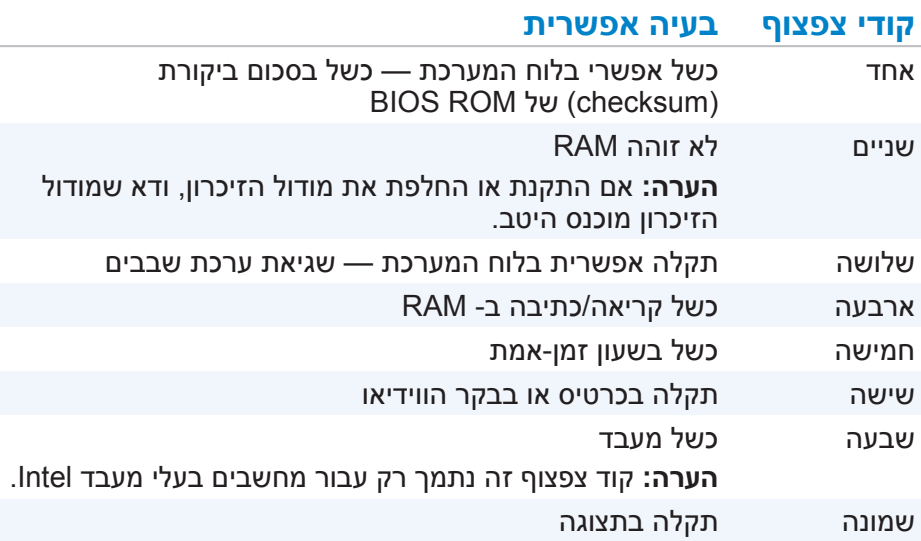

### **הפעלת ה-ePSA**

כדי להפעיל את ה-ePSA:

- **.1** הפעל מחדש את המחשב.
- **.2** הקש >12F >עם הופעת הלוגו של Dell כדי להפעיל את Menu Boot )תפריט האתחול(.

**הערה:** אם אתה ממתין זמן רב מדי והלוגו של מערכת ההפעלה מופיע, המשך להמתין עד אשר יופיע שולחן העבודה של Windows ;לאחר מכן, הפעל מחדש את המחשב ונסה שוב.

- **.3** בחר באפשרות **Diagnostics** והקש >Enter>.
- **.4** בצע את ההוראות המופיעות על המסך כדי להשלים את הבדיקה ורשום לעצמך את כל הודעות השגיאה שמופיעות.

אם אחד הרכיבים אינו עובר את הבדיקה, המחשב עוצר ומשמיע צפצוף ומוצג קוד שגיאה. רשום בפניך את הקוד או את קודי השגיאה וחפש פתרונות באתר **support/com.dell** או צור קשר עם Dell.

בצע את ההוראות המופיעות על המסך כדי לעבור אל הבדיקה הבאה, לבדוק שוב את הרכיב שהתגלתה בו תקלה או להפסיק את הבדיקה ולאתחל שוב את המחשב. אם פעולת ה- PSA מסתיימת בהצלחה, תופיע על המסך ההודעה הבאה:

"No problems have been found with this system so far. Do you want to run the remaining memory tests? This will take about 30 minutes or more. Do you want to continue? הקש <v> כדי להמשיך אם אתה חווה בעיות זיכרון ואם לא, (Recommended) הקש >n >כדי לסיים את הבדיקה.

אם פעולת ה- ePSA מסתיימת בהצלחה, תופיע על המסך ההודעה הבאה: "Testing completed. One or more errors were detected."

הלשונית **Log Event**( יומן אירועים( שבחלון **Status**( חלון המצב( תציג את השגיאות שהתרחשו במהלך בדיקות ה-ePSA.

ישנן ארבע לשוניות באזור המצב:

- **•Configuration**( הגדרת תצורה( מציגה פרטי תצורה מפורטים ומידע לגבי מצבם של כל ההתקנים שניתן לבדוק באמצעות ePSA.
- **•Results**( תוצאות( מציג את כל הבדיקות שבוצעו, את הפעילות שלהן ואת התוצאות של כל בדיקה.
- **•Health System**( בריאות המערכת( מציג את מצבם של הסוללה, מתאם החשמל, המאווררים וכדומה.
	- **•Log Event**( יומן אירועים( מספק מידע מפורט על כל הבדיקות. העמודה **Stat** מציגה את מצבן של כל הבדיקות.

## **LCD BIST**

Built-In Self Test) LCD או בדיקה עצמית מוכללת) מסייעת לך לקבוע אם בעיה בתצוגה נגרמת בגלל ה- LCD או בגלל אחד הרכיבים האחרים. הבדיקה עשויה להציג צבעים וטקסטים שונים על המסך ואם לא שמת לב לבעיה במהלך הבדיקה, הבעיה נמצאת מחוץ ל-LCD.

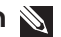

**הערה:** עשויות להיות בדיקות ספציפיות עבור התקנים חיצוניים. לקבלת מידע נוסף, עיין בתיעוד המצורף להתקן החיצוני.

#### **הפעלת ה-BIST LCD**

- **.1** הפעל או הפעל מחדש את המחשב.
- **.2** הקש >12F >עם הופעת הלוגו של Dell כדי להפעיל את Menu Boot .<br>תפריט האתחול).

**הערה:** אם אתה ממתין זמן רב מדי והלוגו של מערכת ההפעלה מופיע, המשך להמתין עד אשר יופיע שולחן העבודה של Windows ;לאחר מכן, הפעל מחדש את המחשב ונסה שוב.

- **.3** בחר באפשרות **Diagnostics** והקש >Enter>.
- **.4** אם אינך רואה את הקווים הצבעוניים על המסך, הקש >N >כדי להיכנס ל-BIST LCD.

**.3** בחר באפשרות **Diagnostics** והקש >Enter>.

**.4** בצע את ההוראות המופיעות על המסך כדי להשלים את תהליך הבדיקה.

אם אחד הרכיבים אינו עובר את הבדיקה, המחשב עוצר ומשמיע צפצוף ומוצג קוד שגיאה. רשום בפניך את הקוד או את קודי השגיאה וחפש פתרונות באתר **support/com.dell** או צור קשר עם Dell.

בצע את ההוראות המופיעות על המסך כדי לעבור אל הבדיקה הבאה, לבדוק שוב את הרכיב שהתגלתה בו תקלה או להפסיק את הבדיקה ולאתחל שוב את המחשב. אם פעולת ה- PSA מסתיימת בהצלחה, תופיע על המסך ההודעה הבאה:

"No problems have been found with this system so far. Do you want to run the remaining memory tests? This will take about 30 minutes or more. Do you want to continue? ".(Recommended (הקש >y >כדי להמשיך אם אתה חווה בעיות זיכרון ואם לא, הקש >n >כדי לסיים את הבדיקה.

**הערה:** הקש >Esc >בכל עת כדי להפסיק את הבדיקה ולאתחל את המחשב.

## **PSA משופר**

תוכל להשתמש בתוכנית המשופרת לבדיקת המערכת לפני האתחול )ePSA )כדי לאבחן מספר בעיות חומרה. ה-ePSA בודק התקנים כגון לוח המערכת, מקלדת, תצוגה, זיכרון, כונן קשיח וכדומה.

**הערה:** ייתכן שלא בכל המחשבים תהיה תמיכה ב-ePSA.

מסך הבית של ה- ePSA מחולק לשלושה אזורים:

- **•**חלון Devices( התקנים( מופיע בצד שמאל של מסך הבית של ePSA. חלון זה מציג את כל ההתקנים שבמחשב שלך ויכול לשמש כדי לבחור התקנים.
	- **•**חלון Control( בקרה( מופיע בצד הימני התחתון של מסך הבית של ePSA.
- בחירת תיבת הסימון **Mode Test Thorough**( מצב בדיקה יסודית( בחלון הבקרה מעלה עד למקסימום את היקף ומשך הבדיקות.
	- שורת מצב מופיעה בצד השמאלי התחתון של חלון הבקרה ומציינת את התקדמותה הכללית של השלמת הבדיקות.
	- כדי לבדוק את ההתקנים שבחרת, לחץ על **Tests Run**( הרץ בדיקות(.
	- כדי לצאת מה-ePSA ולהפעיל מחדש את המחשב, לחץ על **Exit**( יציאה(.
		- **•**חלון Status( חלון המצב( מופיע בצד ימין של מסך הבית של ePSA.

# **פתרון בעיות**

## **מידע אודות פתרון בעיות בסיסיות**

סעיף זה מתאר מספר צעדי פתרון בעיות שתוכל להפעיל כדי לפתור בעיות שכיחות עם המחשב.

- **•**ודא שהמחשב שלך מופעל ושכל הרכיבים מקבלים אספקת חשמל.
	- **•**ודא שכל הכבלים מחוברים היטב ליציאות המתאימות.
		- **•**ודא שהכבלים אינם פגומים או בלויים.
		- **•**ודא שאין במחברים פינים עקומים או שבורים.
		- **•**אתחל מחדש את המחשב ובדוק אם הבעיה נמשכת.
- **•**אם הבעיה כרוכה בחיבור לאינטרנט, נתק את המודם והנתב מהשקע החשמלי, המתן כ30- שניות, חבר את כבלי החשמל ונסה להתחבר שוב.

**הערה:** לקבלת מידע בנושא פתרון בעיות, פתרונות של בעיות שכיחות ושאלות נפוצות, ראה **support/com.dell**. כדי לפנות אל Dell לקבלת סיוע טכני. ראה [פנייה אל](#page-8-0) Dell.

## **אבחון**

כלי אבחון בנויים לתוך המחשב, כדי לסייע לך לקבוע מהי הבעיה עם המחשב שברשותך. כלים אלה עשויים לעדכן אותך על בעיה באמצעות הודעות שגיאה, קודי נוריות או קודי צפצוף.

## **אבחון בדיקת המערכת לפני אתחול**

תוכל להשתמש בתוכנית לבדיקת המערכת לפני האתחול )PSA )כדי לאבחן מספר בעיות חומרה. ה-ePSA בודק התקנים כגון לוח המערכת, מקלדת, תצוגה, זיכרון, כונן קשיח וכדומה.

**הערה:** ייתכן שלא בכל המחשבים תהיה תמיכה ב-PSA.

### **הפעלת PSA**

- **.1** הפעל או הפעל מחדש את המחשב.
- **.2** הקש >12F >עם הופעת הלוגו של Dell כדי להפעיל את Menu Boot( תפריט האתחול).

**הערה:** אם אתה ממתין זמן רב מדי והלוגו של מערכת ההפעלה מופיע, המשך להמתין עד אשר יופיע שולחן העבודה של Windows ;לאחר מכן, הפעל מחדש את המחשב ונסה שוב.

#### **שחזור המחשב באמצעות הדיסק להתקנה מחדש של המערכת**

כדי לשחזר את המחשב באמצעות הדיסק להתקנה מחדש של המערכת:

- **.1** כבה את המחשב.
- **.2** הכנס את דיסק שחזור המערכת בכונן האופטי או חבר את כונן ה-USB והפעל את המחשב.
	- **.3** כאשר מופיע הלוגו של DELL, לחץ מייד על >12F >כדי לגשת לתפריט האתחול.

**הערה:** אם אתה ממתין זמן רב מדי והלוגו של מערכת ההפעלה מופיע, המשך להמתין עד שהמחשב יטען את מערכת ההפעלה; לאחר מכן, הפעל מחדש את המחשב ונסה שוב.

- **.4** סמן את המדיה שבה אתה משתמש לשחזור והקש >Enter>.
- **.5** אם התבקשת לעשות זאת, לחץ על מקש כלשהו כדי לאתחל מהתקן האתחול שנבחר.
	- **.6** בצע את ההוראות המופיעות על המסך כדי להשלים את תהליך השחזור.

## **תקליטור מערכת ההפעלה**

- **התראה: התקנה מחדש של מערכת ההפעלה באמצעות תקליטור מערכת** 
	-

**הפעלה מוחקת לצמיתות את כל הנתונים והתוכנה מהמחשב. הערה:** תקליטור System Operating( מערכת ההפעלה( הוא אופציונלי ועשוי שלא להיות מצורף למחשב שברשותך.

תוכל להשתמש בתקליטור System Operating כדי להתקין או להתקין מחדש את מערכת ההפעלה במחשב. לאחר התקנת מערכת ההפעלה יהיה עליך להתקין מחדש את כל מנהלי ההתקנים והתוכנה באמצעות תקליטור מערכת ההפעלה.

#### **התקנה מחדש של מערכת ההפעלה תוך שימוש בתקליטור מערכת ההפעלה**

כדי להתקין מחדש של מערכת ההפעלה:

- **.1** הכנס את תקליטור מערכת ההפעלה אל המחשב והפעל מחדש את המחשב.
	- **.2** כאשר מופיע הלוגו של DELL, לחץ מייד על >12F >כדי לגשת לתפריט האתחול.
- **הערה:** אם אתה ממתין זמן רב מדי והלוגו של מערכת ההפעלה מופיע, המשך להמתין עד שהמחשב יטען את מערכת ההפעלה; לאחר מכן, הפעל מחדש את המחשב ונסה שוב.
	- **.3** בחר מהרשימה את כונן ה-CD או ה-DVD והקש >Enter>.
		- **.4** בצע את ההוראות המופיעות על המסך.

### **דיסקים להתקנה מחדש של המערכת**

ניתן להשתמש במדיית שחזור המערכת, שנוצרה באמצעות and Backup Dell Recovery, כדי להחזיר את הכונן הקשיח למצב הפעולה שבו היה בעת רכישת המחשב, תוך שמירה על קובצי הנתונים במחשב.

הפעל את Recovery and Backup Dell כדי ליצור דיסקים להתקנה מחדש של המערכת.

## **7 Windows**

#### **השימוש ב-Restore System( שחזור המערכת(**

- **.1** לחץ על Start( התחל( .
- **.2** בתיבת החיפוש, הקלד Restore System( שחזור מערכת( והקש >Enter>.

**הערה:** חלון Control Account User( בקרת חשבון משתמש( עשוי להופיע. אם אתה מנהל מערכת במחשב, לחץ על **Continue**( המשך(; אחרת, צור קשר עם מנהל המערכת המחשב.

**.3** לחץ על **Next**( הבא( ובצע את ההוראות המופיעות על המסך.

#### **ביטול שחזור המערכת האחרון**

במקרה ששימוש ב- Restore System לא פתר את הבעיה, באפשרותך לבטל את שחזור המערכת האחרון.

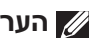

**הערה:** לפני ביטול שחזור המערכת האחרון, שמור וסגור את כל הקבצים הפתוחים וצא מכל התוכניות הפתוחות. אין לשנות, לפתוח או למחוק קבצים או תוכניות כלשהם עד לאחר השלמת שחזור המערכת.

- **.1** לחץ על Start( התחל( .
- **.2** בתיבת החיפוש, הקלד Restore System( שחזור מערכת( והקש >Enter>.
- **.3** לחץ על **restoration last my Undo**( בטל את השחזור האחרון שלי(, לחץ על **Next** ובצע את ההוראות שמופיעות על המסך.

## **Restore System( שחזור המערכת(**

### **התראה: גבה קובצי נתונים באופן קבוע. מערכת Restore System לא מנטרת ולא משחזרת את קובצי הנתונים שלך.**

מערכת Restore System היא כלי של Windows Microsoft, המסייע לך לבטל שינויים שערכת בתוכנה של המחשב, מבלי להשפיע על הקבצים האישיים שלך, כדוגמת מסמכים, צילומים, הודעות דוא"ל וכדומה.

בכל פעם שאתה מתקין תוכנה או מנהל התקנים, המחשב שלך מעדכן את קובצי המערכת של Windows, כדי לתמוך באותם תוכנה או מנהל התקנים חדשים. לעתים, פעולה כזו עלולה לגרום לשגיאות בלתי-צפויות. תוכנת Restore System מסייעת לך להחזיר את קובצי המערכת של Windows למצבם לפני התקנת התוכנה או מנהל ההתקנים.

שחזור המערכת יוצרת ושומרת נקודות שחזור מדי פרק זמן קבוע. תוכל להפעיל נקודות שחזור (או ליצור נקודות שחזור משלך) כדי לשחזר את קובצי המערכת של המחשב שלך למצב קודם.

הפעל את שחזור המערכת אם שינויים בחומרה, תוכנות, מנהלי התקנים או הגדרות מערכת אחרות השאירו את המחשב במצב הפעלה לא רצוי.

- **הערה:** אם חומרה שהותקנה לאחרונה עלולה להיות הגורם, הסר או נתק את החומרה ואז נסה שחזור מערכת.
- **הערה:** מערכת Restore System לא מגבה את הקבצים האישיים שלך ומשום כך לא תוכל לשחזר את הקבצים האישיים שלך שנמחקו או ניזוקו.

## **8 Windows**

### **השימוש ב-Restore System( שחזור המערכת(**

- **.1** פתח את הקמיע Search( חיפוש( ולחץ על **Settings**( הגדרות(.
- **.2** לחץ על **Recovery**( שחזור( ואז לחץ על **Restore System Open**( פתח שחזור מערכת(.
	- **.3** בצע את ההוראות המופיעות על המסך.

### **ביטול שחזור המערכת האחרון**

- **.1** עבור אל שולחן העבודה של Windows.
	- **.2** פתח את הקמיע Search( חיפוש(
- **.3** לחץ על **Panel Contol**( לוח הבקרה(.
- **.4** לחץ על Security and System and System( מערכת ואבטחה( ואז על **Center Action**( מרכז הפעולות(.
- 5. בפינה הימנית התחתונה של חלון Action Center, לחץ על **Recovery** (שחזור).
	- **.6** לחץ על **Restore System Open**( פתח את שחזור המערכת( ובצע את ההוראות שעל המסך כדי לבטל את שחזור המערכת האחרון.

### **הפעלת Restore Image Factory Dell**

- **התראה: שימוש ב- Restore Image Factory Dell מוחק לצמיתות את כל הנתונים בכונן הקשיח ומסיר את כל התוכניות או מנהלי ההתקנים שהותקנו לאחר קבלת המחשב. במידת האפשר, בצע גיבוי של כל הנתונים לפני ביצוע שחזור באמצעות Restore Image Factory Dell. השתמש ב- Dell Restore Image Factory רק אם שימוש ב- Restore System לא פתר את הבעיה במערכת ההפעלה.** 
	- **1**. הפעל (או הפעל מחדש) את המחשב.
	- **.2** כאשר הלוגו של Dell מופיע, הקש >8F >מספר פעמים, כדי לגשת לחלון **Options Boot Advanced**( אפשרויות אתחול מתקדמות(.

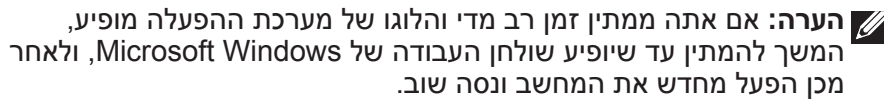

- **.3** בחר **Computer Your Repair**( תקן את מחשבך(. החלון **System Options Recovery**( אפשרויות שחזור מערכת( מופיע.
	- **.4** בחר פריסת לוח מקשים ולחץ על **Next**( הבא(.
		- **.5** היכנס למחשב מקומי.
- **.6** בחר באפשרות **Restore Image Factory Dell**( שחזור תמונת מפעל( או **Tools Factory Dell**( כלי מפעל(← **Restore Image Factory Dell** )שחזור תמונת מפעל( )בהתאם להגדרת המחשב שלך(.
	- **.7** לחץ על **Next**( הבא(. המסך **Deletion Data Confirm**( אישור מחיקת נתונים) מופיע.

**הערה:** אם אינך רוצה להמשיך ב- Restore Image Factory Dell, לחץ על **Cancel**( ביטול(.

- **.8** בחר את תיבת הסימון כדי לאשר שברצונך להמשיך בפירמוט מחדש של הכונן הקשיח ושחזור תוכנת המערכת לתנאים המקוריים ולאחר מכן לחץ על **Next** (הבא). תהליך השחזור מתחיל והשלמת פעולתו עשויה להימשך 20 דקות או יותר.
	- **.9** עם השלמת פעולת השחזור, לחץ על **Finish**( סיום( כדי להפעיל מחדש את המחשב.

## **Restore Image Factory Dell( שחזור תמונה למצב שבו נשלח המחשב מהמפעל(**

- **התראה: שימוש ב- Restore Image Factory Dell מסיר לצמיתות את כל התוכניות או מנהלי ההתקנים שהותקנו לאחר קבלת המחשב. הכן מדיית גיבוי ליישומים שעליך להתקין במחשב, לפני השימוש ב- Factory Dell Image Restore** 
	-
- **הערה:** Restore Image Factory Dell עשוי שלא להיות זמין בארצות מסוימות או במחשבים מסוימים.

השתמש ב- Restore Image Factory Dell רק כאמצעי אחרון לשחזור מערכת ההפעלה. אפשרות זו משחזרת את הכונן הקשיח למצב הפעולה שבו היה בעת שהמחשב נשלח אליך. כל הקבצים שהתווספו לאחר שקיבלת את המחשב - כולל קובצי נתונים, כדוגמת תמונות, מוזיקה וסרטים - יימחקו לצמיתות.

### **הפעלת Restore Image Factory Dell**

**התראה: שימוש ב- Restore Image Factory Dell מוחק לצמיתות את כל הנתונים בכונן הקשיח ומסיר את כל התוכניות או מנהלי ההתקנים שהותקנו לאחר קבלת המחשב. במידת האפשר, בצע גיבוי של כל הנתונים לפני ביצוע שחזור באמצעות Restore Image Factory Dell. הפעל את Factory Dell Restore Image רק אם שיטות שחזור אחרות נכשלו.**

לאחר שנכשלו שני נסיונות לאתחל את מערכת ההפעלה, רצף האתחול ינסה באופן אוטומטי להפעיל אפשרויות שחזור מערכת ולבצע תיקון אוטומטי.

#### **שחזור המחשב לתאריך קודם או להגדרות היצרן**

- **.1** הפעל את Backup Local DataSafe Dell.
- **2. לחץ על Restore (שחזור)← Restore your entire system to a state factory the to or date previous**( שחזור המערכת לתאריך קודם או להגדרות שנקבעו במפעל(.
	- **.3** בצע את ההוראות המופיעות על המסך.

### **Dell DataSafe Local Backup Premium**

**הערה:** אם הזמנת את Premium Backup Local DataSafe Dell בעת הרכישה, ייתכן שהמערכת מותקנת כבר על המחשב.

### **שדרוג ל- Premium Backup Local DataSafe Dell**

- **.1** הפעל את Backup Local DataSafe Dell.
- **.2** לחץ על **!NOW UPGRADE**( שדרג עכשיו!(

#### **שחזור נתוני המערכת**

- **.1** הפעל את Backup Local DataSafe Dell.
- **2. לחץ על Backup** (גיבוי מערכת מלא) Full System Backup (גיבוי מערכת מלא).
	- **.3** בצע את ההוראות המופיעות על המסך.

#### **שחזור נתונים באמצעות Backup Local Folder and File**

- **.1** הפעל את Backup Local DataSafe Dell.
- **.2** לחץ על **Backup**( גיבוי(← **Backup Local Folder & File**( גיבוי מקומי של קבצים ותיקיות(.
	- **.3** בצע את ההוראות המופיעות על המסך.

#### **שחזור קבצים או תיקיות מסוימות מתוך גיבוי מערכת מלא**

- **.1** הפעל את Backup Local DataSafe Dell.
- **2. לחץ על Restore specific files or folders from ← (שחזור) Restore specific files or folders from Backup System Full a**( שחזור קבצים או תיקיות מסוימות מתוך גיבוי מערכת מלא).
	- **.3** בצע את ההוראות המופיעות על המסך.

#### **שחזור קבצים או תיקיות מסוימות מתוך גיבוי קבצים ותיקיות**

- **.1** הפעל את Backup Local DataSafe Dell.
- **2** לחץ על **Restore** specific files or folders from a Full ← (שחזור) Restore specific files or folders from a **Backup System**( שחזור קבצים או תיקיות מסוימות מתוך גיבוי מערכת מלא(.
	- **.3** בצע את ההוראות המופיעות על המסך.

למערכת Backup Local DataSafe Dell( גיבוי ושחזור מקומי( יש שתי גרסאות:

- **Dell DataSafe Local Backup Basic .**
- **Dell DataSafe Local Backup Professional**

### **Dell DataSafe Local Backup**

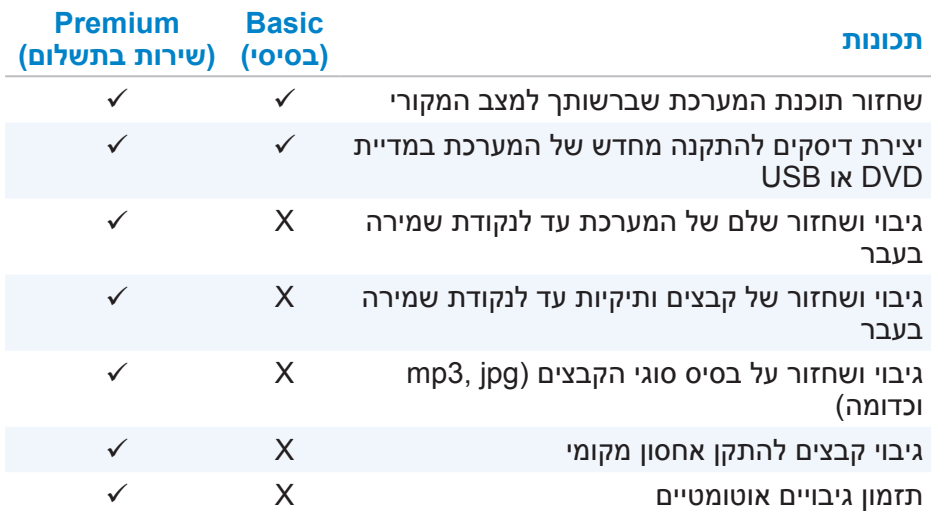

## **Dell DataSafe Local Backup Basic**

**הערה:** האפשרות Backup Local DataSafe Dell זמינה רק במסגרת Windows<sub>7</sub>

### **הפעלת Backup Local DataSafe Dell**

- **.1** הפעל את המחשב.
- **2. לחץ על Start** (התחל) → (כל התוכניות) **Start**→ **Backup Local DataSafe Dell** ←**DataSafe Dell**.

#### **יצירת דיסקים להתקנה מחדש של המערכת**

- **.1** הפעל את Backup Local DataSafe Dell.
- **2. לחץ על Backup (גיבוי) Create Recovery Media < ( גיבוי) Backup ( יצירת מדיית שחזור**).
	- **.3** בצע את ההוראות המופיעות על המסך.

#### **שחזור קבצים או תיקיות מסוימות מתוך גיבוי מערכת מלא**

- **.1** הפעל את Recovery and Backup Dell.
- **.2** לחץ על האריח **Recovery**( שחזור(ובחר באפשרות **Recovery Data**( שחזור נתונים).
	- **.3** לחץ על **Yes**, **Continue**( כן, המשך(.
	- **.4** בצע את ההוראות המופיעות על המסך.

#### **שחזור קבצים או תיקיות מסוימות מתוך גיבוי קבצים ותיקיות**

- **.1** הפעל את Recovery and Backup Dell.
- **.2** לחץ על האריח **Recovery**( שחזור(ובחר באפשרות **Recovery Data**( שחזור נתונים).
	- **.3** לחץ על **Yes**, **Continue**( כן, המשך(.
	- **.4** הקלד את שמם של הקובץ או התיקייה בתיבת החיפוש או בחר בסוג הנתונים שברצונך לשחזר.
		- **.5** בצע את ההוראות המופיעות על המסך.

#### **ביצוע גיבוי מלא של המערכת**

- **.1** הפעל את Recovery and Backup Dell.
- **.2** לחץ על האריח **Recovery**( שחזור(ובחר באפשרות **Recovery System** )שחזור המערכת(.
	- **.3** לחץ על **Yes**, **Continue**( כן, המשך(.
	- **.4** בצע את ההוראות המופיעות על המסך.

## **Dell DataSafe Local Backup**

**התראה: שימוש ב- Backup Local DataSafe Dell מסיר לצמיתות את כל התוכניות או מנהלי ההתקנים שהותקנו לאחר קבלת המחשב. לפני הפעלת הגיבוי המקומי Backup Local DataSafe Dell, הכן מדיית גיבוי ליישומים שעליך להתקין על המחשב. השתמש ב- Backup Local DataSafe Dell רק אם שימוש ב- Restore System לא פתר את הבעיה במערכת ההפעלה.** 

**התראה: למרות ש- Backup Local DataSafe Dell מתוכנן לשמור על הנתונים במחשב, מומלץ לגבות את הנתונים לפני השימוש ב- Dell Backup Local DataSafe.** 

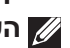

**הערה:** ייתכן ש- Backup Local DataSafe Dell לא יהיה זמין בכל האזורים.

**הערה:** האפשרות Backup Local DataSafe Dell זמינה רק במסגרת Windows<sub>7</sub>

**הערה:** אם Backup Local DataSafe Dell אינו זמין במחשב, השתמש ב- Restore Image Factory Dell כדי לשחזר את מערכת ההפעלה.

#### **יצירת דיסקים להתקנה מחדש של המערכת**

- **.1** הפעל את Recovery and Backup Dell.
- **.2** לחץ על האריח **Discs Reinstall**( דיסקים להתקנה מחדש(.
- **.3** בחר **Drive Flash USB**( כונן הבזק ב-USB )או **Discs** דיסקים ואז לחץ על **Continue**( המשך(.
	- **.4** בצע את ההוראות המופיעות על המסך.

#### **שחזור המחשב**

- **.1** הפעל את Recovery and Backup Dell.
	- **.2** לחץ על האריח **Recovery**( שחזור(.
- **.3** לחץ על **Recovery System**( שחזור המערכת(.
	- **.4** לחץ על **Yes**, **Continue**( כן, המשך(.
	- **.5** בצע את ההוראות המופיעות על המסך.

## **Premium Recovery and Backup Dell( מנהל גיבוי ושחזור פרמיום(**

**התראה: על אף העובדה שתקבל את האפשרות לשמר את הקבצים האישיים שלך במהלך תהליך השחזור, מומלץ שתגבה את הקבצים האישיים שלך על כונן או על דיסק אחר לפני הפעלת אפשרות השחזור.**

**הערה:** אם הזמנת את תוכנת Premium Recovery and Backup Dell עם ה של המאדים המחודש המה המה המה המודרש האפליקציה Digital Delivery, עליך להוריד אל המחשב את Basic Recovery and Backup Dell קודם, כדי לקבל את האפשרות של Dell Backup and Recovery Premium

#### **שדרוג לתוכנת Premium Recovery and Backup Dell( מנהל גיבוי ושחזור פרמיום(**

- **.1** הפעל את Recovery and Backup Dell.
- **.2** לחץ על האריח **Backup**( גיבוי( ובחר באפשרות **Backup Data**( גיבוי נתונים).
- **.3** לחץ על **Premium Recovery and Backup Dell to Upgrade**( שדרוג לגרסת פרמיום של מנהל הגיבוי והשחזור(.

#### **שחזור נתוני המערכת**

- **.1** הפעל את Recovery and Backup Dell.
- **.2** לחץ על האריח **Backup**( גיבוי( ובחר באפשרות **System Data**( גיבוי המערכת).
	- **.3** בצע את ההוראות המופיעות על המסך.

## **Recovery and Backup Dell( מערכת הגיבוי והשחזור של Dell)**

**הערה:** האפשרות Recovery and Backup Dell זמינה רק במסגרת Windows 8

למערכת הגיבוי והשחזור של Dell יש שתי גרסאות:

- **•**Basic Recovery and Backup Dell( מנהל גיבוי ושחזור בסיסי(
- **•**Premium Recovery and Backup Dell( מנהל גיבוי ושחזור פרמיום(

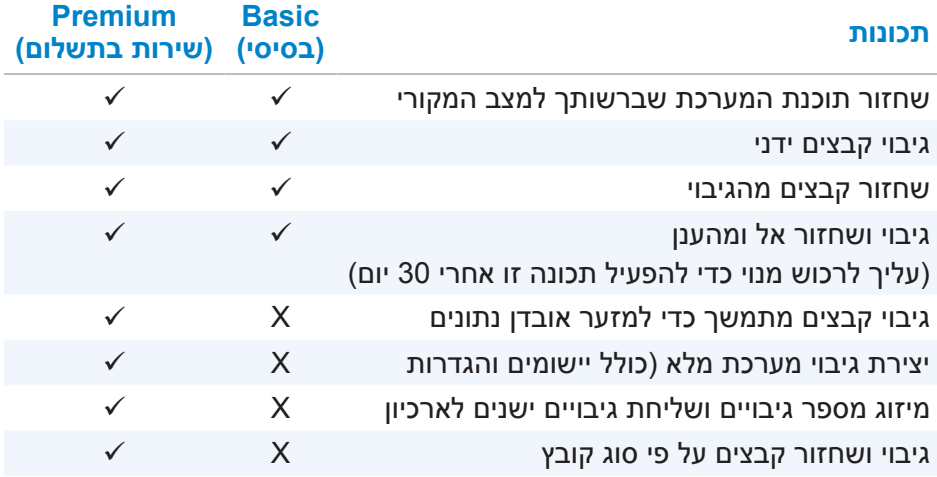

## **Basic Recovery and Backup Dell( מנהל גיבוי ושחזור בסיסי(**

#### **הפעלת Recovery and Backup Dell( מערכת הגיבוי והשחזור של Dell)**

- **.1** הפעל את המחשב.
- **.2** פתח את הקמיע Search( חיפוש(.
- **.3** לחץ על **Apps**( אפליקציות( והקלד בתיבת החיפוש and Backup Dell Recovery
	- **.4** לחץ על **Recovery and Backup Dell** ברשימת תוצאות החיפוש.

# **שחזור מערכת ההפעלה**

## **אפשרויות לשחזור מערכת**

ניתן לשחזר את מערכת ההפעלה שבמחשב באמצעות כל אחת מהאפשרויות

**הבאות: התראה: שימוש ב- Restore Image Factory Dell או בדיסק מערכת ההפעלה מוחק לצמיתות את כל הקבצים מהמחשב. במידת האפשר, בצע גיבוי של קובצי הנתונים לפני שימוש באפשרויות אלה.** 

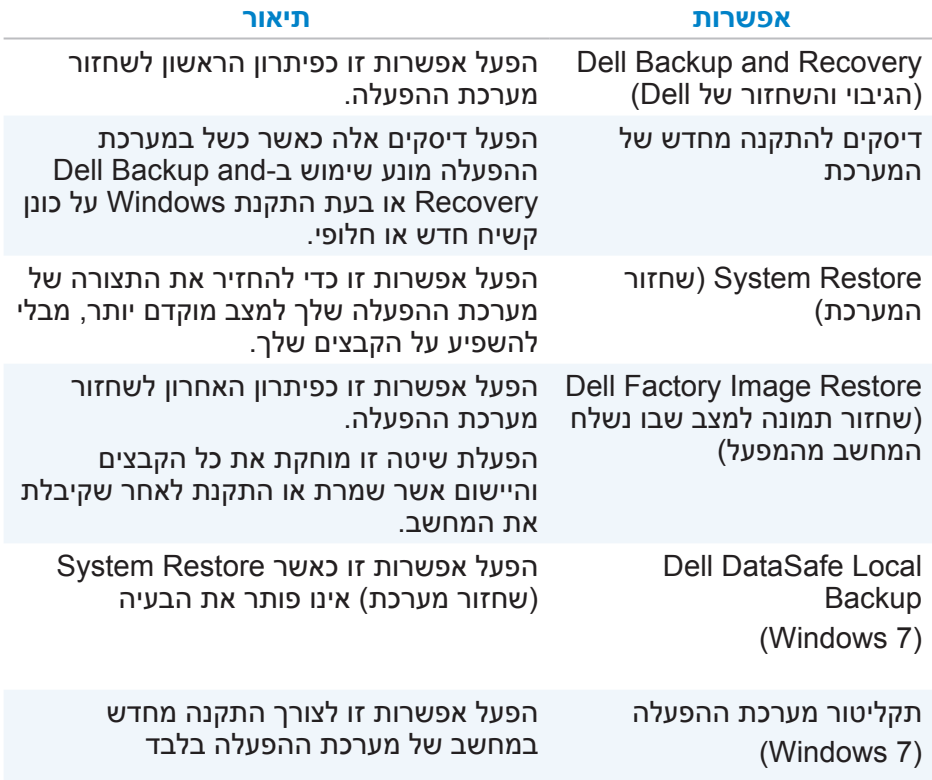

## **DellConnect**

DellConnect הוא כלי מקוון המאפשר לסוכן של Dell לגשת למחשב שלך (תחת פיקוח שלך) כדי לאבחן ולפתור בעיות במחשב שלך ממחשב מרוחק. כלי זה מאפשר לנציג תמיכה טכנית להיות בקשר עם המחשב שלך, ברשותך.

בקשת DellConnect מאותחלת על ידי נציג תמיכה טכנית בעת הצורך, במהלך תהליך של פתרון בעיות.

> **הערה:** כדי לגשת אל DellConnect ואל תנאי השימוש, ראה **DellConnect/com.dell.**

## **קיצורי מקלדת**

להלן כמה מקיצורי המקלדת הזמינים עבור משחק בתלת-מימד

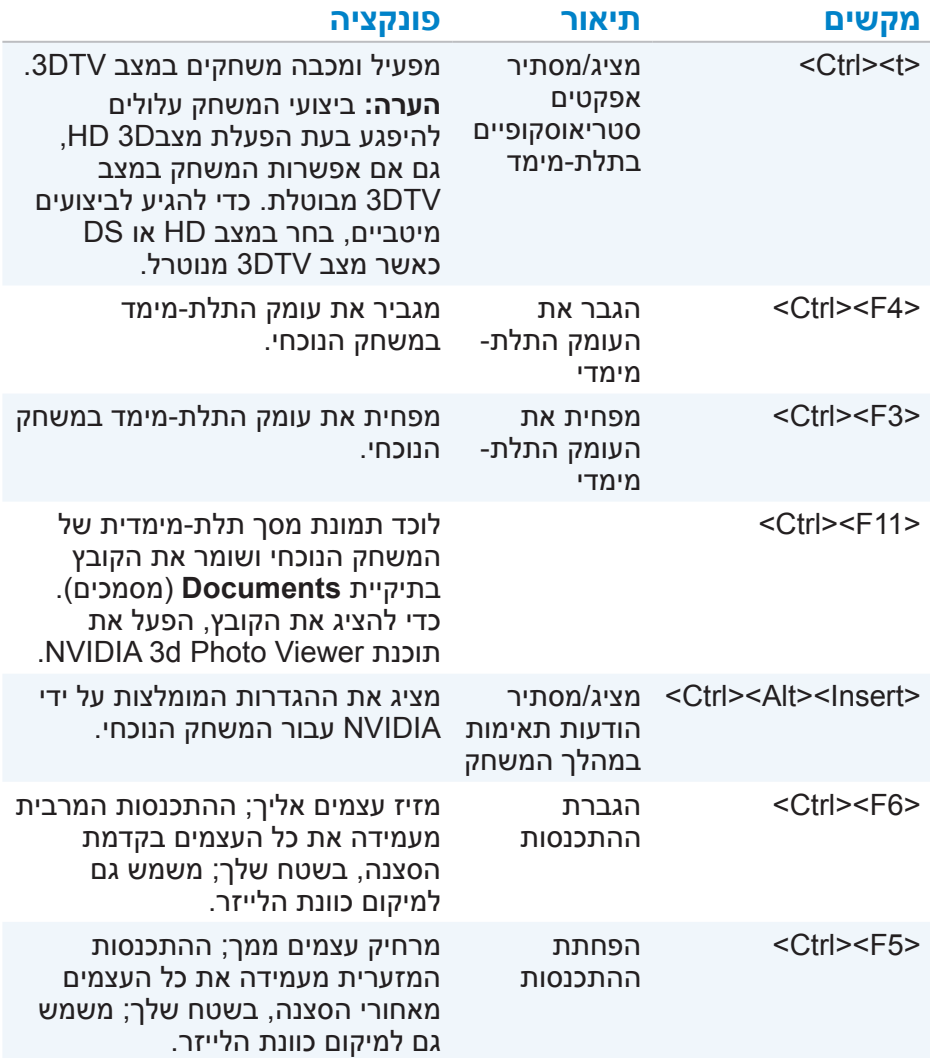

**הערה:** לקריאת מידע נוסף, ראה קובץ העזרה של יישום NVIDIA.

## **התקנת Quickset**

תוכנת Quickset מותקנת מראש במחשב Dell חדש. אם עליך להתקין מחדש את Quickset, הורד אותו מאתר התמיכה של Dell, בכתובת dell.com/support.

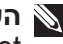

**הערה:** אם תשחזר את המחשב באמצעות Restore PC או יישום דומה, גם Quickset ישוחזר.

## **יישומי D3 NVIDIA**

היישום Play DTV3 NVIDIA המותקן במחשב יאפשר לך לשחק משחקי תלת- מימד, לצפות בסרטים תלת-מימדיים ב-D3 ray-Blu ולהציג תמונות תלת-מימדיות. יישום זה תומך באותם משחקים כמו Vision D3 NVIDIA. להצגת רשימת משחקים נתמכים בתלת-מימד, ראה **com.nvidia**.

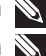

**הערה:** עיין בתמיכה של NVIDIA כדי לקרוא פרטים נוספים על יישום זה.

**הערה:** היישום D3 NVIDIA אינו זמין בכל המחשבים.

#### **לשחק משחקים בתלת-מימד**

- **.1** הפעל את המשחק במצב מסך מלא.
- **.2** אם מופיעה הודעה שאומרת כי המצב הנוכחי אינו תואם ל1.4- HDMI, העבר את מצב הרזולוציה בתוך המשחק במצב HD ל1280- x 720( p720).

### **האפשרויות שמציעה Station Solution( תחנת הפתרונות(**

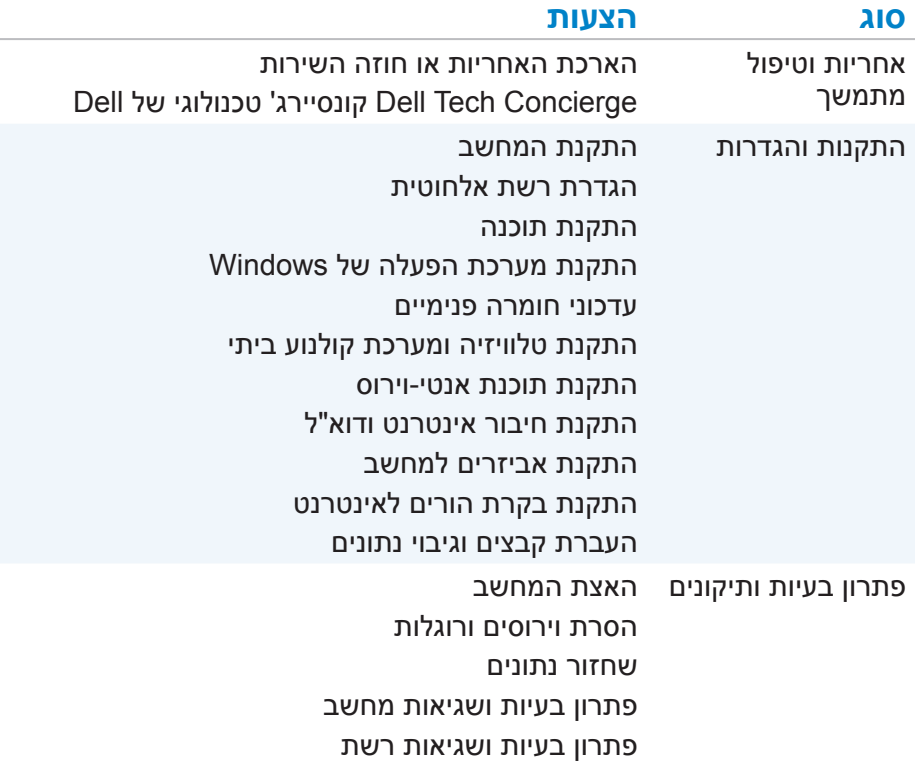

## **Quickset**

Quickset היא חבילה של יישומי תוכנה המשפרים את הפונקציונליות של מחשב ה-Dell שלך. חבילה זו מספקת גישה קלה למספר פונקציות אשר היו בדרך כלל דורשות מספר צעדים. כמה מהתכונות שתוכל לגשת אליהן באמצעות Dell Quickset כוללות:

- **•**הגדרת מקש קיצור לשימוש אלחוטי
- **•**ביטול או הפעלה של טעינת הסוללה
- **•**שינוי התנהגויות של מקשי הפונקציה

**הערה:** ייתכן שלא בכל המחשבים תהיה תמיכה ב- Quickset.

- **Recovery and Backup( גיבוי ושחזור(** גישה אל כלי שחזור מערכת המאפשרים לך:
	- ליצור קובץ Restore Image Factory Dell( קובץ תמונת כונן( לשחזור המחשב במועד מאוחר יותר.
		- ליצור מדיה לגיבוי ושחזור.
		- **Offers Improvement Performance System( הצעות לשיפור ביצועי מערכת(** — קבלת פתרונות תוכנה וחומרה שיסייעו לשפר את ביצועי המערכת.

## **Station Solution( תחנת הפתרונות(**

Station Solution היא תחנה יחידה לאיתור שירותי תמיכה ברמת פרמיום, המספקים תמיכה עבור הגדרת תצורה של מחשבים, תחזוקתם, הגדרת רשתות, התקנת מרכזי בידור ביתיים וכדומה.

תוכל לבחור מבין קטגוריות התמיכה הבאות, בהתאם לצרכיך: **תמיכה מקוונת, תמיכה באתרך )ביקור בית( או שירותים מקוונים.**

שירותים אלה כוללים בדיקת תקינות ללא תשלום למחשב, כדי למטב את מהירות הפעולה שלו ולהאיץ את המחשב, לסייע במקרים של שגיאות נפוצות ופתרון בעיות, הסרת וירוסים ורוגלות, התקנת רשת אלחוטית ועוד. תוכל למצוא גם מאמרים ותשובות לשאלות נפוצות לגבי התקלות השכיחות ביותר וגם הוראות לגבי ביצוע משימות שכיחות.

קטגוריות התמיכה מספקות תמחור גמיש ודרגות שונות של מעורבות הלקוח בפתרון בעיות.

## **My Dell**

Dell My הוא לוח בקרה בממשק יחיד לצורך הפעלת כלי מערכת ואבחון. תוכל להשתמש ב- Dell My כדי לאתר את תג השירות, את קוד השירות המהיר, מידע על המערכת, מצב האחריות וכדומה. מערכת זו מספקת גישה לכלים מקוונים, קישורים לתמיכה טכנית של Dell, ערוצי שירות לקוחות של Dell, מנהל התקנים, חיבורי רשת, התרעות מערכת, עצות לשיפור הביצועים וקישורים אל כלים אחרים ושירותי אבחון של Dell.

## **הורדה או שדרוג של Dell My**

כדי להוריד או לשדרג לגרסה החדשה ביותר של Dell My, גלוש אל **support/com.dell**.

**הערה:** מומלץ להוריד את התוכנה מהאינטרנט עם קבלת ההנחיה לעשות זאת, במהלך התקנת Dell My.

## **גישה ל-Dell My**

**8 Windows** — לחץ או הקש על הסמל Dell My במסך ההתחלה Start.

**7 Windows** — לחץ על **Start**( התחל( ← **Programs All**( כל התוכניות(← **Dell** ← My Dell ← Dell

## **Checkup PC( תוכנית שירות לבדיקת המחשב(**

היעזר ב- Checkup PC כדי לבדוק את השימוש שלך בכונן הקשיח, להפעיל בדיקות חומרה ולעקוב אחר השינויים שנערכו במחשב שלך.

- **•Manager Space Drive( מנהל שטח כונן(** ניהול הכונן הקשיח באמצעות ייצוג חזותי של השטח שנצרך על-ידי כל סוג קובץ.
- **•History Configuration and Performance( היסטוריית ביצועים ותצורה(** — ניטור אירועי מערכת ושינויים במשך הזמן. תוכנית שירות זו מציגה את כל סריקות החומרה, הבדיקות, שינויי המערכת, אירועים קריטיים ונקודות שחזור המערכת.
- **Information System Detailed( מידע מערכת מפורט(** הצג מידע מפורט על תצורות החומרה ומערכת ההפעלה, גישה להעתקים של חוזי השירות, מידע לגבי אחריות ואפשרויות חידוש אחריות.
- **Help Get( קבל עזרה(**  הצג את אפשרויות התמיכה הטכנית של Dell, תמיכת לקוחות, סיורים והדרכה, כלים מקוונים, מדריכים למשתמש, מידע על אחריות, שאלות נפוצות וכדומה.

## **אפשור Computrace**

- 1. הפעל (או הפעל מחדש) את המחשב.
- **.2** כאשר מופיע הלוגו של DELL, הקש מייד על >2F >כדי להיכנס ל- System Setup( הגדרת המערכת(.

**הערה:** אם אתה ממתין זמן רב מדי והלוגו של מערכת ההפעלה מופיע, המשך להמתין עד אשר יופיע שולחן העבודה של Windows ;לאחר מכן, כבה את המחשב ונסה שוב.

- **.3** בחר בלשונית **Security**( אבטחה( ואז בחר באפשרות **(R(Computrace**.
	- **.4** בחר באפשרות **Activate**( הפעל( כדי להפעיל את Computrace.

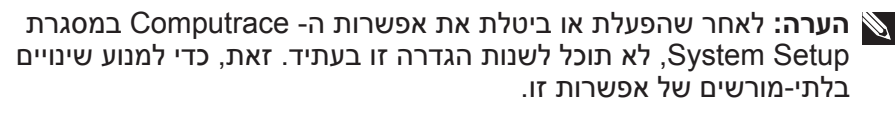

## **קבלת עזרה בנוגע ל-Computrace**

חברת Dell מספקת עזרה בנושאי Computrace באמצעות Software Absolute. תוכל ליצור קשר עם Absolute Software כדי לקבל עזרה בנושא התקנה, הגדרת תצורה, שימוש ופתרון בעיות.

כדי ליצור קשר עם Software Absolute, ראה את אתר האינטרנט של Software Absolute בכתובת **com.absolute** או שלח דוא"ל אל הכתובת .techsupport@absolute.com

## **My Dell Downloads**

תוכנת Downloads Dell My היא מאגר תוכנה המאפשר לך להוריד ולטעון תוכנה שהותקנה בעבר במחשב אך שלא קיבלת עבורה מדיה.

**הערה:** ייתכן ש- Downloads Dell My לא יהיה זמין בכל האזורים.

**הערה:** עליך להירשם כדי לקבל גישה ל- Downloads Dell My.

Downloads Dell My מאפשר לך לעשות את הדברים הבאים:

- **•**לראות את התוכנה שסופקה במקור עם המחשב.
	- **•**להוריד ולהתקין תוכנות מורשות.
- **•**לשנות את הסיסמה של תוכנת Downloads Dell My.

:My Dell Downloads -להירשם ל-

- **.1** גלוש אל **web/com.dell.smartsource**.
- **.2** בצע את ההוראות המופיעות על המסך כדי לרשום את המחשב שלך.
	- **.3** התקן מחדש את התוכנות או צור מדיית גיבוי לשימוש בעתיד.
# **תוכנה ויישומים**

# **Computrace**

תוכנת Computrace מאפשרת לך לעקוב אחר מחשבים כשהם מחליפים ידיים או עוברים בין משתמשים בארגון ומסייעת למנוע גניבה ולהחזיר לבעליהם מחשבים שאבדו או נגנבו.

מחשב המפעיל Computrace ואשר יש לו גישה לאינטרנט ייצור קשר באופן קבוע עם שרת ה- Computrace כדי לדווח על מידע לגבי המערכת, מיקום וזהות המשתמש.

תוכנת Computrace מציעה את החבילות והשירותים הבאים

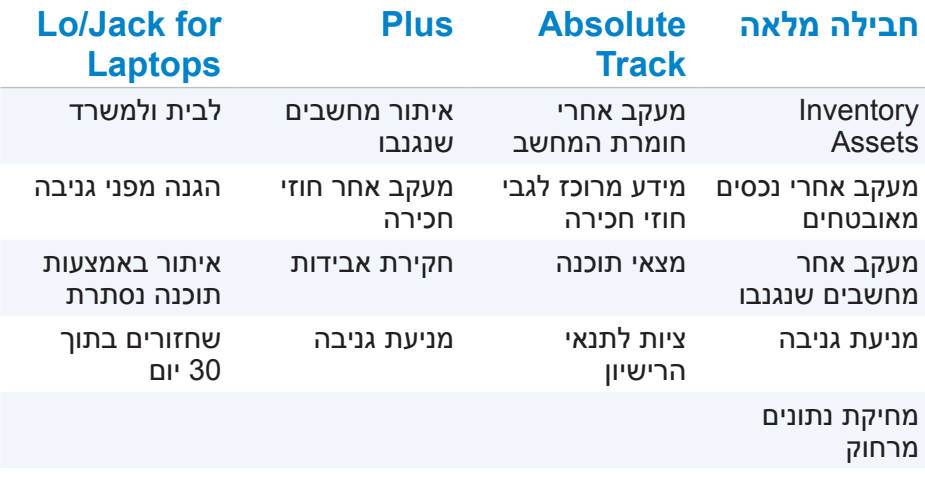

**הערה:** ייתכן שלא בכל המחשבים תהיה תמיכה ב- Computrace.

### **רשת תקשורת מקומית אלחוטית )WLAN)**

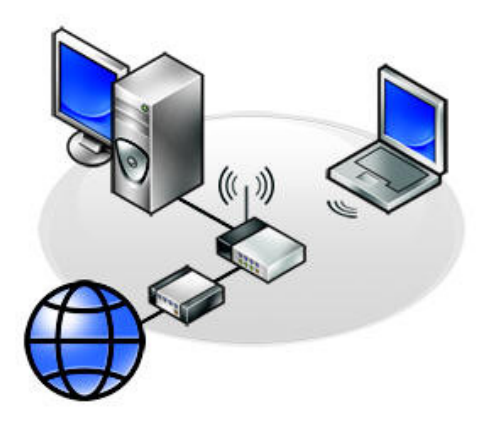

ההתקנים מחוברים זה לזה באופן אלחוטי ומכסים שטח קטן יחסית, בדרך כלל בתוך בית או בניין יחיד. החיבור האלחוטי המשמש להגדרת רשת WLAN הוא בדרך כלל  $(802.11x)$  Wi-Fi

### **רשת אלחוטית אזורית )Network Area Wide Wireless או WWAN)**

רשת כזו, המכונה גם רשת Broadband Mobile, מסופקת בדרך כלל על ידי חברות הטלפון, לשימוש עם התקנים ניידים. התקן נייד או מחשב נייד חייבים לתמוך בטכנולוגיית WWAN כדי להתחבר לרשת זו.

## **רשת תקשורת אישית אלחוטית )WPAN)**

התקנים מחוברים בדרך כלל באופן אלחוטי באמצעות Field-Near ,RF ,Bluetooth Communication( NFC )וכדומה. רשת מסוג זה פועלת בדרך כלל במרחק של כמה מטרים מהמכשירים.

> כדי לחבר את המחשב או את מחשב הטאבלט לאינטרנט, ראה [התחברות](#page-67-0)  [לאינטרנט](#page-67-0).

# **רשת**

רשת מחשבים מספקת את הקישוריות בין המחשב שלך ומשאבים אחרים, כדוגמת האינטרנט, מחשבים אחרים, מדפסות משותפות וכדומה.

תוכל להתקין את הרשת שלך באמצעות כבלים )רשת LAN )או באמצעות התקנים אלחוטיים )רשת WLAN).

### **רשת תקשורת מקומית )LAN)**

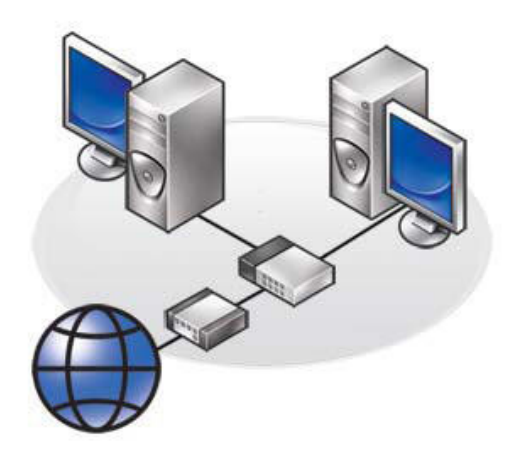

ההתקנים מחוברים זה לזה באמצעות כבלי Ethernet והם מכסים שטח קטן יחסית, בדרך כלל בתוך בית או בניין יחיד.

## **יציאת HDMI Micro**

יציאת HDMI Micro מספקת חיבור דיגיטלי בין המחשב והתקנים ניידים, כדוגמת טלפונים חכמים, מחשבי מחברת וכדומה. מחבר זה דומה למחבר ה-USB-micro הממוקם ברוב הטלפונים החכמים.

## **יציאה** *S***/PDIF**

יציאת PDIF/S היא היציאה הסטנדרטית להעברת שמע בפורמט דיגיטלי. תוכל להשתמש ב-PDIF/S כדי להתחבר להתקני שמע כדוגמת כרטיסי קול, רמקולים, מערכות קולנוע ביתי, טלוויזיות וכדומה. יציאה זו תומכת בשמע .5.1

ישנם שני סוגים של חיבורי PDIF/S:

- **•**אופטי מפעיל כבל אופטי עם מחברי TOSLINK
	- **•**כבל קואקסיאלי עם מחברי RCA

## **יתרונותיה של יציאת DisplayPort**

- **•**תמיכה ברזולוציות גבוהות ובקצבי רענון גבוהים
	- **•**תמיכה בתעבורה תלת-מימדית
	- **•**תמיכה במספר התקני תצוגה בו-זמנית
		- **•**תמיכה ב-HDCP
- **•**תמיכה במתאמי הכנס-הפעל שמאפשרים חיבור תצוגות באמצעות תקני חיבור ישנים יותר, כדוגמת HDMI ,DVI ו-VGA.
	- **•**כבלי DisplayPort יכולים להגיע לאורך של 15 מטר )49.21 רגל( ללא צורך במגברים

## **יציאת HDMI**

יציאת HDMI( Interface Multimedia Definition High או ממשק מולטימדיה ברזלוציה גבוהה) מספקת קישור דיגיטלי בין המחשב, התקני התצוגה והתקני מולטימדיה אחרים. יציאה זו תומכת גם באותות וידיאו וגם באותות שמע.

יציאות HDMI זמינות ונפוצות במחשבים, טלוויזיות, ממירי טלוויזיות, נגני DVD ו ray-Blu, קונסולות משחק וכדומה.

### **יתרונותיה של יציאת HDMI**

- **•**תמיכה ברזולוציות גבוהות ובקצבי רענון גבוהים
	- **•**תמיכה בתעבורה תלת-מימדית
		- **•**תמיכה ב-HDCP
- **•**זמין ברוב המחשבים ובמכשירי המולטימדיה לצרכן
- **•**מאפשר התקנה בחיבור של שמע בלבד, וידיאו בלבד ובחיבור שמע ווידיאו משולב
	- **•**תואם לתצוגות בפיקסלציה קבועה כדוגמת מסכי LCD, בתצוגות פלזמה ובמקרנים

#### **יציאת HDMI Mini**

יציאת HDMI Mini מספקת חיבור דיגיטלי בין המחשב והתקנים ניידים, כדוגמת טלפונים חכמים, מחשבי מחברת וכדומה.

# **(VGA)** Visual Graphics Array

ממשק מערך גרפי )VGA )מאפשר לך להתחבר לצגים, מקרנים וכדומה. תוכל להתחבר אל יציאת HDMI או DVI באמצעות יציאת VGA על ידי הפעלת מתאמי VGA ל-HDMI או VGA ל-DVI.

## **ממשק וידיאו דיגיטלי )DVI)**

ממשק וידיאו דיגיטלי )DVI )מאפשר לך לחבר את המחשב לתצוגות כדומת צגים דקים, מקרנים וכדומה.

ישנם שלושה סוגי חיבורים של DVI:

- **•D-DVI( Digital-DVI )**D-DVI משדר אותות וידיאו בין כרטיס המסך והצג הדיגיטלי. הדבר מאפשר הפקת פלט וידיאו מהיר באיכות גבוהה.
	- **•A-DVI( Analog-DVI )**A-DVI משדר אותות וידיאו אנלוגיים אל תצוגה אנלוגית כדוגמת צג CRT או צג LCD אנלוגי.
	- **•I -DVI( Integrated-DVI )**I-DVI הוא חיבור משולב לשידור של אות דיגיטלי או אנלוגי. יציאה זו גמישה יותר והיא מאפשרת שימוש גם בחיבורים דיגיטליים וגם בחיבורים אנלוגיים.

# **יציאת DisplayPort**

יציאת DisplayPort מספקת חיבור דיגיטלי בין המחשב שלך והתקנים דיגיטליים כדוגמת צגים, מקרנים וכדומה. יציאה זו תומכת גם באותות וידיאו וגם באותות שמע. יציאת DisplayPort תוכננה במיוחד לשימוש עם צגי מחשב.

## **יציאת DisplayPort-Mini**

יציאת DisplayPort-Mini היא גירסה קטנה יותר של יציאת DisplayPort.

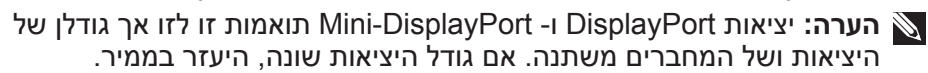

# **15FE** 1394

ממשק1394 IEEE הוא ממשק אפיק טורי המאפשר חיבור פשוט, בעלות נמוכה ורוחב פס גבוה, בזמן אמת ואינטראקציית נתונים בין מחשבים, התקנים ומוצרי אלקטרוניקה לצרכן כדוגמת מצלמות וידיאו, מכשירי VCR, מדפסות, טלוויזיות ומצלמות דיגיטליות. באמצעות מוצרים ומערכות תואמי1394 IEEE תוכל לשנע וידאו או תמונות סטילס ללא אובדן איכות.

#### **תכונות עיקריות**

- **•**דיגיטלי תקן זה מספק איכות אות גבוהה יותר, משום שהוא לא מחייב המרת נתונים מדיגיטליים-לאנלוגיים-לדיגיטליים.
- **•**קישוריות משתמש בכבל טורי דק אשר, באמצעות ממסרי הגברה, מאפשרים הארכה עד ל100- מטר ומעלה באמצעות כבלי 5CAT, כבלים אופטיים או כבלי קואקס.
	- **•**קל לשימוש מבטל את הצורך במנהלי התקנים מיוחדים ובביצוע התקנות מסובכות.
- **•**מאפשר חיבור חם מאפשר להתקנים להיות מחוברים ומוסרים בזמן שההתקן והמחשב שניהם פועלים.
- **•**גמיש מאפשר לך לשרשר התקנים יחד ללא הצורך ברכזות או במתגים. בנוסף, תומך בענפים, לולאות וטופולוגיות אחרות, מה שמפחית את רמת הסיבוך של הכבלים. תומך בחיבור יחיד במספר התקנים של עד .64
- **•**מהיר תומך במהירויות שידור של נתונים בעלי דחיפות קריטית במהירויות רבות, כרגע כולל ,100 ,200 400 ו800- מגהביט לשנייה על פני כבל או אפיק רציף אחד. בכך מתאפשרת הפעלת יישומי שמע ווידיאו באיכות גבוהה ובעלויות נמוכות.

## **סוגי המחברים של 1394 IEEE**

- **•**מחבר 4 פינים
- **•**מחבר 6 פינים
- **•**מחבר 9 פינים

## **תקני USB**

**3.0 USB** - תקן זה מכונה גם - USB SuperSpeed, או USB בסופר-מהירות. יציאה זו תומכת בתעבורת נתונים במהירות של עד 4.8 Gbps והיא תומכת גם בתקני USB ותיקים יותר.

**2.0 USB** - תקן זה מכונה גם USB Speed-Hi, או USB במהירות גבוהה, הוא מספק רוחב פס נוסף ליישומי מולטימדיה ואחסון. 2.0 USB תומך בתעבורת נתונים במהירות של עד 480 Mbps.

> **x1. USB** - זהו תקן USB ישן שתומך בתעבורת נתונים במהירויות של עד .Mbps 11

**PowerShare USB** - תכונת ה-PowerShare USB מאפשרת לך לטעון התקני USB גם כאשר המחשב מכובה או נמצא במצב שינה. הסמל מציין שיציאת ה-USB תומכת בתכונת PowerShare.

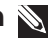

**הערה:** התקני USB מסוימים לא ייטענו כאשר המחשב כבוי או במצב שינה. במקרים אלו, הפעל את המחשב כדי לטעון את ההתקן.

**הערה:** אם תכבה את המחשב בעת טעינת התקן USB, טעינת ההתקן עלולה להיפסק. כדי להמשיך בטעינה, נתק את ההתקן וחבר אותו שוב.

**הערה:** במחשבים ניידים, תכונת ה-PowerShare מפסיקה את טעינת ההתקן כאשר סוללת המחשב הנייד מגיעה ל.10%- תוכל לשנות את הגדרותיה של תכונה זו באמצעות System Setup (הגדרות המערכת).

**Port Debug( יציאת איתור תקלות(** - יציאת איתור התקלות מאפשרת למשתמש להפעיל את יציאות 3.0 USB במצב 2.0 USB באופן זמני למטרת איתור תקלות וכאשר מערכת ההפעלה מותקנת מחדש באמצעות כונן אופטי המחובר ב-USB או באמצעות כונן הבזק.

# **eSATA**

חיבור eSATA מאפשר לך לחבר למחשב התקני אחסון חיצוניים, כדוגמת כוננים קשיחים וכוננים אופטיים. חיבור זה מספק את אותו רוחב הפס שמספקות יציאות SATA פנימיות.

המחשב עשוי להיות מצויד ביציאת eSATA נפרדת או ביציאה משולבת של .eSATA/USB

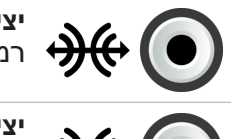

**יציאת סראונד-צד )port sound surround-Side )**- חבר רמקולי ימין/שמאל.

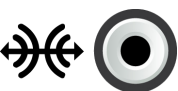

**יציאת PDIF/S RCA** - משדרת אודיו דיגיטלי ללא הצורך בהמרה משמע אנלוגי לדיגיטלי.

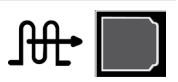

**יציאת PDIF/S אופטית** - משדרת אודיו דיגיטלי באמצעות אותות אופטיים, ללא הצורך בהמרה משמע אנלוגי לדיגיטלי.

# **USB**

יציאת USB מאפשרת לך לחבר התקנים חיצוניים למחשב או למחשב טאבלט. התקנים חיצוניים אלה כוללים עכבר, מקלדת, מדפסת, כוננים חיצוניים, מצלמות, טלפונים וכדומה.

יציאת USB יכולה לשמש להעברת נתונים בין המחשב שלך וההתקן וגם לטעינת התקנים נתמכים. לקבלת מידע נוסף, עיין בתיעוד המצורף להתקן שלך.

קיימים מחשבים המצויידים ביציאות USB אשר משולבת בהן תכונת PowerShare, המאפשרת לך לטעון את התקני ה-USB שלך גם כאשר המחשב כבוי.

נוסף על כך, USB תומך בהתקנות הכנס-הפעל וכן בהחלפה חמה.

**Play-and-Plug( הכנס-הפעל(** - מאפשר למחשב שלך לזהות ולהגדיר את התצורה של התקן באופן אוטומטי.

**החלפה חמה** - מאפשרת לך להוציא ולחבר התקני USB מבלי להפעיל מחדש את המחשב שלך.

## **יציאות USB**

**USB סטנדרטי** - יציאת ה-USB הסטנדרטית קיימת ברוב המחשבים הניידים והשולחניים. רוב התקני ה-USB מתחברים למחשב באמצעות יציאה זו.

**USB-Mini** - יציאת USB-mini משמשת בהתקנים אלקטרוניים קטנים, כדוגמת מצלמות, כוננים חיצוניים, מחשבי טאבלט וכדומה.

**USB-Micro** - יציאת USB-micro קטנה יותר מיציאת USB-mini והיא משמשת בטלפונים, מחשבי טאבלט, אוזניות אלחוטיות ומכשירים אלקטרוניים קטנים אחרים.

# **יציאות ומחברים**

## **שמע**

מחברי שמע מאפשרים לך לחבר רמקולים, אזניות, מיקרופונים, מערכות שמע, מגברים או טלוויזיות לפלט השמע.

**הערה:** המחשב שברשותך עשוי שלא לתמוך בכל יציאות השמע. לקבלת מידע על היציאות הזמינות במחשב שלך, ראה Guide Start Quick( מדריך להתחלה מהירה) שנשלח עם המחשב או Specifications (מפרטים) באתר **support/com.dell**.

#### **סוגי היציאות השמע**

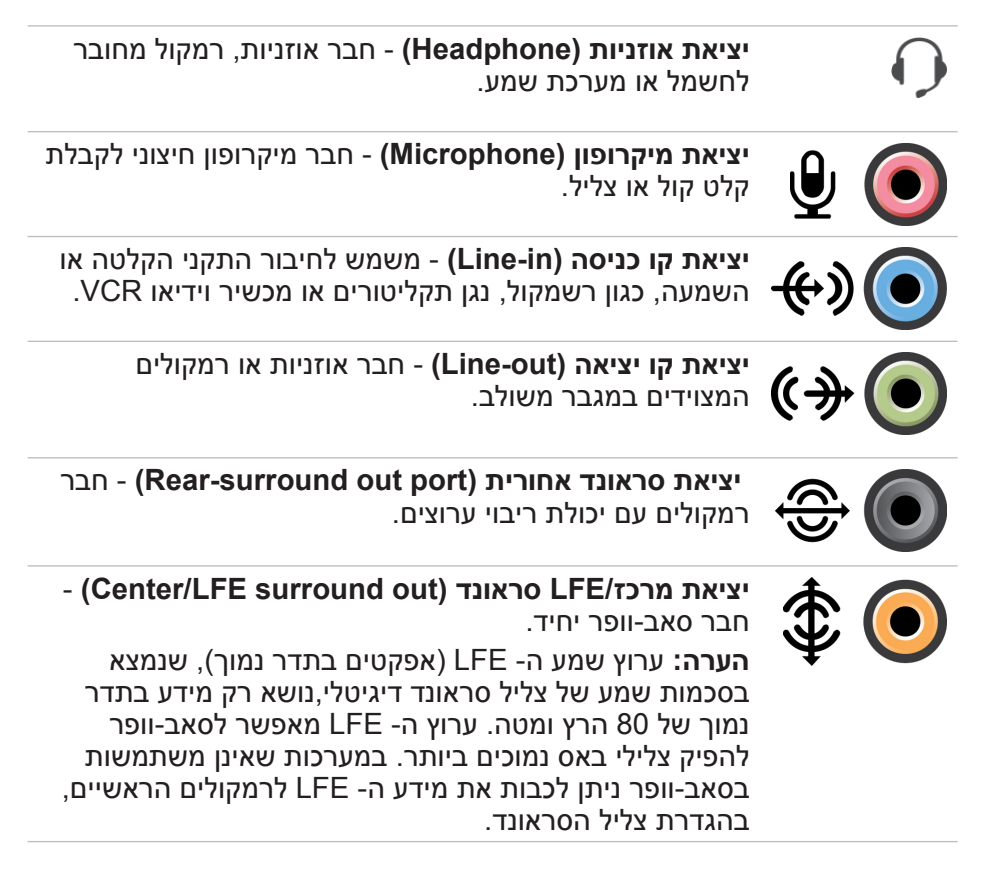

## **שימוש במצלמת האינטרנט**

אם המחשב או הצג מצוידים במצלמת אינטרנט מוכללת, מנהלי ההתקנים יותקנו ויוגדרו במפעל. מצלמת האינטרנט תופעל באופן אוטומטי כאשר אתה מתחיל שיחת וידיאו או יישום לכידת וידיאו.

תוכל גם להפעיל את Central Webcam Dell( רק ב7- Windows )כדי ללכוד תמונות סטילס ווידיאו באמצעות מצלמת האינטרנט.(

### <span id="page-46-0"></span>**לכידת תמונת סטילס**

- **.1** פתח את Central Webcam Dell.
- **.2** לחץ על הלשונית **Photos Snap**( צלם צילומים(.
- **.3** לחץ על סמל המצלמה כדי ללכוד דוממת תמונת סטילס.

**הערה:** כדי להגדיר אופציות כדוגמת גודל התמונה, טיימר, סדרת תמונות, פורמט התמונה וכדומה, לחץ על החץ הפונה מטה שליד סמל המצלמה.

### **הקלטת וידיאו**

- **.1** פתח את Central Webcam Dell.
- **.2** לחץ על הלשונית **Videos Record**( צלם סרטונים(.
- **.3** לחץ על סמל ההסרטה כדי להתחיל בהסרטת סרטון.
- **.4** לאחר שהשלמת את הסרטת הסרטון, לחץ שוב על סמל ההסרטה כדי להפסיק את ההסרטה.

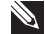

**הערה:** כדי להגדיר אופציות כדוגמת גודל הסרט, טיימר, סדרת תמונות, איכות התמונה וכדומה, לחץ על החץ הפונה מטה שליד סמל ההסרטה.

### **בחירת המצלמה והמיקרופון**

אם המחשב מצויד במספר מצלמות אינטרנט או מיקרופונים (מוכללים או חיצוניים), תוכל לבחור במצלמת האינטרנט ובמיקרופון הרצויים באמצעות Webcam Dell Central.

- **.1** פתח את Central Webcam Dell.
- **.2** לחץ על החץ הפונה מטה ליד סמל המצלמה, בפינה השמאלית התחתונה של החלון.
	- **.3** לחץ על המצלמה הרצויה.
	- **.4** לחץ על הלשונית **Videow Record**( צלם סרטונים(.
	- **.5** לחץ על החץ הפונה מטה ליד סמל המיקרופון שמתחת לאזור התצוגה המקדימה.
		- **.6** לחץ על המיקרופון הרצוי.

# **שימוש ב-Bluetooth**

תוכל לחבר (להצמיד) התקני Bluetooth כדוגמת עכברים, מקלדות, אוזניות, טלפונים, טלוויזיה וכדומה. לקבלת פרטים על הצמדת ההתקן עם המחשב, ראה תיעוד ההתקן.

**הערה:** ודא שמותקנים במחשב מנהלי ההתקנים של Bluetooth.

## **הצמדת התקן Bluetooth עם המחשב שלך**

- **.1** אפשר את Bluetooth במחשב או במחשב הטאבלט ובהתקן המיועד להצמדה. במחשב נייד של Dell, הפעל את הקליטה האלחוטית כדי להפעיל את Bluetooth. לקבלת מידע נוסף על הפעלת Bluetooth בהתקן, עיין בתיעוד ההתקן.
	- **.2** לחץ לחיצה ימנית על סמל Bluetooth באזור ההודעות של שורת המשימות ולחץ על **Device a Add**( הוסף התקן(.

**הערה:** אם אינך רואה את סמל Bluetooth, לחץ על החץ שליד אזור ההודעות.

**.3** בחלון **device a Add**( הוסף התקן(, בחר בהתקן ולחץ על **Next**( הבא(.

**הערה:** אם ההתקן שלך לא מופיע ברשימה, ודא שההתקן ניתן לזיהוי.

**.4** בצע את ההוראות המופיעות על המסך כדי להשלים את תהליך ההצמדה.

**הערה:** קוד סיסמה עשוי להיות מוצג על המחשב ועל ההתקן.

**.5** הודעה המאשרת את הצמדת ההתקן תופיע לאחר שההצמדה הושלמה.

#### **סיבוב**

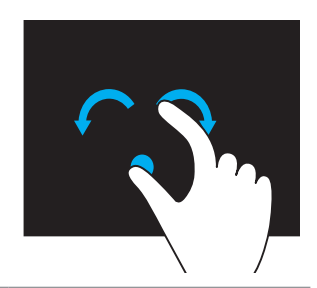

**סובב בכיוון השעון** - השאר אצבע או בוהן במקום אחד והזז את האצבע האחרת בצורת קשת ימינה. **סובב נגד כיוון השעון** - השאר אצבע או בוהן במקום אחד והזז את האצבע האחרת בצורת קשת שמאלה.

ניתן גם לסובב את התוכן הפעיל על-ידי הזזת שתי האצבעות בתנועה סיבובית.

#### **גלילה**

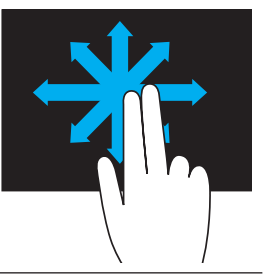

**תנועת פנורמה** - מאפשרת להעביר את המוקד אל האובייקט הנבחר, כאשר האובייקט כולו אינו נראה. הזז שתי אצבעות בכיוון הרצוי, כדי לגלול פנורמית את האובייקט הנבחר.

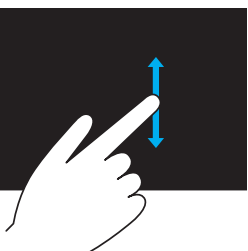

**גלילה אנכית** - מאפשרת לגלול מעלה או מטה בחלון הפעיל.

הזז אצבע מעלה או מטה כדי להפעיל גלילה אנכית.

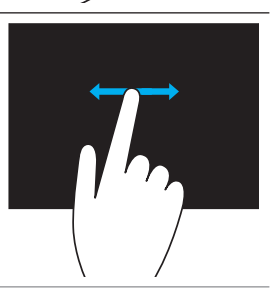

**גלילה אופקית** - מאפשרת לגלול ימינה או שמאלה בחלון הפעיל.

הזז אצבע ימינה או שמאלה כדי להפעיל גלילה אופקית.

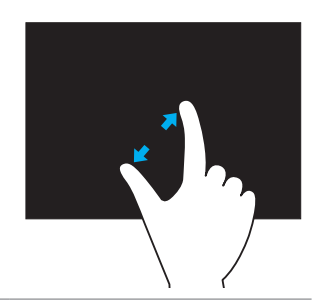

הצב שתי אצבעות על מסך המגע והרחק אותן זו מזו כדי לעשות זום הגדלה.

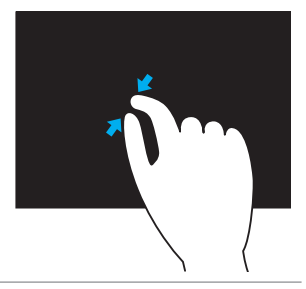

הצב שתי אצבעות על מסך המגע וקרב אותן זו אל זו כדי לעשות זום הקטנה.

#### **השתהות**

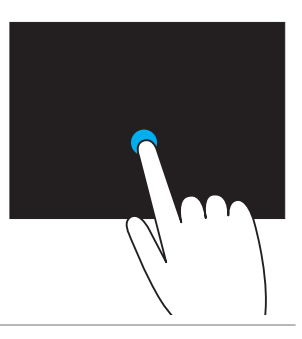

גע בפריט על המסך והחזק אותו כדי לפתוח את תפריט ההקשר.

#### **הקפצה**

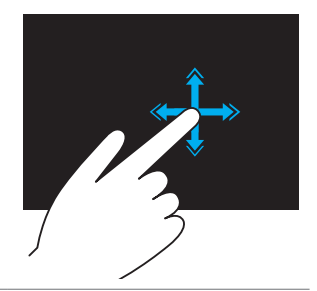

הזז אצבע במהירות בכיוון הרצוי, כדי להפוך את התוכן בחלון הפעיל, כמו דפים בספר. הקפצה פועלת גם אנכית בעת ניווט בתוכן כגון תמונות או שירים ברשימת השמעה.

## **Launch Quick( הפעלה מהירה(**

מאפשר לפתוח את האפליקציות החביבות עליך.

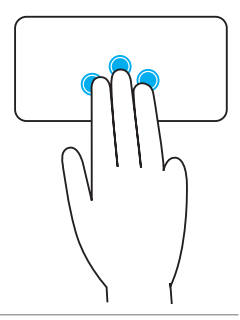

הקש באמצעות שלוש אצבעות על משטח המגע כדי להפעיל את האפליקציה המוגדרת.

**הערה:** היעזר בכלי הגדרת התצורה של משטח המגע כדי לבחור באפליקציה שתופעל כך.

## **השימוש במסך המגע**

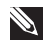

**הערה:** יש להימנע משימוש במסך המגע בסביבות המאופיינות באבק רב, חום גבוה או לחות רבה.

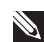

**הערה:** הערה: שינוי פתאומי בטמפרטורה עלול לגרום להתעבות בצדו הפנימי של המסך. הדבר לא משפיע על השימוש הרגיל ונעלם לאחר שהמחשב מופעל ברציפות במשך 48 שעות לפחות.

אם המחשב או מחשב הטאבלט מצויידים במסך מגע, תוכל לגעת במסך כדי לנהל אינטראקציה עם הפריטים, במקום להשתמש בעכבר או במקלדת.

כמה מהמשימות הבסיסיות שאתה יכול לבצע באמצעות מסך מגע הן פתיחת קבצים, תיקיות ואפליקציות, זום הגדלה והקטנה, גלילה, סיבוב תמונות וכדומה.

תוכל לבצע את הפעולות שהיית מבצע בדרך כלל באמצעות עכבר, כדוגמת פתיחת קבצים, תיקיות ואפליקציות, גלילה באמצעות פס הגלילה, סגירת חלונות ומזעורם באמצעות הלחצנים שעל החלון וכדומה.

תוכל גם להשתמש במקלדת שעל המסך באמצעות מסך המגע.

#### **מחוות במסך מגע**

מחוות של מסך מגע משפרות את שמישותו של המסך בכך שהן מאפשרות לך לבצע משימות כדוגמת זום, גלילה, סיבוב וכדומה באמצעות החלקת האצבע או הקפצתה על התצוגה.

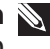

**הערה:** אחדות ממחוות אלו ספציפיות ליישום ועשויות שלא לפעול בכל היישומים.

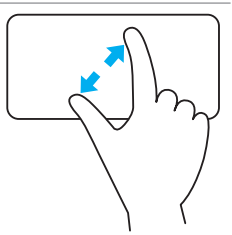

זום בשתי אצבעות - מאפשר לך לעשות זום הגדלה או הקטנה באמצעות שתי אצבעות.

הצב שתי אצבעות על משטח המגע והרחק אותן זו מזו כדי לעשות זום הגדלה.

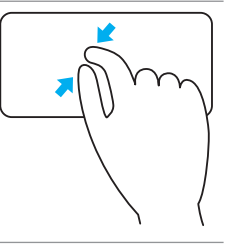

הצב שתי אצבעות על משטח המגע וקרב אותן זו אל זו כדי לעשות זום הקטנה.

#### **סיבוב**

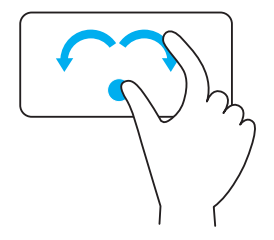

**פיתול** — מאפשר לך לסובב תוכן פעיל בקפיצות של 90 מעלות, תוך הפעלת שתי אצבעות.

השאר את האגודל במקום והזז את האצבע המורה בצורה קשתית ימינה או שמאלה, כדי לסובב את הפריט הנבחר 90 מעלות בכיוון השעון או נגד כיוון השעון.

#### **הקפצה**

מאפשרת לך להפוך את התוכן לפנים או לאחור.

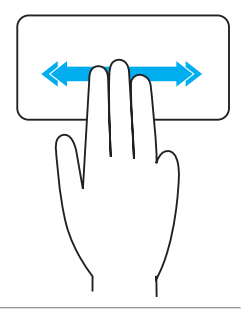

הזז שלוש אצבעות במהירות שמאלה או ימינה כדי להקפיץ את התוכן אחורה או קדימה.

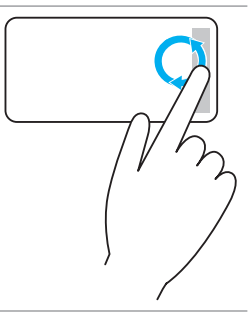

**גלילה מעגלית למעלה/למטה** - מאפשרת לך לגלול למעלה/למטה.

באזור הגלילה האנכי שבקצה הימני של משטח המגע, הזז את אצבעך בכיוון השעון כדי לגלול למעלה ונגד כיוון השעון כדי לגלול למטה.

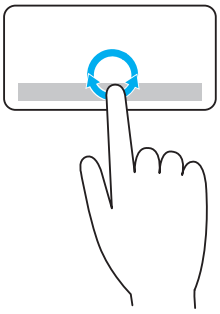

**גלילה מעגלית שמאלה/ימינה** - מאפשרת לך לגלול שמאלה/ימינה.

באזור הגלילה האופקי שבקצה התחתון של משטח המגע, הזז את אצבעך בכיוון השעון כדי לגלול ימינה ונגד כיוון השעון כדי לגלול שמאלה.

**זום**

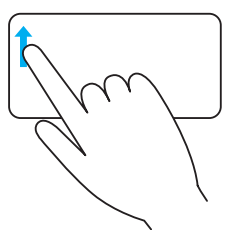

**זום באצבע אחת** - מאפשר לך לעשות זום פנימה או החוצה באמצעות הזזת אצבע אחת באזור הזום )בקצה השמאלי של משטח המגע).

הזז אצבע למעלה באזור הזום כדי לעשות זום הגדלה.

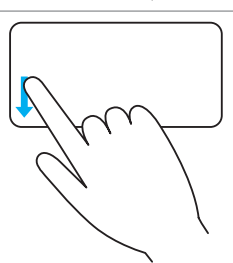

הזז אצבע למטה באזור הזום כדי לעשות זום הקטנה.

## **מחוות של משטח המגע**

**הערה:** ייתכן שמחוות משטח המגע לא ייתמכו במחשב שברשותך.

**הערה:** תוכל לשנות את ההגדרות של מחוות משטח המגע באמצעות לחיצה כפולה על סמל משטח המגע, באזור ההודעות.

המחשב שלך עשוי לתמוך במחוות **Flick ,Rotate ,Zoom ,Scroll,** ו- **Quick Launch**( גלילה, זום, סיבוב, הקפצה והפעלה מהירה(.

#### **גלילה**

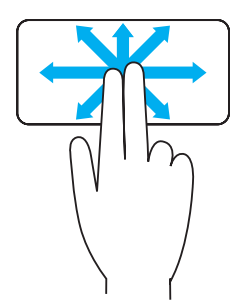

**תנועת פנורמה** - מאפשרת להעביר את המוקד אל האובייקט הנבחר, כאשר האובייקט כולו אינו נראה. הזז שתי אצבעות בכיוון הרצוי, כדי לגלול פנורמית את האובייקט הנבחר.

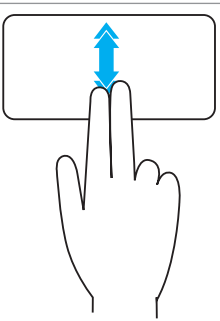

**גלילה אנכית אוטומטית** - מאפשרת גלילה אוטומטית מעלה או מטה בחלון הפעיל.

הזז שתי אצבעות מעלה או מטה בקצב מהיר כדי להפעיל גלילה אוטומטית אנכית.

הקש על משטח המגע כדי להפסיק את הגלילה האוטומטי.

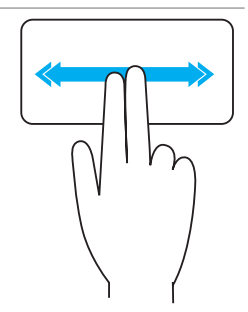

**גלילה אופקית אוטומטית** - מאפשרת לגלול ימינה או שמאלה בחלון הפעיל.

הזז שתי אצבעות שמאלה או ימינה בקצב מהיר כדי להפעיל גלילה אופקית אוטומטית.

הקש על משטח המגע כדי לעצור את הגלילה האוטומטית.

### **שימוש בלוח המקשים המספרי במחשב נייד**

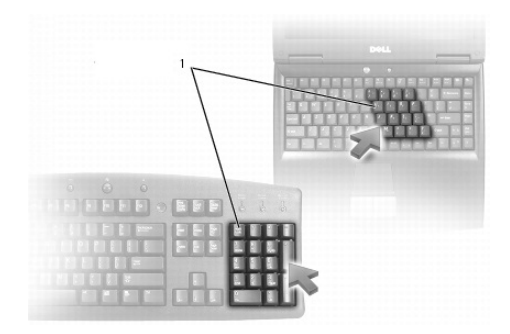

#### 1 לוח מקשים מספרי

המחשב הנייד שברשותך עשוי להיות מצויד בלוח מקשים מספרי המשולב במקלדת. לוח המקשים מתאים ללוח מקשים של מקלדת חיצונית.

- **•**כדי להקליד מספר או סימן, החזק את המקש >Fn >לחוץ והקש על המקש הרצוי.
	- **•**להפעלת לוח מקשי הספרות, הקש >Lock Num>. הנורית מציינת שלוח המקשים המספרי מופעל.
		- **•**להשבתת לוח מקשים מספרי, הקש שוב >Lock Num>.

**הערה:** קיימים מחשבים ניידים המצוידים בלוח מקשים מספרי ייעודי.

## **השימוש במשטח המגע**

היעזר במשטח המגע כדי להזיז את הסמן או לבחור אובייקטים על המסך.

- **•**להזזת הסמן, הזז קלות את אצבעך על פני משטח המגע.
- **•**כדי ללחוץ לחיצה כפולה או לבחור באובייקט כלשהו, לחץ על הלחצן השמאלי של משטח המגע או הקש פעם אחת על המשטח.
- **•**כדי ללחוץ לחיצה ימנית על אובייקט כלשהו, לחץ פעם אחת על הלחצן הימני של המשטח.
	- **•**כדי ללחוץ לחיצה כפולה על אובייקט כלשהו, לחץ פעמיים על הלחצן השמאלי של המשטח או הקש פעמיים על המשטח.
- **•**כדי לבחור ולהזיז )לגרור( אובייקט כלשהו, מקם את הסמן על האובייקט והקש פעמיים במהירות על המשטח, מבלי להרים את אצבעך מהמשטח לאחר ההקשה השנייה, ואז הזז את האובייקט שבחרת באמצעות החלקת אצבעך על המשטח.
- 7 Windows
- **1. לחץ על Start** (התחל) **⊕← Control Panel** (לוח הבקרה).
- **.2** אם לוח הבקרה שלך מוצג על פי קטגוריה, לחץ על התפריט הנפתח **by View:** )הצג לפי( ובחר באפשרויות **icons Small**( סמלים קטנים( או **icons Large** )סמלים גדולים(.
	- **.3** לחץ על **Keyboard**( לוח מקשים(.
	- **.4** התאם את הגדרות המקלדת כרצונך ולחץ על **OK**( אישור( כדי לשמור את ההגדרות ולסגור את החלון.

## **שינוי שפת הקלט של המקלדת**

- Windows 8
- **.1** לחץ לחיצה ימנית במקום כלשהו במסך **Start**( מסך ההתחלה(.
- **.2** לחץ על **apps All**( כל האפליקציות( בפינה הימנית התחתונה של המסך.
- **.3** לחץ על **Panel Control**( לוח הבקרה( תחת **System Windows**( מערכת Windows).
	- . לחץ על Clock, Language, and Region (שעון, שפה ואזור).
	- **.5** תחת **Language**( שפה( לחץ על **methods input Change**( שינוי שיטות קלט).
	- **.6** תחת **Method Input**( שיטת קלט( לחץ על **method input an Add** )הוסף שיטת קלט(.
		- **.7** לחץ על השפה שברצונך להוסיף ולאחר מכן לחץ על **Add**( הוסף(.
			- Windows<sub>7</sub>
			- **1. לחץ על Start** (התחל) **⊕← Control Panel** (לוח הבקרה).
- **.2** אם לוח הבקרה שלך מוצג על פי קטגוריה, לחץ על התפריט הנפתח **by View:** )הצג לפי( ובחר באפשרויות **icons Small**( סמלים קטנים( או **icons Large** )סמלים גדולים(.
	- **.3** לחץ על **Language and Region**( אזור ושפה(.
	- **.4** תחת **Languages and Keyboards**( לוחות מקשים ושפות(, לחץ על **keyboards Change...**( שינוי לוח מקשים(.
		- **.5** תחת **General**( כללי(, לחץ על **Add...**( הוסף...(.
		- **.6** לחץ על השפה שברצונך להוסיף ולאחר מכן לחץ על **OK**( אישור(.

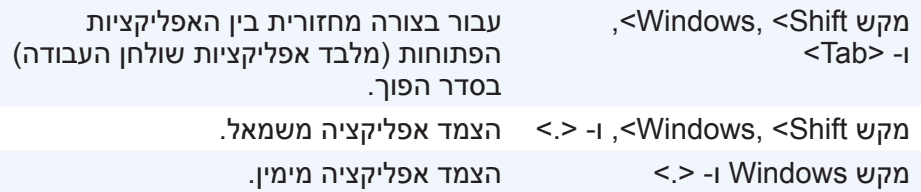

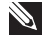

**הערה:** לקבלת מידע על קיצורי המקלדת הזמינים במחשב שלך, ראה Guick Start Guide (מדריר להתחלה מהירה) שנשלח עם המחשב או באתר ( עם ה **support/com.dell**.

#### **התאמה אישית של המקלדת**

באפשרותך להתאים אישית את המקלדת שלך בצורות הבאות:

- **•**לשנות את פרק הזמן לפני שמקשים במקלדת יחזרו כשאתה לוחץ על מקש ומחזיק אותו
	- **•**לשנות את המהירות שבה תווי מקלדת חוזרים על עצמם.
		- **•**לשנות את קצב ההבהוב של הסמן
		- **•**להתאים אישית צירופי מקשים להזנת שפות

כדי להתאים אישית את המקלדת:

Windows 8

- **.1** לחץ לחיצה ימנית במקום כלשהו במסך **Start**( מסך ההתחלה(.
- **.2** לחץ על **apps All**( כל האפליקציות( בפינה הימנית התחתונה של המסך.
- **.3** לחץ על **Panel Control**( לוח הבקרה( תחת **System Windows**( מערכת Windows).
- **.4** אם לוח הבקרה שלך מוצג על פי קטגוריה, לחץ על התפריט הנפתח **by View**: )הצג לפי( ובחר באפשרויות **icons Small**( סמלים קטנים( או **icons Large** (סמלים גדולים).
	- **.5** לחץ על **Keyboard**( לוח מקשים(.
	- **.6** התאם את הגדרות המקלדת כרצונך ולחץ על **OK**( אישור( כדי לשמור את ההגדרות ולסגור את החלון.

## **קיצורי מקלדת - Windows /8RT Windows**

טבלה זו מספקת כמה קיצורי מקלדת ייחודיים של 8 Windows ושל Windows RT. קיצורי מקלדת אלה הם בנוסף לקיצורי המקלדת הזמינים כבר, בגרסאות מוקדמות יותר של Windows.

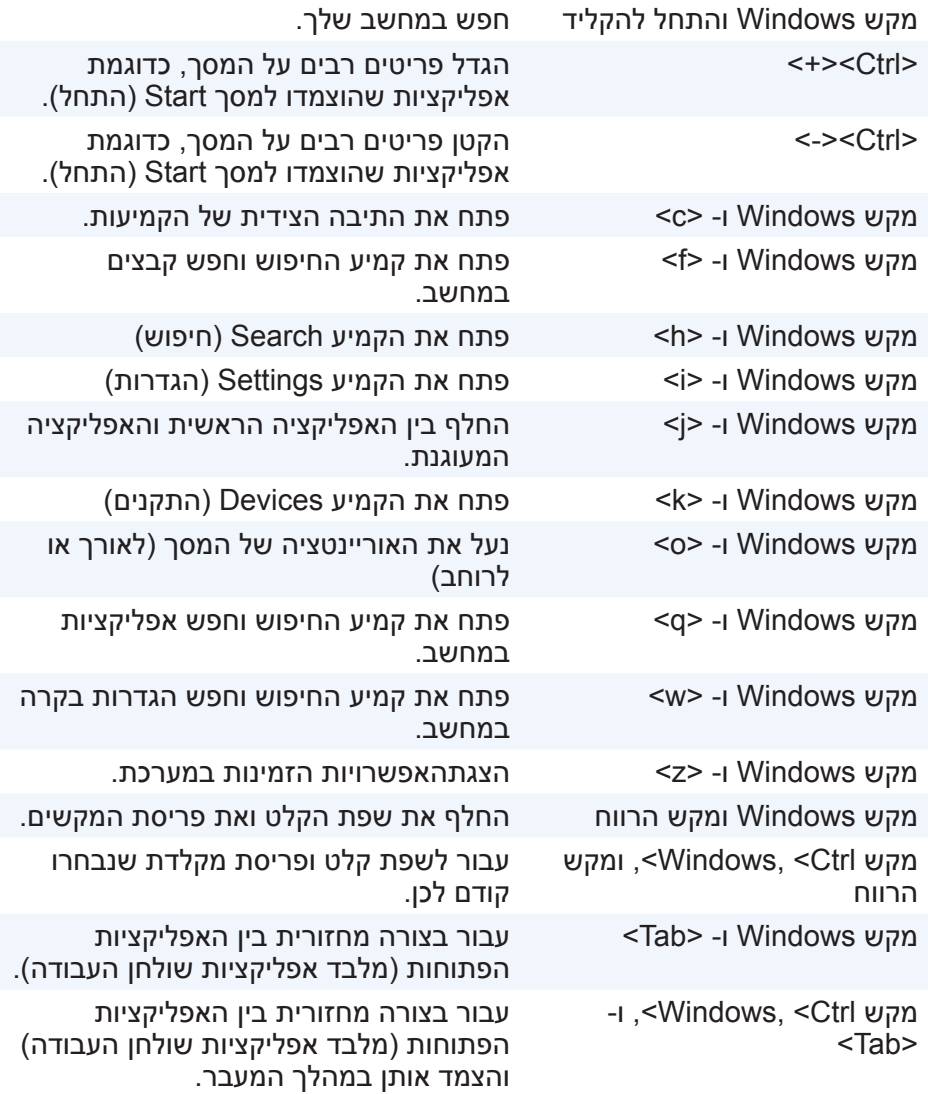

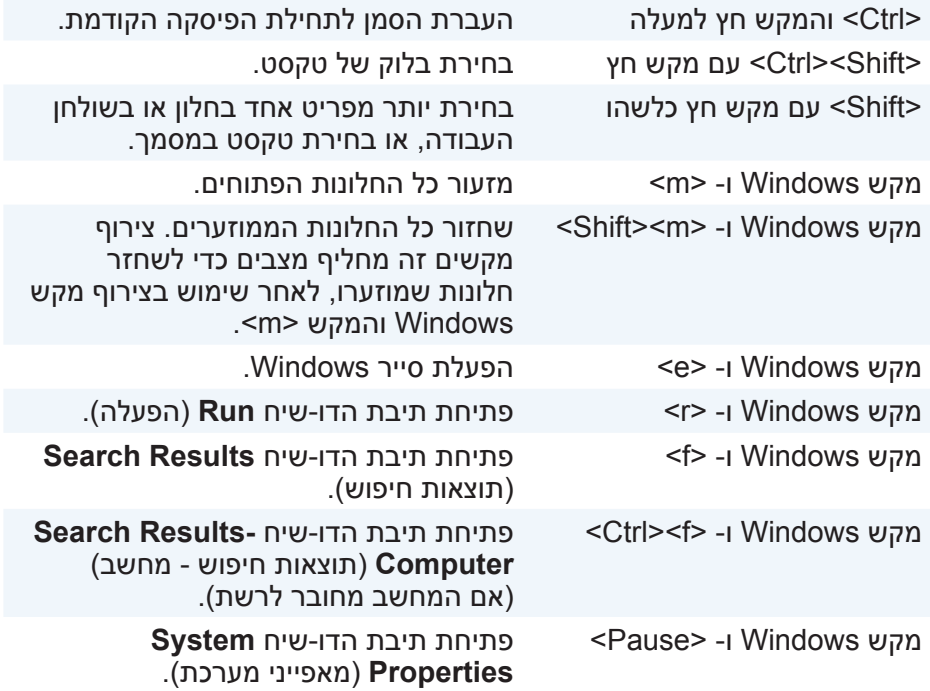

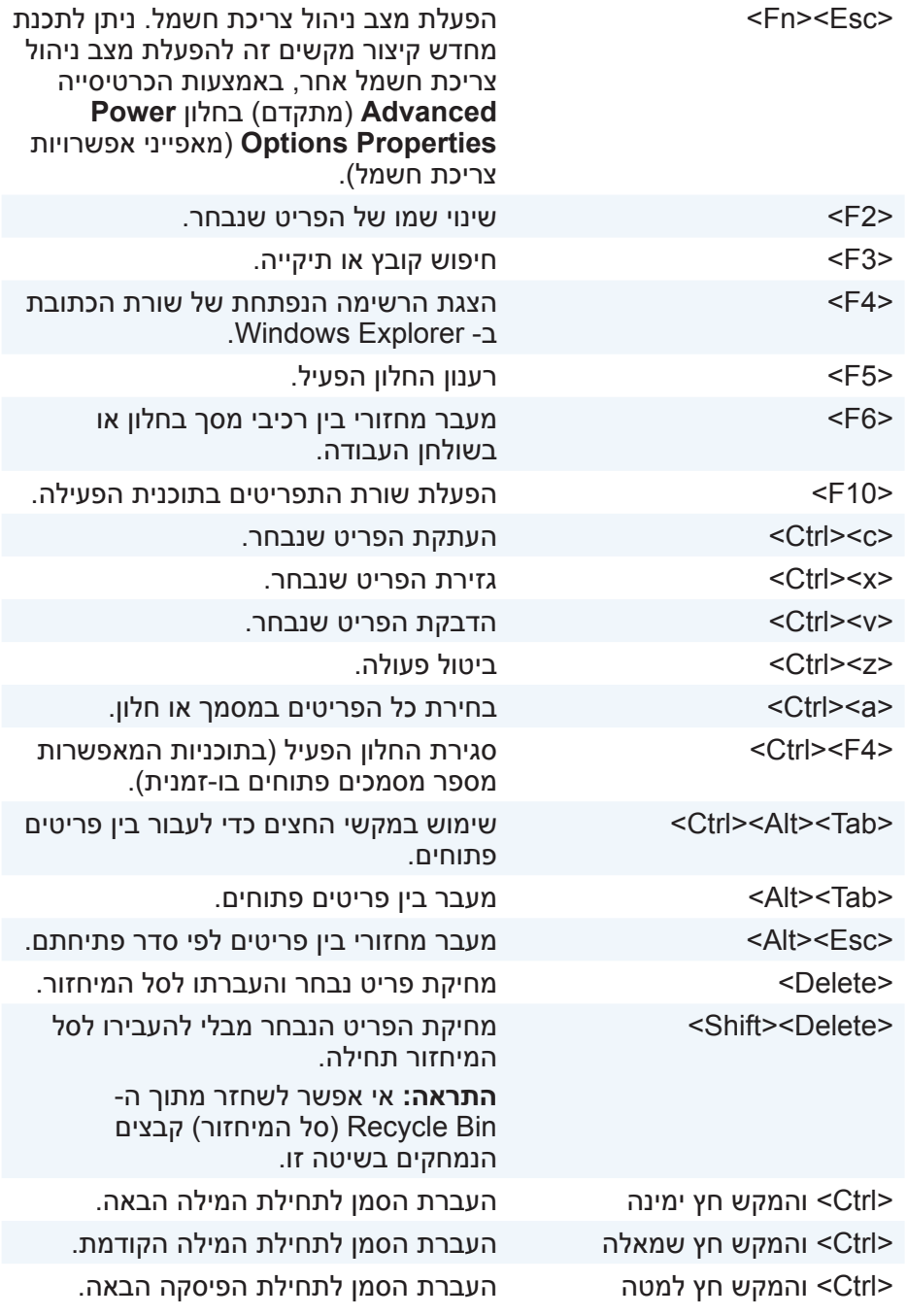

# **השימוש במחשב**

## **טעינת הסוללה**

חבר את מתאם החשמל אל המחשב או אל מחשב הטאבלט כדי לטעון את הסוללה. הסוללה תיטען בזמן שהמחשב או מחשב הטאבלט נמצאים בשימוש או כבויים. המעגלים החשמליים הפנימיים של הסוללה מונעים ממנה להיטען טעינת יתר.

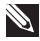

**הערה:** אם הסוללה מתחממת יתר על המידה בגלל שהיא נמצאת בסביבה חמה, ייתכן שהיא לא תיטען כשאתה מחבר אליה את מתאם החשמל. הנח לסוללה להצטנן כדי שהיא תוכל לחזור לטעינה.

**הערה:** לקריאת צעדים לשמירה על חיי הסוללה במחשב, ראה [שיפור חיי הסוללה](#page-5-0).

## **השימוש במקלדת**

הקש על המקשים שעל המקלדת הפיזית או על התווים שעל המקלדת שעל המסך כדי להקליד טקסט ולבצע פונקציות אחרות.

## **קיצורי מקלדת**

מקשים מסוימים במקלדת של המחשב הנישא ובכמה מהמקלדות החיצוניות עשויים לבצע שתי פונקציות או יותר כאשר תקיש עליהן בשילוב עם מקשים מיוחדים אחרים, כדוגמת >Fn>. מחשבים מסוימים מאפשרים לך לבחור את ברירת המחדל של התנהגות המחשב באמצעות Setup System( הגדרת המערכת( או באמצעות קיצורי מקשים.

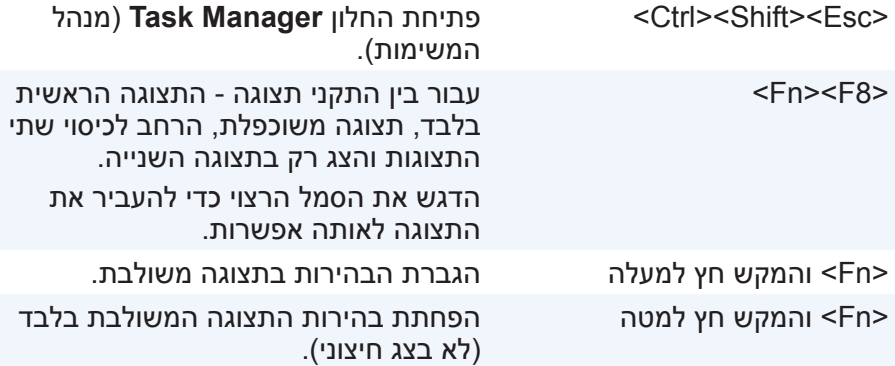

## **התקנת מצלמת האינטרנט**

#### **מצלמת אינטרנט משולבת**

המצלמה המשולבת ממוקמת על צג המחשב הנייד או על צג חיצוני. אם הזמנת את מצלמת האינטרנט בעת רכישת המחשב, מנהלי ההתקנים והתוכנה מותקנים כבר בעת שאתה מקבל את המחשב. היעזר במדיה שנשלחה עם המחשב רק כדי להתקין אותם מחדש. לקבלת מידע נוסף על השימוש במצלמת האינטרנט, ראה [שימוש](#page-46-0)  [במצלמת האינטרנט](#page-46-0).

#### **מצלמת אינטרנט חיצונית**

היעזר במדיה שנשלחה עם מצלמת האינטרנט כדי להתקין את מנהלי ההתקנים ואת התוכנה הנוספת הדרושה כדי להפעיל את כל התכונות של מצלמת האינטרנט. לקבלת מידע נוסף, עיין בתיעוד המצורף למצלמת האינטרנט.

### **התקנת Bluetooth**

אם המחשב או מחשב הטאבלט שברשותך נשלח עם כרטיס Bluetooth, כרטיס זה כבר מותקן ומוגדר. כדי לאפשר Bluetooth במחשב נייד של Dell, הפעל את החיבור האלחוטי.

כדי להצמיד התקן אל המחשב או אל מחשב הטאבלט, ראה תיעוד ההתקן.

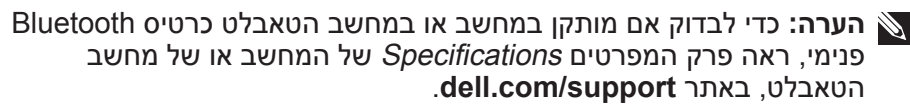

#### **התקנת המדפסת**

תוכל לחבר מדפסת למחשב באמצעות חיבור USB. קיימות מדפסות שתומכות גם בחיבורי Fi-Wi ו- Bluetooth.

**הערה:** התכונות בהן תומכת המדפסת והצעדים להתקנה משתנים בהתאם לדגם המדפסת. לקבלת מידע נוסף, עיין בתיעוד המצורף למדפסת.

אם אתה מתקין מדפסת מחווטת, חבר את המדפסת אל המחשב באמצעות כבל ה-USB לפני ביצוע צעדים אלה. אם אתה מתקין מדפסת אלחוטית, בצע את ההוראות המופיעות בתיעוד של המדפסת.

#### **8 Windows**

- **.1** פתח את הקמיע **Search**( חיפוש(
- **.2** לחץ על **Settings**( הגדרות( והקלד בתיבת החיפוש Devices( התקנים(.
	- **.3** לחץ על **Devices**( התקנים( ופעל על פי ההוראות שיוצגו על המסך.

**הערה:** אם המדפסת כבר הותקנה, היא אמורה להופיע ברשימה שבצד הימני. אם המדפסת שלך לא מופיעה ברשימה זו, לחץ על **device a Add** )הוסף התקן( שבראש רשימת ההתקנים. בחר את המדפסת שלך מתוך רשימה זו, כדי להתקין אותה. לקריאת מידע נוסף על התקנת המדפסת, עיין בתיעוד המדפסת.

#### **7 Windows**

- **.1** לחץ על **Start**( התחל(← **Printers and Devices**( התקנים ומדפסות(.
	- **.2** לחץ על **Printer a Add**( הוספת מדפסת(. מופיע **PrinterWizard Add** )אשף הוספת מדפסת(.
		- **.3** בצע את ההוראות ב- **Wizard Printer Add**( אשף הוספת המדפסת(.

**הערה:** ייתכן שתתבקש להתקין את מנהל ההתקנים של המדפסת בעת הוספת המדפסת. היעזר במדיה שעליה נמצא מנהל ההתקנים של המדפסת או הורד את ההתקנים מאתר האינטרנט של יצרן המדפסת. לקריאת מידע נוסף על התקנת המדפסת, עיין בתיעוד המדפסת.

#### **חיבור רמקולי 7.1**

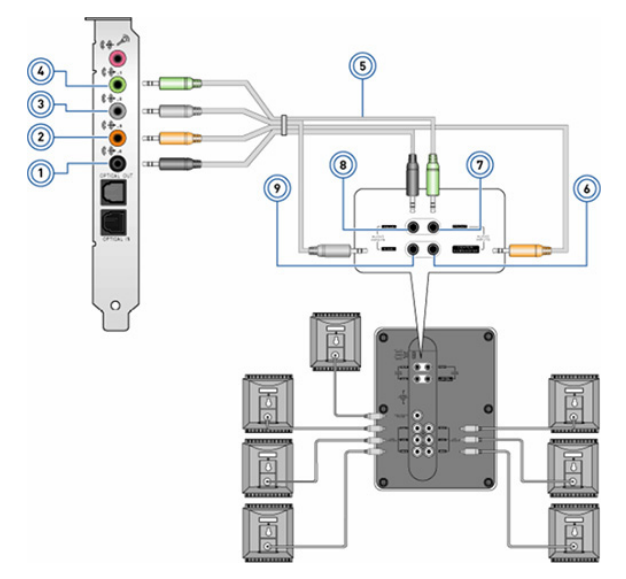

- 1 מחבר שמע אחורי במחשב 6 מחבר surround LFE/Center
	- 2 מחבר Center/LFE out surround במחשב
	- 3 מחבר שמע צדדי במחשב 8 מחבר שמע אחורי ברמקול
		- - 5 כבל שמע ערוץ 7.1
- out ברמקול
	- 7 מחבר שמע קדמי ברמקול
	- - 4 מחבר שמע קדמי במחשב 9 מחבר שמע צדדי ברמקול

## **חיבור רמקולים 5.1**

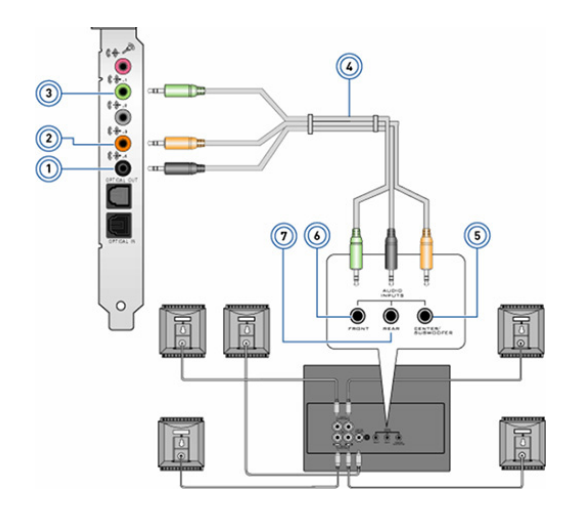

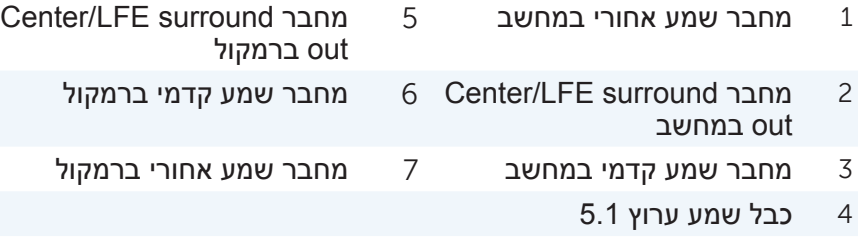

<u>40 ♦ הגדרת</u> המחשב

#### **התקנת שמע**

המחשבים הניידים ומחשבי הטאבלט של Dell מצוידים ברמקולים מוכללים, התומכים בשמע דו-ערוצי. כדי להפעיל את הרמקולים המוכללים, נגן את המדיה וקבע את רמת הקול בהתאם לרמה הרצויה לך.

המחשבים ומחשבי הטאבלט של Dell תומכים גם ביציאת שמע של 3.5 מ"מ, כדי לאפשר לך לחבר רמקולים חיצוניים. אם אתה מתקין שמע דו-ערוצי, חבר את הרמקולים ליציאת האוזניות או ליציאת השמע בת 3.5 מ"מ.

מחשבים שולחניים של Dell עשויים לתמוך בשמע של .5.1/7.1 אם אתה מתקין שמע של ,5.1/7.1 עליך לחבר את הרמקולים אל היציאות המתאימות כדי לקבל פלט שמע מיטבי.

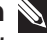

**הערה:** לקריאת מידע נוסף על היציאות הזמינות במחשב או במחשב הטאבלט שלך, ראה פרק Specifications( מפרטים( באתר **support/com.dell**.

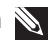

**הערה:** לקבלת התוצאות הטובות ביותר, מקם את הרמקולים בהתאם למצוין בתיעוד שנשלח עמם.

**הערה:** במחשבים שמותקן בהם כרטיס קול נפרד, חבר את הרמקולים למחברים בכרטיס.

#### **קביעת תצורה לשמע 5.1/7.1**

הגדר את תצורת המחשב שלך כדי לספק פלט שמע רב-ערוצי.

#### **7 Windows**

- **.1** לחץ על **Start**( התחל(, הקלד Sound בתיבת החיפוש והקש >Enter>. בתיבת התוצאות המתקבלת, לחץ על **Sound**( צליל(. לחלופין, לחץ על **Start**( התחל(← **Panel Control**( לוח הבקרה(← )חומרה וקול( **Sound** ←**Sound and Hardware**( צליל(.
	- **.2** בחר **Speakers**( רמקולים( ולחץ על **Configure**( קבע תצורה(. החלון **Setup Speaker**( מערך רמקולים( מופיע.
- **.3** בחר את מערך הרמקולים מתוך **channels Audio:**( ערוצי שמע( ולחץ על **Test**( בדוק(. אתה אמור לשמוע צליל מכל אחד מהרמקולים.
	- **4. לחץ על <b>Next** (הבא).
	- **.5** בצע את ההוראות המופיעות על המסך.

### **7 Windows**

**.1** ודא שהחיבור האלחוטי מופעל במחשב או במחשב הטאבלט.

- **.2** בחר מתוך אזור ההודעות באפשרות .
- **.3** לחץ על הרשת שברצונך להתחבר אליה.
- **.4** הקלד את מפתח הרשת, אם התבקשת לעשות כן.

**הערה:** ייתכן שהגדרת את מפתח הרשת במהלך התקנת הנתב וייתכן שמוגדר לנתב מפתח רשת כברירת מחדל. לפרטים, צור קשר עם יצרן הנתב.

5. הפעל/בטל שיתוף קבצים (אופציונלי).

#### **התחברות לאינטרנט באמצעות רשת WWAN**

חיבור WWAN אינו מחייב מודם או נתב כדי לאפשר למחשב הנייד או למחשב הטאבלט להתחבר לאינטרנט. כרטיס ה-WWAN במחשב מתחבר ישירות אל הרשת של ספק שירות התקשורת, בדומה לטלפון הנייד שלך.

אם רכשת מחשב טאבלט שכלל חוזה שירות לתקשורת אינטרנט, ייתכן שהאינטרנט כבר מופעל. לקבלת עזרה לגבי הגדרת האינטרנט במחשב הטאבלט שלך, צור קשר עם ספק שירות האינטרנט.

#### **Windows 8/ Windows RT**

- **.1** ודא שהחיבור האלחוטי מופעל במחשב או במחשב הטאבלט.
- **.2** בחר מתוך עמודת הקמיעות באפשרות **Settings**( הגדרות(.
	- **.3** בחר .
	- **.4** לחץ על הרשת שברצונך להתחבר אליה.

#### **7 Windows**

- **.1** לחץ על **Start**( התחל(, הקלד Utility Broadband Mobile בתיבת החיפוש והקש >Enter>.
	- **.2** בחלון של תוכנית השירות Utility Broadband Mobile, לחץ על **Connect**(התחבר).

# **הגדרת המחשב**

נוהל ההגדרה משתנה בהתאם למכשיר שברשותך. לקבלת הוראות הגדרה המיועדות במיוחד עבור המחשב או הטאבלט שברשותך, ראה Guide Start Quick )מדריך להתחלה מהירה( שנשלח עם המחשב או עיין באתר **support/com.dell**.

### **התחברות לאינטרנט**

תוכל להתחבר לאינטרנט באמצעות חיבור כבלים, DSL, חיוג או WWAN. תוכל גם להתקין נתב מחווט או אלחוטי, כדי לשתף את חיבור הכבלים או ה-DSL בין מכשירים רבים. חלק מהמודמים עבור חיבורי כבלים ו-DSL כוללים נתבים אלחוטיים מובנים.

<span id="page-67-0"></span>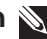

**הערה:** לפני חיבור המחשב שלך לאינטרנט באמצעות מודם כבלים או DSL, ודא שהוגדרה התצורה של מודם הפס הרחב ושל הנתב. לקבלת מידע על הגדרת המודם והנתב, צור קשר עם ספק האינטרנט.

#### **התחברות לאינטרנט באמצעות רשת LAN**

- **.1** חבר את כבל ה- Ethernet אל המודם או הנתב ואל המחשב.
	- **.2** בדוק את נוריות הפעילות של המודם והנתב ושל המחשב.
		- **הערה:** יש מחשבים שאינם מצוידים בנוריות פעילות.
- **.3** פתח את הדפדפן שלך כדי לבדוק אם חיבור האינטרנט פעיל.

#### **התחברות לאינטרנט באמצעות רשת WLAN**

**הערה:** ודא ש- Fi-Wi( חיבור אלחוטי( מופעל במחשב. לקבלת מידע על הפעלת חיבור אלחוטי במחשב שלך, ראה Quick Start Guide (מדריך להתחלה מהירה( שנשלח עם המחשב או באתר **support/com.dell**.

#### **Windows 8/ Windows RT**

- **.1** ודא שהחיבור האלחוטי מופעל במחשב או במחשב הטאבלט.
- **.2** בחר מתוך עמודת הקמיעות באפשרות **Settings**( הגדרות(.
	- **.3** בחר .
	- **.4** לחץ על הרשת שברצונך להתחבר אליה.
	- **.5** הקלד את מפתח הרשת, אם התבקשת לעשות כן.

**הערה:** ייתכן שהגדרת את מפתח הרשת במהלך התקנת הנתב וייתכן שמוגדר לנתב מפתח רשת כברירת מחדל. לפרטים, צור קשר עם יצרן הנתב.

**.6** הפעל/בטל שיתוף קבצים )אופציונלי(.

## **מתאם Network Area-Local Wireless( WLAN)**

מתאמי WLAN מפעילים טכנולוגיית Fi-Wi ומאפשרים להתקנים שלך להיות בקשר עם נתב אלחוטי. המחשב שלך עשוי להיות מצויד במתאם WLAN פנימי )כרטיסי הרחבה או מתאם המשולב בלוח המערכת) או חיצוני.

## **מתאם Network Area Wide Wireless( WWAN)**

מתאמי WWAN מאפשרים תקשורת אלחוטית באמצעות טכנולוגיה של מגדלי תקשורת סלולריים. טכנולוגיה זו זמינה בעיקר בטלפונים, במחשבי טאבלט ובמחשבים ניידים עסקיים. כרטיס SIM וחוזה שירות עשויים להיות נחוצים כדי להפעיל קישוריות WWAN.

## **Bluetooth**

Bluetooth מאפשר לך לחבר התקני Bluetooth אחרים אל המחשב או אל מחשב הטאבלט שלך, במרחק לא גדול זה מזה. התקני Bluetooth עשויים לכלול טלפונים, אוזניות, מקלדות, עכברים, מדפסות וכדומה. מתאמי Bluetooth יכולים להיות פנימיים (משולבים בלוח המערכת) או חיצוניים.

נתבים משוכללים יותר מחברים עסקים גדולים או רשתות של ספקי אינטרנט אל נתבי הליבה רבי העוצמה, שמעבירים נתונים במהירות גבוהה על קווי התקשורת האופטיים של עמוד השידרה של האינטרנט.

## **Rear-Field Communication תקשורת**

תקשורת NFC) Near-Field Communication) מאפשרת החלפת נתונים בין שני התקנים באמצעות נגיעתם זה בה או קירובם זה לזה. תוכל להשתמש בהתקנים המותאמים ל-NFC כדי לקרוא תגי NFC, לבצע תשלומים, לשתף קבצים בין התקנים תואמים וכדומה.

במחשבים ניידים ומחשבי טאבלט של Dell, התומכים ב-NCF ,NFC מאופשר כברירת מחדל כאשר החיבור האלחוטי מופעל.

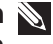

**הערה:** כדי לחבר את התקן ה-NFC אל המחשב או אל מחשב הטאבלט, ראה תיעוד ההתקן.

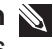

**הערה:** שיתוף קבצים פועל רק בין מכשירים המפעילים את מערכת ההפעלה **Windows** 

## **רשת**

רשת מאפשרת לך לחבר את ההתקנים שלך אחד עם השני ועם האינטרנט התקנים אלה כוללים מחשבים, מחשבי טאבלט, טלפונים, מדפסות והתקנים חיצוניים אחרים. ניתן להגדיר רשתות באמצעות Bluetooth ,WWAN ,Fi-Wi ,Ethernet וכדומה.

#### **מודם**

מודמים מאפשרים לך לחבר את המחשב או את הנתב אל האינטרנט. מודמים יכולים להיות אנלוגיים (לחיוג טלפוני) או דיגיטליים (לחיוג באמצעות DSL או כבלים). מודמי DSL או כבלים מסופקים בדרך כלל על ידי ספק שירות האינטרנט שלך.

- **•**מודם חיוג אלה הם מכשירים אלקטרוניים הממירים אותות טלפון אנלוגיים לאותות דיגיטליים שהמחשב יכול לעבד, וממירים אותות דיגיטליים של המחשב לאותות אנלוגיים שאפשר לשדר באמצעות קווי הטלפון. מודמים של חיוג עשויים להיות פנימיים או חיצוניים.
	- **•**מודם דיגיטלי משמש לשידור וקליטה של נתונים מתוך קו טלפון דיגיטלי, כדוגמת קו DSL או קו ISDN.

#### **נתב**

הנתב הוא מכשיר שמעביר נתונים בין רשתות מחשבים.

הנתבים המוכרים ביותר הם נתבים בשימוש ביתי ובשימוש משרדים קטנים, המאפשרים לך לשתף את חיבור האינטרנט שלך בין מספר מכשירים בו-זמנית.

נתבים יכולים להיות מחווטים או אלחוטיים. נתב מחווט מאפשר לך לחבר את המחשב שלך באמצעות כבל Ethernet( 45RJ). רוב הנתבים הביתיים המחווטים כוללים ארבע יציאות, המאפשרות לך לחבר עד ארבעה מחשבים ביתיים לאינטרנט בו-זמנית. נתב אלחוטי משתמש בטכנולוגיית Fi-Wi ומאפשר לך לחבר לרשת באופן אלחוטי טלפונים, מחשבי טאבלט והתקנים אחרים. נתבים אלחוטיים מאפשרים חיבור של מספר התקנים בו-זמנית. לקבלת מידע נוסף, עיין בתיעוד המצורף לנתב.

## **בקר Controller Interface-Network( NIC)**

בקרי NIC, המכונים גם מתאמי LAN, מתחברים לרשת באמצעות כבל Ethernet. בקרי NIC יכולים להיות פנימיים )משולבים בלוח המערכת( או חיצוניים )כרטיסי הרחבה(. רוב המחשבים החדשים מצוידים בבקרי NIC משולבים. האיור שלהלן מראה השוואת גדלים של כרטיסי ExpressCard:

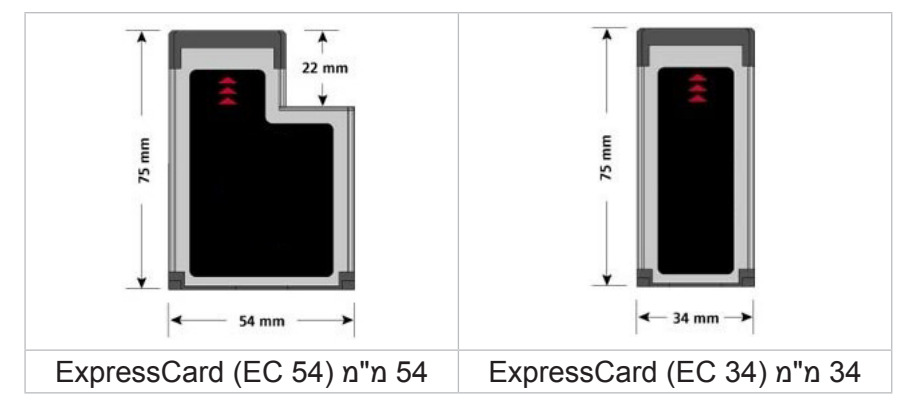

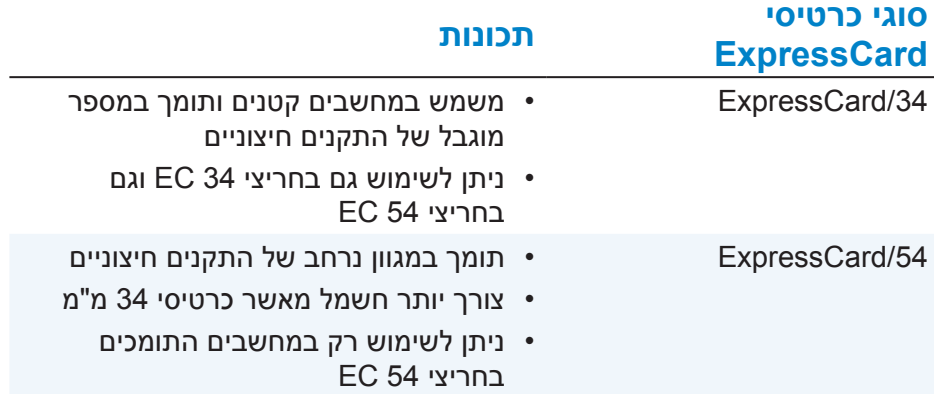

# **מצלמת אינטרנט**

מצלמת אינטרנט מאפשרת לך ללכוד וידיאו וצילומים ויכולה גם לשמש בשיחות וידיאו. התצוגה שלך עשויה לכלול מצלמת אינטרנט מוכללת או שתוכל לחבר אל המחשב שלך מצלמת אינטרנט חיצונית. איכות המצלמה מוגדרת בעיקר על פי מספר הפיקסלים שהיא יכולה ללכוד.

כדי להשתמש במצלמת האינטרנט, עליך להתקין את מנהלי ההתקנים של מצלמת האינטרנט ואת התוכנה שלה. אם הזמנת את מצלמת האינטרנט בעת רכישת המחשב, מנהלי ההתקנים והתוכנה מותקנים בדרך כלל בעת שאתה מקבל את המחשב.

לקבלת מידע נוסף על השימוש במצלמת האינטרנט, ראה [שימוש במצלמת האינטרנט](#page-46-0).

# **כרטיסי ExpressCard**

ניתן להכניס כרטיסי ExpressCard לתוך חריץ ExpressCard הזמין במחשבים מסוימים. התקנים שזמינים בפורמט ExpressCard כוללים כרטיסים של מקלטי טלוויזיה, כרטיסי זיכרון, התקני תקשורת וכדומה.

כאשר המחשב נשלח מהמפעל, חריץ ExpressCard מכוסה או שכרטיס ריק מוצב בו, כדי למנוע כניסת אבק למחשב. עליך להוציא את הכרטיס הריק כדי להתקין כרטיס ExpressCard.

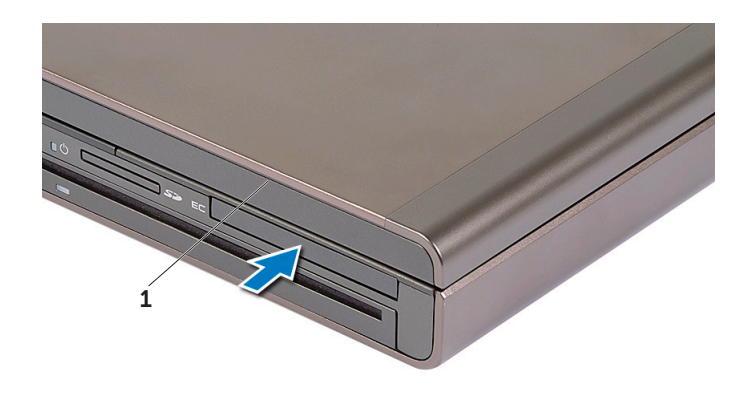

1 כרטיס ExpressCard או כרטיס ריק
## **רמקולים**

<span id="page-72-0"></span>מחשבים ניידים ומחשבי טאבלט כוללים רמקולים מוכללים לצורך פלט אודיו )שמע(. גם למחשבים שולחניים יש רמקול מוכלל, אבל רמקולים כאלה משמשים רק להשמעת צפצופים לציון שגיאות או תקלות.

תוכל גם לחבר רמקולים חיצוניים למחשב או לטאבלט. רמקולים עשויים לתמוך במחבר שמע של 3.5 מ"מ, במחבר USB או בחיבור אלחוטי אל המחשב.

רמקולים מסווגים בדרר כלל על פי מספר ערוצי השמע בהם הם תומכים: 2.1.2. ,5.1 7.1 וכדומה. הספרה שמשמאל לנקודה העשרונית מציינת את מספר הערוצים והספרה שאחרי הנקודה העשרונית מציינת את הסאב-וופר.

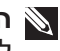

**הערה:** על כרטיס הקול שלך והרמקולים לתמוך בשמע של 5.1/7.1 ערוצים כדי להפיק שמע של 5.1/7.1 ערוצים.

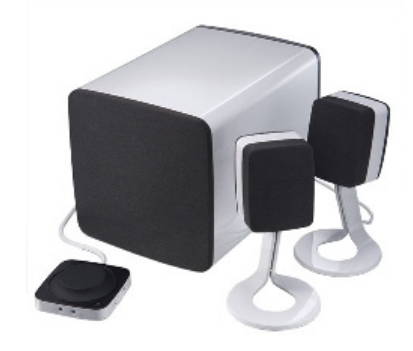

#### **.2.1 שמע**

2.1 מתייחס למערכת בעלת שני רמקולים (ערוץ שמאלי וערוץ ימני) וסאב-וופר אחד.

#### **שמע 5.1**

5.1 מתייחס למספר ערוצי השמע ברוב התצורות של שמע סראונד. מערכת שמע של 5.1 מפעילה חמישה ערוצי שמע ראשיים )קדמי שמאלי, קדמי ימני, מרכזי, שמאל סראונד וימיו סראונד) וערוץ אחד של שמע בתדירות נמוכה.

#### **שמע 7.1**

7.1 מתייחס למספר ערוצי השמע בתצורות ברמה הגבוהה של שמע סראונד. מערכת שמע 7.1 כוללת שני רמקולים נוספים (שמאלי אחורי וימני אחורי) בשילוב עם מערכת שמע של .5.1

## **מקלטי טלוויזיה**

<span id="page-73-0"></span>תוכל להשתמש במקלטי טלוויזיה כדי לצפות בטלוויזיה במחשב שלך. מקלטי טלוויזיה זמינים עבור מחשבים שולחניים וניידים כהתקנים פנימיים או חיצוניים:

#### **התקנים פנימיים**

- **PCI-F.** 
	- **•**PCI

#### **התקנים חיצוניים**

- **•**USB
- **•**כרטיס PC
- **•**ExpressCard

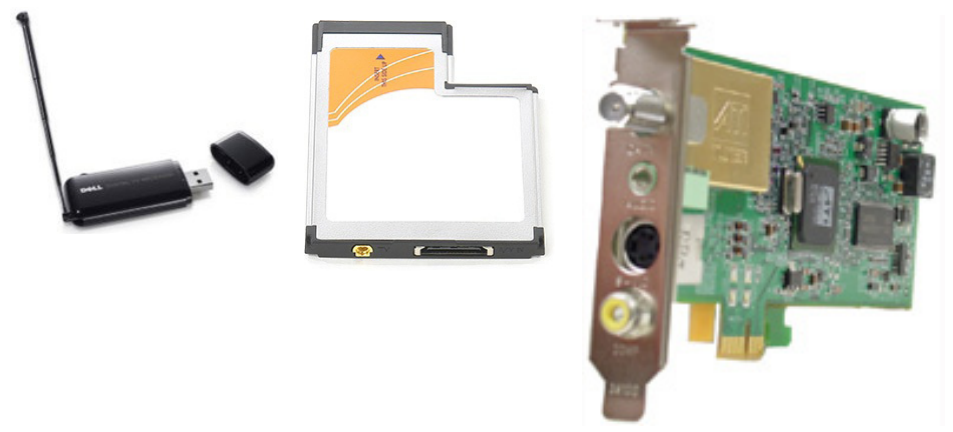

רוב מקלטי הטלוויזיה הם מכשירים נפרדים ואולם, קיימים כרטיסי מסך מסוימים עם מקלטי טלוויזיה מוכללים.

לקריאת מידע נוסף על השימוש במקלטי טלוויזיה, ראה את התיעוד של מקלט הטלוויזיה.

## **כרטיס מסך**

<span id="page-74-0"></span>כרטיסי מסך מעבדים נתונים גרפיים ושולחים פלט וידיאו אל התקן תצוגה, כדוגמת צג או מקרן.

כרטיסי מסך יכולים להיות משני סוגים:

 **•כרטיס משולב** — כרטיס כזה מכונה לעתים קרובות כרטיס מסך על הלוח, הוא משולב בלוח המערכת. במחשבים מסוימים, כרטיס המסך משולב במעבד. כרטיסי המסך המשולבים משתתפים בדרך כלל בזיכרון המערכת )ה- RAM ) ועשויים גם להפעיל את המעבד לצורך עיבוד וידיאו.

יחידת עיבוד מואץ )יחידת APU )משולבת באותה קוביה כמו המעבד ומספקת קצבי העברת נתונים גבוהים יותר תוך הורדת צריכת החשמל.

 **•כרטיס נפרד** — כרטיסי מסך נפרדים מותקנים בלוח המערכת בנפרד. כרטיסי מסך נפרדים מצוידים בזיכרון ייעודי, המוכלל בתוך הכרטיסים, והם בדרך כלל מספקים ביצועים ברמה גבוהה יותר מכרטיסי מסך משולבים. כרטיסים אלה מתאימים במיוחד ליישומים עתירי-גרפיקה, למשחקי וידיאו ברזולוציה גבוהה וכדומה.

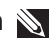

**הערה:** כאשר כרטיס מסך נפרד מותקן במחשב שכולל כרטיס מסך משולב, כרטיס המסך המשולב מנוטרל כברירת מחדל. הפעל את Setup System כדי לבחור איזה כרטיס להפעיל.

גרפיקה ניתנת להחלפה מאפשרת למחשבים המצוידים גם בערכת שבבים משולבת, הצורכת חשמל מועט, וכרטיס גרפי נפרד, הצורך חשמל רב, לעבור בין הכרטיסים ולהשתמש בכרטיס הרצוי, בהתאם לעומס ולדרישות.

## **מאוורר המחשב**

<span id="page-75-0"></span>מאוורר המחשב מצנן את הרכיבים הפנימיים של מחשב באמצעות הוצאת אוויר חם מתוך המחשב. מאווררי מחשב משמשים לעתים קרובות לקירור רכיבים הצורכים כמות גבוהה של חשמל וכך מפיקים כמות רבה של חום. קירור הרכיבים עוזר להגן עליהם מפני חימום-יתר, קלקול ונזק.

## **גוף הקירור**

גופי קירור משמשים לפיזור החום שמפיקים המעבד, חלק מהכרטיסים הגרפיים המשוכללים ביותר וערכות שבבים בלוח המערכת. גופי קירור מצוידים בדרך כלל במאוורר, המותקן עליהם או לצידם, כדי להגביר את זרימת האוויר.

גוף הקירור מורכב מ"זימים" או להבים ואינו גוש מתכת יחיד. מבנה זה עוזר להגדיל את שטח הפנים כדי לשפר את פיזור החום. שכבת גריז תרמי נמשחת בין המעבד או הכרטיס הגרפי וגוף הקירור, כדי לתמוך בהחלפת חום קלה.

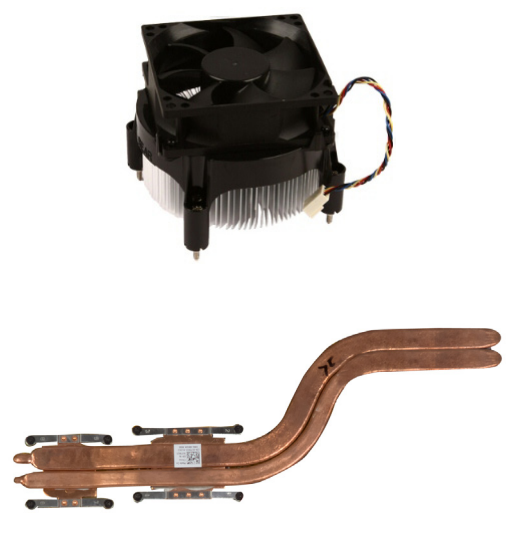

#### **גריז תרמי**

גריז תרמי, המכונה גם ג'ל תרמי או תרכובת תרמית, משמש כדי ליצור שכבה מוליכת חום בין המעבד וגוף הקירור. משיחת גריז תרמי בין המעבד וגוף הקירור משפרת את העברת החום בין המעבד לגוף הקירור, משום שהגריז התרמי מוליך חום טוב יותר מאוויר.

## **ערכת שבבים**

<span id="page-76-0"></span>ערכת השבבים שולטת ברכיבים שבלוח המערכת ומאפשרת תקשורת בין הרכיבים השונים. באופן כללי, ערכת השבבים היא חלק מלוח המערכת. ואולם, בכמה מהמעבדים מהדור החדש, ערכת השבבים עשויה להיות משולבת במעבד.

### **מעבד**

מעבדים מקבלים נתונים והוראות מיישומים ומעבדים את הנתונים, על פי בקשת התוכנה.

מעבדים מעוצבים במיוחד עבור מחשבים שולחניים, מחשבים ניידים, התקנים ניידים וכדומה. המעבד מעוצב בדרך כלל עבור סוג אחד של התקן ואי אפשר להשתמש בו בהתקן מסוג אחר.

מעבדים המעוצבים עבור מחשבים והתקנים ניידים צורכים פחות חשמל מהמעבדים המעוצבים עבור מחשבים שולחניים ושרתים.

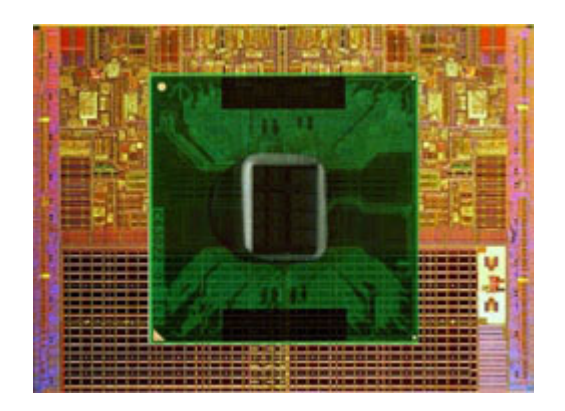

מעבדים מסווגים בעיקר על בסיס התכונות הבאות:

- **•**מספר ליבות העיבוד
- **•**המהירות או התדר, הנמדדים בג'יגה-הרץ או במגה-הרץ
	- **•**זיכרון הכלול בלוח המערכת, המכונה גם המטמון

גורמים אלה קובעים גם את ביצועי המעבד. ערכים גבוהים משמעותם, בדרך כלל, ביצועים טובים יותר. מעבדים מסוימים עשויים להיות משולבים בלוח המערכת. כמה מיצרני המעבדים הם Qualcomm ,AMD ,Intel וכדומה.

## **לוח מערכת**

<span id="page-77-0"></span>לוח המערכת מהווה הרכיב המרכזי של מחשבים. כל ההתקנים האחרים מתחברים אל לוח המערכת כדי שיוכלו לעמוד בקשר זה עם זה. לוח המערכת מכיל מספר בקרים ומחברים שמסייעים בהחלפת הנתונים בין רכיבים שונים של המחשב. לוח מערכת יכול להיות גם מצויד ביכולות גרפיות, קוליות ובתכונות חיבור לרשת, המשולבות בו.

כמה מהרכיבים החשובים של לוח המערכת הם:

- **•**שקע המעבד
- **•**מחברים עבור מודול הזיכרון
- **•**חריצים עבור כרטיסי הרחבה
	- **•**CMOS לאחסון ה-BIOS

האיור שלהלן מתאר את הרכיבים הבסיסיים של לוח מערכת במחשב שולחני.

**הערה:** הגודל, הצורה והמיקום של רכיבים עשויים להשתנות בהתאם לסוג לוח המערכת והמחשב עבורו הוא עוצב.

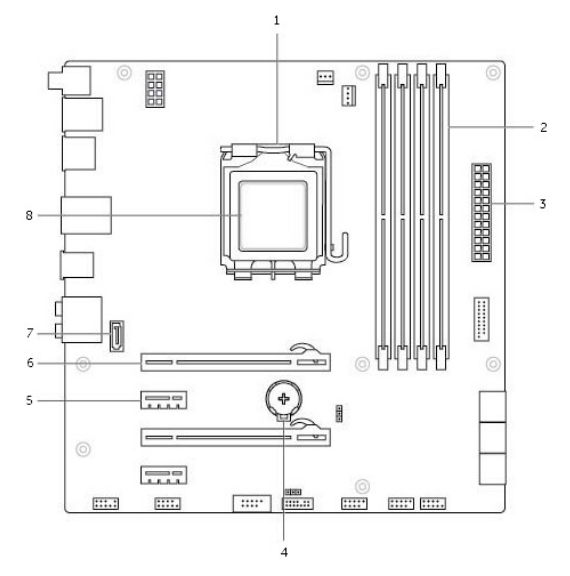

- 
- 
- 
- 7 מחבר eSata 8 מעבד
- 1 שקע מעבד 2 מחבר מודול זיכרון
	- 3 מחבר חשמל 4 שקע הסוללה
- 5 מחבר 1x Express-PCI 6 מחבר 16x Express-PCI
	-

## **מודול זיכרון**

<span id="page-78-0"></span>מודול זיכרון מאחסן נתונים זמניים שהמחשב זקוק להם כדי לבצע משימות. כל קובץ או יישום ייטענו לתוך מודולי הזיכרון לפני שתוכל לפתוח אותם או להשתמש בהם. מודולי זיכרון מוגדרים לפי הקיבולת שלהם (בג'יגה-בתים) והמהירות (במגה-הרץ). זיכרון מהיר יותר בכמות גדולה יותר יספק בדרך כלל ביצועים טובים יותר. סוגים נפוצים של מודולי זיכרון הם:

- **•**(DIMM (Module Memory line-In Dual משמש במחשבים שולחניים.
- **•**(SODIMM (Module Memory line-In Dual Outline Small קטנים יותר, פיזית, ממודולי DIMM. משמשים בדרך כלל במחשבי מחברת ועשויים לשמש גם במחשבים שולחניים קומפקטיים ובמחשבי one-in-all.

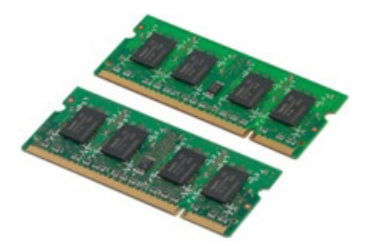

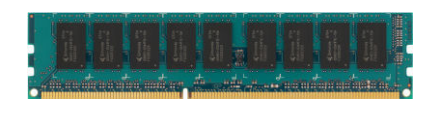

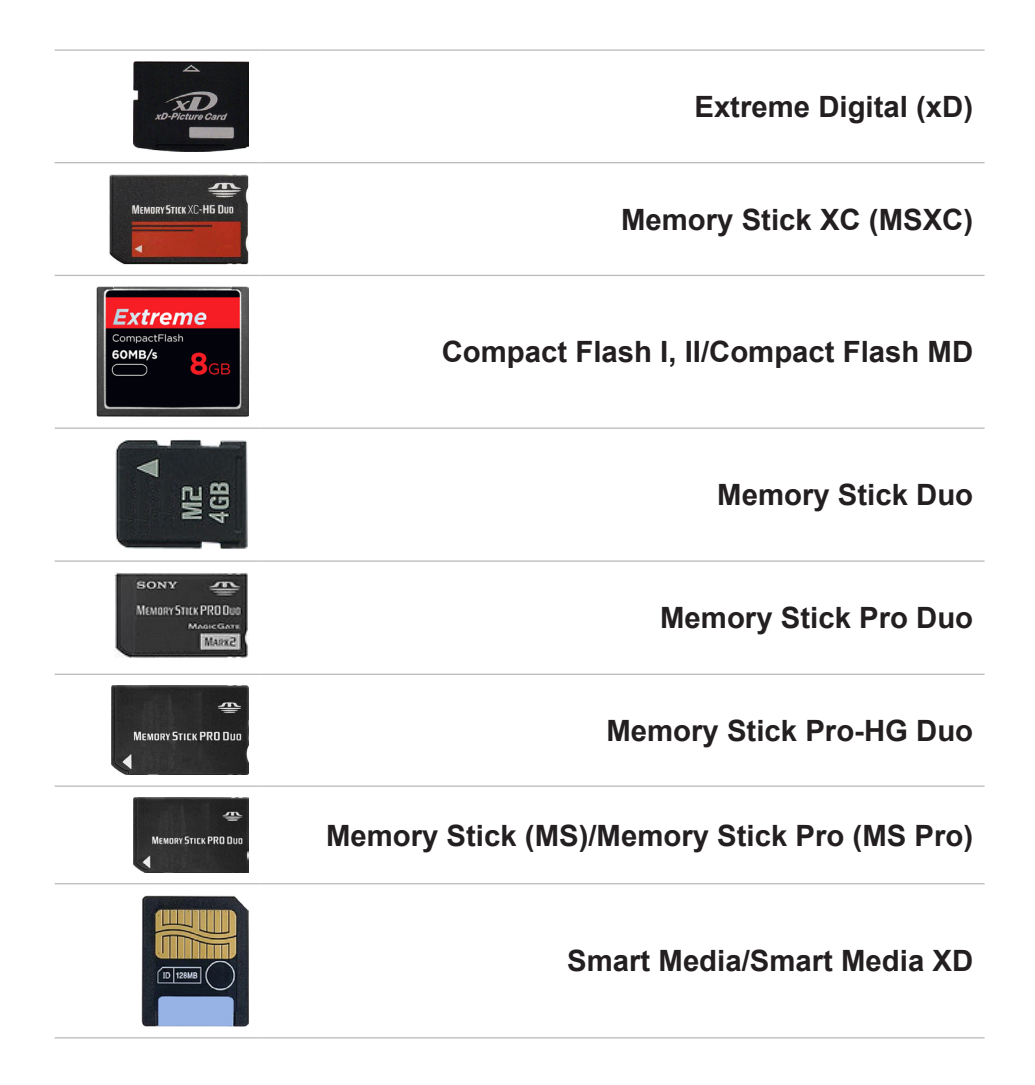

#### **כרטיסי זיכרון**

<span id="page-80-0"></span>כרטיסי זיכרון, המכונים גם כרטיסי מדיה או כרטיסי הבזק מפעילים זיכרון הבזק לשמירת נתונים. כרטיסים אלה מאפשרים כתיבה רב-פעמית, הם מהירים ושומרים נתונים גם ללא אספקת חשמל. הם משמשים לעתים קרובות במכשירים כדוגמת מצלמות דיגיטליות, טלפונים ניידים, נגני מדיה, קונסולות משחק וכדומה. ייתכן שהמחשב שלך כולל קורא כרטיסי מדיה, כדי לקרוא ולכתוב בכרטיסים אלה.

סוגים אחדים של כרטיסים נפוצים הם:

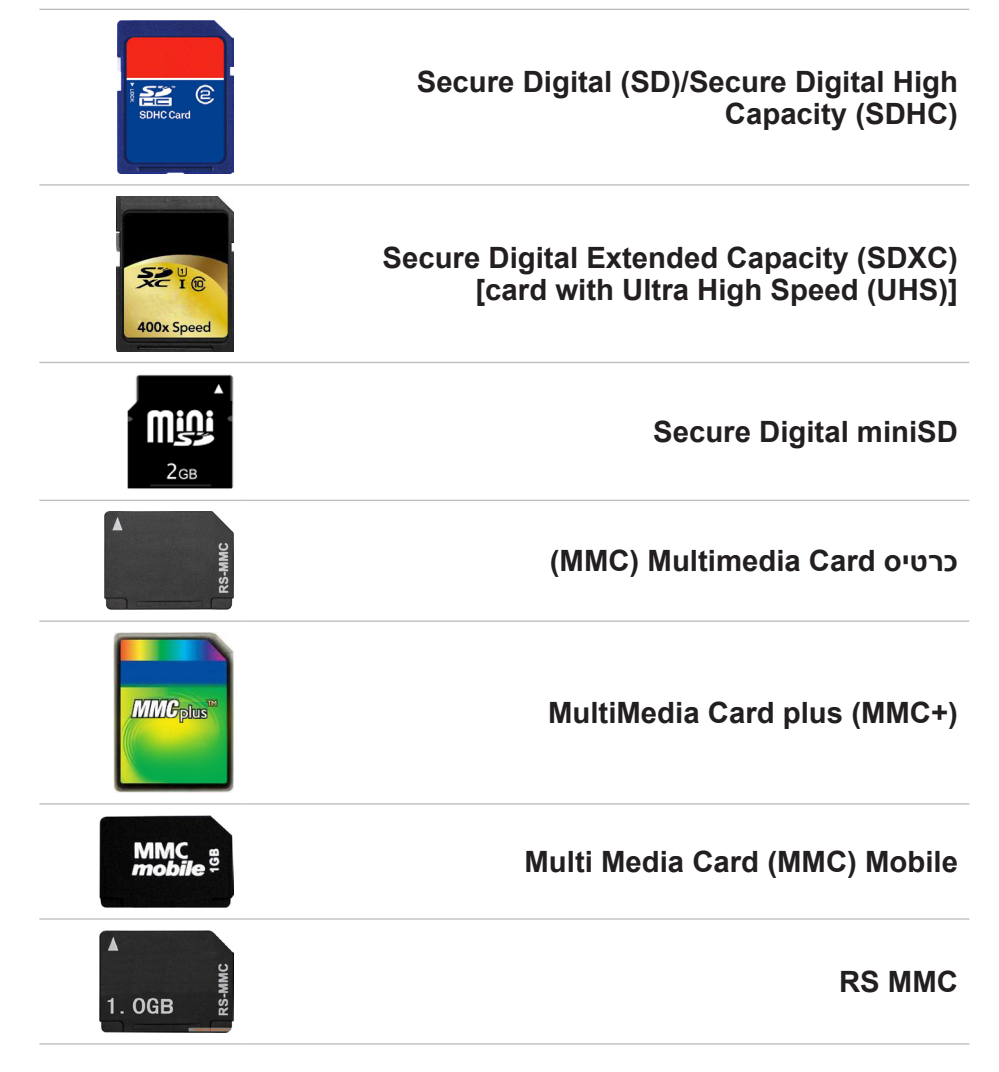

## **התקן אחסון**

<span id="page-81-0"></span>התקני אחסון מאפשרים לך לשמור נתונים לצורך השימוש בהם במועד מאוחר יותר. התקני אחסון עשויים להיות פנימיים או חיצוניים. רוב התקני האחסון מאחסנים את הנתונים עד שאתה מוחק את הנתונים באופן ידני. דוגמאות של התקני אחסון הם כוננים קשיחים )HDD), כונני מצב מוצק )SSD), כוננים אופטיים, כונני הבזק וכדומה.

#### **התקני אחסון פנימיים**

התקני אחסון פנימיים מותקנים בתוך המחשב שלך ובאופן כללי אי אפשר להוציאם בזמן שהמחשב מופעל. התקני האחסון הפנימיים הנפוצים ביותר הם התקני HDD ו-SSD.

התקני HDD ו-SDD משתמשים בממשק SATA להעברת מידע. התקני SSD דומים פיזית להתקני HDD ומשום כך הם תואמים למחשבים קיימים.

התקני HDD מצוידים בצלחות דיסק בעוד שהתקני SSD מצוידים בזיכרון הבזק. תכונה זו גורמת להתקני SSD להיות מהירים יותר, שקטים יותר, יעילים מבחינת צריכת האנרגיה ועמידים בפני זעזועים.

#### **התקני אחסון נשלפים**

התקני אחסון שאתה יכול להוציא מהמחשב שלך מבלי לכבות את המחשב מכונים התקני אחסון נשלפים. סוגים נפוצים של התקני אחסון נשלפים כוללים:

- **•**דיסקים אופטיים
	- **•**כרטיסי זיכרון
		- **•**כונני הבזק
- **•**כוננים קשיחים חיצוניים

#### **כוננים ודיסקים אופטיים**

ייתכן שהמחשב תומך בכונן RW DVD או בכונן המשלב RW DVD ו-ray-Blu. דיסקים אופטיים יכולים להיות מסוג המאפשר קריאה בלבד, כתיבה יחידה או כתיבה חוזרת.

כמה מסוגי הכוננים הנפוצים ביותר הם:

- **•**כונן ray-Blu לכתיבה קורא וכותב על דיסקי ray-Blu ועל דיסקי DVD ו-CD.
- **•**כונן המשלב קורא ray-Blu עם RW DVD קורא דיסקי ray-Blu. קורא וכותב על דיסקי DVD ו-CD.
	- **•**RW DVD קורא וכותב על דיסקי DVD ו-CD.

## <span id="page-82-0"></span>**Tag Service( תג שירות( ו- -Express Code Service( קוד שירות מהיר(**

תוכל לאתר את ה- Service Tag (תג שירות) ו- Express-Service Code )קוד שירות מהיר( באמצעות עיון באחד המיקומים הבאים:

- **•**התווית שעל המחשב או על הטאבלט
- **•**אריח Dell My או תוכנת Dell My במחשב. לקבלת מידע נוסף, ראה [Dell My.](#page-34-0)
	- **•**אתר התמיכה של Dell נמצא בכתובת **support/com.dell**
		- **•**Setup System( הגדרת המערכת(

#### **איתור התווית במחשב**

מחשבים ניידים - בצדו התחתון של המחשב הנייד )מתחת לתג המערכת או בתוך מפרץ הסוללה)

מחשבים שולחניים - בצדה האחורי או העליון של תושבת המחשב

מחשבי טאבלט - בגב הטאבלט

**הערה:** לאיתור התווית על המכשיר שלך, ראה Guide Start Quick( מדריך להתחלה מהירה( שנשלח עם המחשב או עיין באתר **support/com.dell**.

#### **אתר התמיכה של Dell**

- **.1** עבור אל **ContactDell/com.dell**.
- **.2** לחץ על **Tag Service Detect** ובצע את ההוראות המופיעות על המסך.

### **Setup System( הגדרת המערכת(**

- **1**. הפעל (או הפעל מחדש) את המחשב.
- **.2** כאשר הלוגו TMDELL מוצג, שים לב מתי מופיעה ההודעה לגבי 2F והקש מייד >2F >כדי להיכנס ל-Setup System.

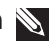

**הערה:** ההודעה לגבי 2F נותרת פעילה רק במשך זמן קצר. אם החמצת את ההודעה, המתן עד שהמחשב יאותחל ויציג את שולחן העבודה ואז כבה את המחשב ונסה שוב.

**.3** עבור אל הלשונית **Main**( תוכן עיקרי( וחפש את המלים **Tag Service**( תווית שירות).

לקריאת מידע נוסף על System Setup ראה *Owner's Manual* (המדריך למשתמש( של המחשב, באתר **support/com.dell**.

#### **מקלדת על המסך**

<span id="page-83-0"></span>מקלדות על המסך זמינות כמעט בכל המחשבים ומחשבי הטאבלט, אך הן משמשות בדרך כלל בהתקנים בעלי מסך מגע, כדוגמת מחשבי טאבלט ומחשבי one-in-all. תוכל לבחור במקשים באמצעות עכבר או באמצעות נגיעה במקשים על מסך מגע.

#### **סוגי חיבור המקלדת**

מקלדות יכולות להתחבר למחשב באמצעות כבל (חיבור מחווט) או באמצעות אותות אלחוטיים )חיבור אלחוטי(.

#### **חיבור מחווט**

מקלדות מחווטות מתחברות אל המחשב באמצעות כבל )בדרך כלל זהו כבל USB ) והן לא מחייבות מקורות כוח נוספים, כדוגמת סוללות.

#### **חיבור אלחוטי**

מקלדות אלחוטיות עשויות להשתמש בגלי רדיו )RF )או בטכנולוגיות Bluetooth )BT )לצורך ההתחברות למחשב. אפשרות זו מקטינה את בלגן החוטים החשמליים ומאפשרת גמישות בשימוש במקלדת ממיקום נוח יותר, בתוך רדיוס של כמה מטרים מהמחשב. מקלדות כאלה זקוקות לסוללות לצורך הפעלתן.

מקלדות המשתמשות בטכנולוגיית FG נשלחות בדרך כלל עם מקלט שעליך לחבר אל המחשב שלך. מקלדות Bluetooth יכולות להתקשר אל כרטיס ה- Bluetooth של המחשב או אל מתאם Bluetooth חיצוני.

#### **המקלדת הפיזית**

<span id="page-84-0"></span>מקלדות פיזיות משמשות עם מחשבים ניידים ועם מחשבים שולחניים. למחשבים ניידים יש בדרך כלל מקלדת מוכללת. מקלדות חיצוניות משמשות בדרך כלל עם מחשבים שולחניים. קיימות מקלדות בעלות תכונות כדוגמת מקשים לכיוון רמת הקול, קיצורי דרך ליישום, משטח מגע מוכלל, מקשי קיצור ניתנים לתכנות, תאורה אחורית וכדומה.

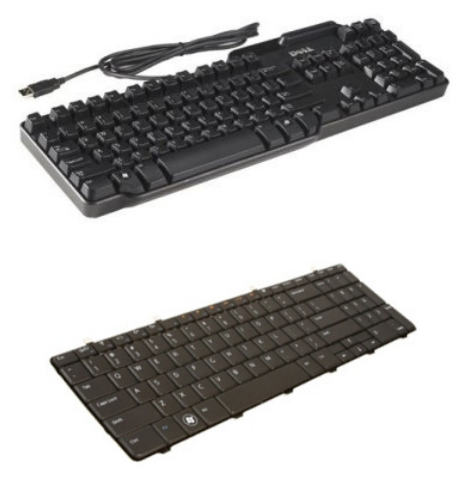

#### **תאורה אחורית של המקלדת**

התאורה האחורית של כמה מהמקלדות הפיזיות מאירה את הסימנים שעל המקשים, כדי לאפשר את השימוש במקלדת בסביבות חשוכות. תוכל להפעיל את התאורה האחורית באופן ידני או להגדיר שהתאורה האחורית תידלק באופן אוטומטי כאשר המחשב שלך ממוקם בסביבה חשוכה.

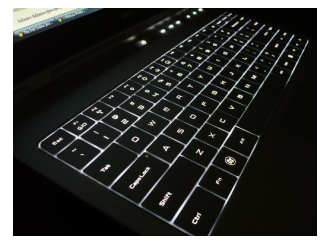

המקלדות בעלות התאורה האחורית במחשבים הניידים של Dell מאפשרות מצבי תאורה שונים. הקש >Fn >ומקש חץ ימינה כדי לעבור בין מספר מצבי תאורה.

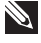

**הערה:** ייתכן שלא בכל המחשבים תהיה תמיכה בתאורה אחורית. ראה המפרט של המחשב שלך באתר **support/com.dell**.

#### **תצוגה אלחוטית**

<span id="page-85-0"></span>התכונה האלחוטית מאפשרת לך לשתף את תצוגת המחשב עם טלוויזיה תואמת, מבלי להשתמש בכבלים. כדי לבדוק אם הטלוויזיה שלך תומכת בתכונה זו, ראה את התיעוד של הטלוויזיה.

דרישות המינימום להגדרת תצוגה אלחוטית הן:

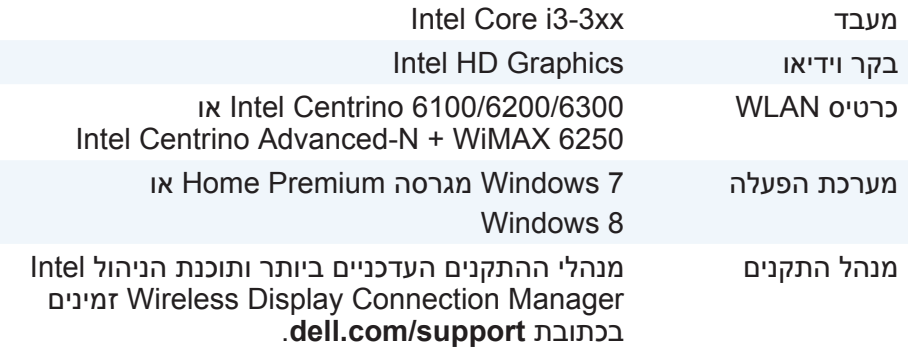

**הערה:** ייתכן שלא בכל המחשבים תהיה תמיכה בתצוגה אלחוטית.

## **מקלדת**

מקלדות מאפשרות לך להקליד תווים ולבצע פעולות מיוחדות באמצעות מקשי קיצור. מספר המקשים והתווים הזמינים עשוי להשתנות לפי המדינה אליה נשלחה המקלדת.

מחשבים ניידים מיוצרים עם מקלדות מוכללות. מחשבי טאבלט כוללים בדרך כלל מקלדות על המסך וקיימים גם מחשבי טאבלט שתומכים במקלדות חיצוניות. מחשבים שולחניים של Dell כוללים מקלדת חיצונית המחוברת אליהם באמצעות USB או באמצעות אותות אלחוטיים.

המקשים הבאים זמינים בדרך כלל במקלדות:

- **•**מקשים אלפאנומריים להקלדת אותיות, מספרים, ניקוד וסימנים
	- **•**מקשי קיצור להפעלת מולטימדיה ויישומים.
- **•**מקשי בקרה כדוגמת: <Ctrl<,> Alt<,> Esc< ומקש הלוגו של Windows
	- **•**מקשי קיצור לביצוע פעולות מסוימות או להפעלת תכונות מסוימות
		- **•**מקשי פונקציה, >1F >עד >12F>
- **•**מקשי ניווט להזזת הסמן בתוך מסמכים או חלונות: >Home( >מקש הבית(, >End( >סוף(, >Up Page( >עמוד אחד למעלה(, >Down Page( >עמוד אחד למטה), <Delete</br> (מחק), <Insert</br> (הכנס תווים) ומקשי החיצים

## **משטח מגע**

<span id="page-86-0"></span>משטח מגע זמין ברוב המחשבים הניידים והוא מספק את הפונקציונליות של עכבר. יש לו משטח רגיש למגע, המזהה את התנועה והמיקום של אצבעותיך. תוכל להיעזר במשטח מגע כדי להזיז את הסמן, לגרור או להזיז פריטים נבחרים וללחוץ על לחצן העכבר השמאלי על-ידי הקשה על המשטח. משטחי מגע התומכים במחוות מאפשרים הפעלת מחוות כדוגמת זום, צביטה, סיבוב, גלילה וכדומה. תוכל גם לרכוש משטחי מגע חיצוניים.

**הערה:** לקבלת מידע אודות שימוש במשטח המגע, ראה [השימוש במשטח המגע](#page-54-0).

## **תצוגה**

תצוגות מסווגות על פי גודל המסך, הרזולוציה, טווח הצבעים וכדומה. באופן כללי, מסך בעל רזולוציה גבוהה יותר ותמיכה טובה יותר בצבעים מספק תמונה באיכות גבוהה יותר. קיימים צגים חיצוניים המצוידים ביציאות USB, בהתקני קריאה של כרטיסי מדיה וכדומה.

תצוגות עשויות לתמוך גם בתכונות כדוגמת מסך מגע, תלת-מימד וחיבור אלחוטי.

#### **מסך מגע**

מסך מגע הוא התקן תצוגה המאפשר לך לנהל אינטראקציה עם אובייקטים שעל המסך באמצעות נגיעה בתצוגה במקום להפעיל עכבר, משטח מגע או מקלדת. תוכל להפעיל מסך מגע באמצעות אצבע או באמצעות אובייקט פסיבי אחר, כדוגמת עט מגע. מסכי מגע משמשים בדרך כלל בטלפונים, במחשבי טאבלט, במחשבים וכדומה. טכנולוגיות נפוצות במסכי מגע הם מגע קבלי ומגע נגדי.

**הערה:** ייתכן שלא בכל המחשבים תהיה תמיכה במסך מגע.

**הערה:** לקבלת מידע אודות שימוש במסך המגע, ראה [השימוש במסך המגע](#page-50-0).

#### **תלת-מימד**

תצוגות תלת-מימד יכולות להציג תמונות וסרטים תלת-מימדיים. תלת-מימד פועל באמצעות הצגת תמונות דו-מימדיות נפרדות לעין השמאלית ולעין הימנית. המוח משלב תמונות אלה ומפענח אותן כאילו היו תמונה אחת, בעלת עומק.

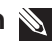

**הערה:** ייתכן שתזדקק למשקפי תלת-מימד שעוצבו במיוחד כדי להציג תמונות תלת-מימדיות.

## **סוללה**

<span id="page-87-0"></span>סוללות מסווגות בעיקר על פי דירוגי הכוח שלהן, כדוגמת 45 וואט לשעה, 64 וואט לשעה וכדומה. הסוללה מאפשרת לך להשתמש במכשיר כשהוא לא מחובר לשקע חשמל.

מחזור החיים של הסוללה הוא מספר הפעמים שניתן לרוקן ולטעון אותה מחדש, מבלי להשפיע באופן משמעותי על משך הפעולה. לאחר שהסוללה מגיעה אל סוף מחזור החיים שלה, עליך להחליף את הסוללה.

בהתאם למחשב שברשותך, הסוללה עשויה לאפשר החלפה על ידי המשתמש או לחייב החלפה על ידי טכנאי של Dell.

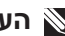

**הערה:** סוללות בעלות קיבולת טעינה גבוהה הן בדרך כלל בעלות מחזור חיים ארוך יותר, משום שתיאלץ לטעון סוללות בעלות קיבולת טעינה גבוהה מספר נמוך יותר פעמים בהשוואה לסוללות בעלות קיבולת טעינה נמוכה יותר.

**הערה:** לקריאת טיפים לגבי שיפור חיי הסוללה ראה [שיפור חיי הסוללה](#page-5-0).

## **סוללת מטבע**

סוללת מטבע מספקת את החשמל לשבב ה-CMOS( Complementary Semiconductor Oxide-Metal )בזמן שהמחשב כבוי. שבב ה-CMOS מכיל את השעה, התאריך ונתוני תצורה אחרים לגבי המחשב שלך.

בתנאי הפעלה רגילים, סוללת המטבע עשויה להחזיק מעמד במשך מספר שנים. הגורמים שמשפיעים על חיי הסוללה של סוללת מטבע הם: סוג לוח המערכת, הטמפרטורה, משך הזמן שבו המחשב כבוי וכדומה.

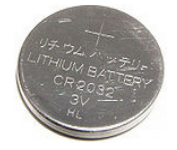

## **אודות המחשב**

## **מתאם זרם החילופין**

<span id="page-88-0"></span>מתאמי זרם חילופין משמשים לאספקת חשמל למחשבים ניידים ולחלק מהמחשבים השולחניים. ערכת מתאם זרם החילופין של Dell מורכבת ממתאם זרם החילופין ומכבל החשמל. דירוג מתאם זרם החילופין )64 וואט, 90 וואט וכדומה( תלוי במחשב עבורו הוא תוכנן והכבל החשמלי משתנה בהתאם למדינה אליה נשלח המחשב.

**התראה: כדי להימנע מגרימת נזק למחשב, מומלץ שתשתמש רק במתאם זרם החילופין שקיבלת עם המחשב שלך, או במתאם זרם חילופין חלופי שאושר על ידי Dell.**

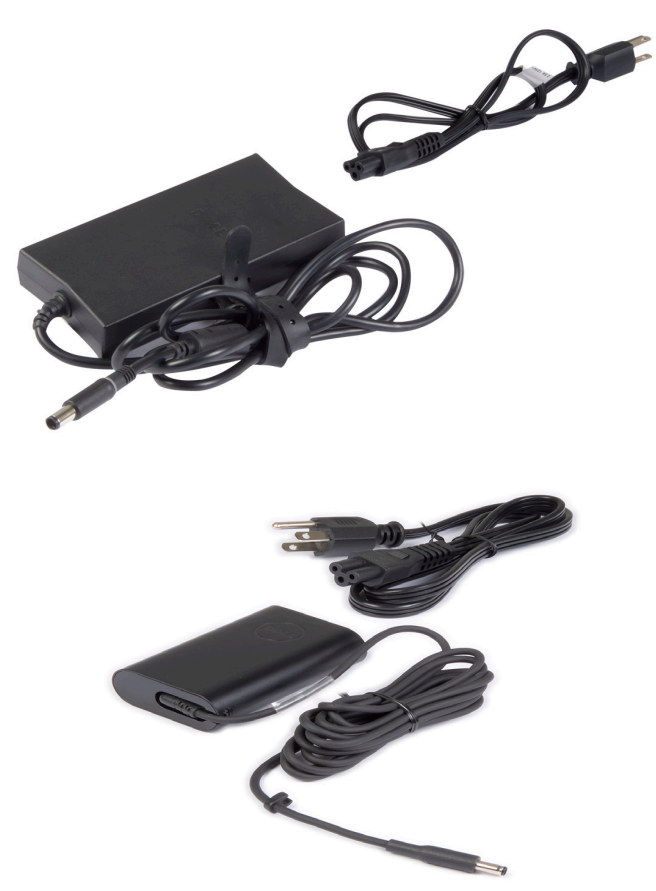

## **חלון ההתחלה ואריחים**

חלון ההתחלה מספק גישה ליישומים, חברים, קבצים ותיקיות וכדומה.

<span id="page-89-0"></span>תוכל להתאים אישית את חלון ההתחלה על ידי הוספת אריחים, שינוי גודלם או הסרתם. תוכל גם להזיז אריחים ממקום למקום ולסדרם בקבוצות.

חלק מהאריחים יעודכנו באופן אוטומטי ויאפשרו לך לקרוא כותרות, עדכוני מצב וכדומה.

תוכל גם לערוך חיפוש מתוך מסך ההתחלה באמצעות הקשת מלת החיפוש והקשה או לחיצה על המקש >Enter>.

אפליקציות הן תוכניות שנוצרו במיוחד כדי לנצל את ממשק מטרו של 8 Windows. **אפליקציות** אפליקציות רצות במצב מסך מלא והן משולבות בדרך כלל בממשק המשתמש של 8 Windows. הקש או לחץ על האריח של האפליקציה כדי להפעיל אותה.

#### **סגירת אפליקציה**

- **•**אם אתה משתמש במסך מגע, גרור את האפליקציה אל תחתית המסך ושחרר את האפליקציה.
- **•**אם אתה משתמש בעכבר, לחץ וגרור את האפליקציה מהחלק העליון של המסך אל תחתית המסך ושחרר את האפליקציה

### **הצמדת אפליקציות**

תוכל להציג שתי אפליקציות בו-זמנית באמצעות הצמדתן זו לזו.

כדי להצמיד אפליקציות:

- **.1** פתח את שתי האפליקציות.
- **.2** גרור ושחרר את אחת האפליקציות אל הקצה הימני של המסך כדי לעגן את האפליקציה.
- **.3** גרור ושחרר את האפליקציה השנייה אל הקצה השמאלי של המסך כדי לעגן את האפליקציה.

תוכל לשנות את גודל האפליקציות על ידי החזקת לחצן שינוי הגודל וגרירתו.

## **מידע נוסף**

תוכל לקבל מידע נוסף על 8 Windows ועל התכונות החדשות באמצעות כל אחד מהמשאבים שלהלן:

- **•**האריח **Started Getting**( תחילת העבודה(
	- **dell.com/support** 
		- microsoft.com •

<span id="page-90-0"></span>כדי לגשת אל ממשק שולחן העבודה - בדומה לגרסאות הקודמות של Windows - **גישה לשולחן העבודה** הקש או לחץ על האריח **Desktop**( שולחן העבודה( שבחלון **Start**( התחל(.

## **כיבוי המחשב**

- **.1** גש אל התיבה הצדית של הקמיעות והקש או לחץ על **Settings**( הגדרות(.
- **.2** הקש או לחץ על **Power**( הפעלה( ואז בחר באפשרות **down Shut**( כיבוי(.

**הערה:** תוכל לגשת לאפשרויות השינה והשינה העמוקה באמצעות ביצוע אותם השלבים.

## **קמיעות**

קמיעות מספקים גישה מהירה למשימות השכיחות ביותר, כדוגמת חיפוש, שיתוף, הגדרות וכדומה. התיבה הצידית של הקמיעות מציגה רשימת קמיעות זמינים, בהתאם למסך הפעיל או לאפליקציה הפעילה. כדי לפתוח את התיבה הצידית של הקמיעות, גרור אצבעותיך מהצד הימני של המסך או הצבע בעזרת העכבר על הפינה הימנית התחתונה או העליונה. אם אתה מפעיל משטח רב-מגע, גרור מהקצה הימני של משטח המגע. הקמיעות הנפוצים ביותר הם Search (חיפוש), Start (שתף), Start (התחל), Devices( התקנים( ו-Settings( הגדרות(

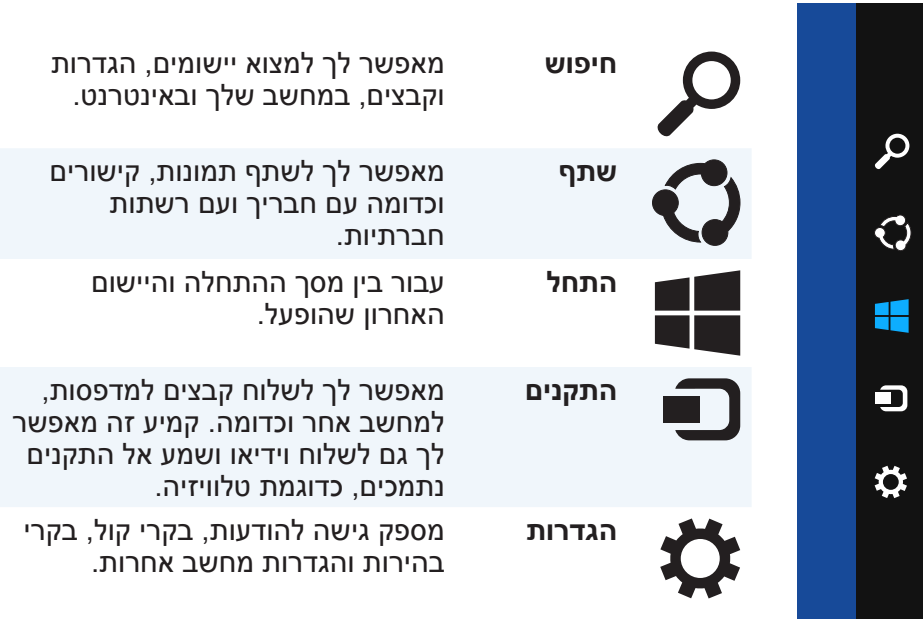

# **תכונות של 8 Windows**

## **כניסה**

<span id="page-91-0"></span>תוכל להתחבר אל 8 Windows באמצעות חשבון של Microsoft או באמצעות חשבון מקומי.

#### **חשבון של Microsoft**

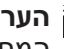

**הערה:** כדי להתחבר בפעם הראשונה באמצעות חשבון של Microsoft, על המחשב להיות מחובר לאינטרנט.

הפעלת חשבון Microsoft מסנכרן הגדרות, התאמות וכדומה עם החשבון שלך ב- Microsoft ועם מכשירי 8 Windows אחרים שאתה מתחבר בהם לאותו זיהוי דוא"ל. התחברות כזו מקשרת את חשבונות הדוא"ל, SkyDrive וחשבונות מקושרים אחרים עם פרופיל המשתמש שלך במחשב. ההגדרות שבמחשב מגובות בחשבון Microsoft כדי שתוכל לשחזר אותן במקרה הצורך.

כדי להיכנס באמצעות חשבון Microsoft קיים, הקלד את כתובת הדוא"ל ואת הסיסמה.

כדי ליצור חשבון Microsoft חדש, הקש או לחץ על **email new a for up Sign address**( הירשם לכתובת דוא"ל חדשה( ובצע את ההוראות שעל המסך.

#### **חשבון מקומי**

הקש או לחץ על **account Microsoft a without in Sign**( היכנס ללא חשבון Microsoft )ובצע את ההוראות שעל המסך.

## **נעילת המחשב ופתיחתו**

נעילת המחשב:

- **.1** גש אל התיבה הצדית של הקמיעות והקש או לחץ על **Start**( התחל(.
- **.2** הקש או לחץ על תמונת החשבון שלך, בפינה הימנית העליונה ואז בחר באפשרות **Lock**( נעל(.

פתיחת מחשב נעול:

- **.1** העבר את אצבעותיך כלפי מעלה מהקצה התחתון של המסך )או הקש על מקש כלשהו, אם אתה משתמש במקלדת( כדי לשחרר את מסך הנעילה.
	- **.2** בחלון הכניסה, היכנס אל המחשב באמצעות השיטה הרצויה לך.

**הערה:** כדי להפעיל שיטת התחברות שונה, הקש או לחץ על **in-Sign options**( אפשרויות כניסה( כדי לראות את האפשרויות הזמינות.

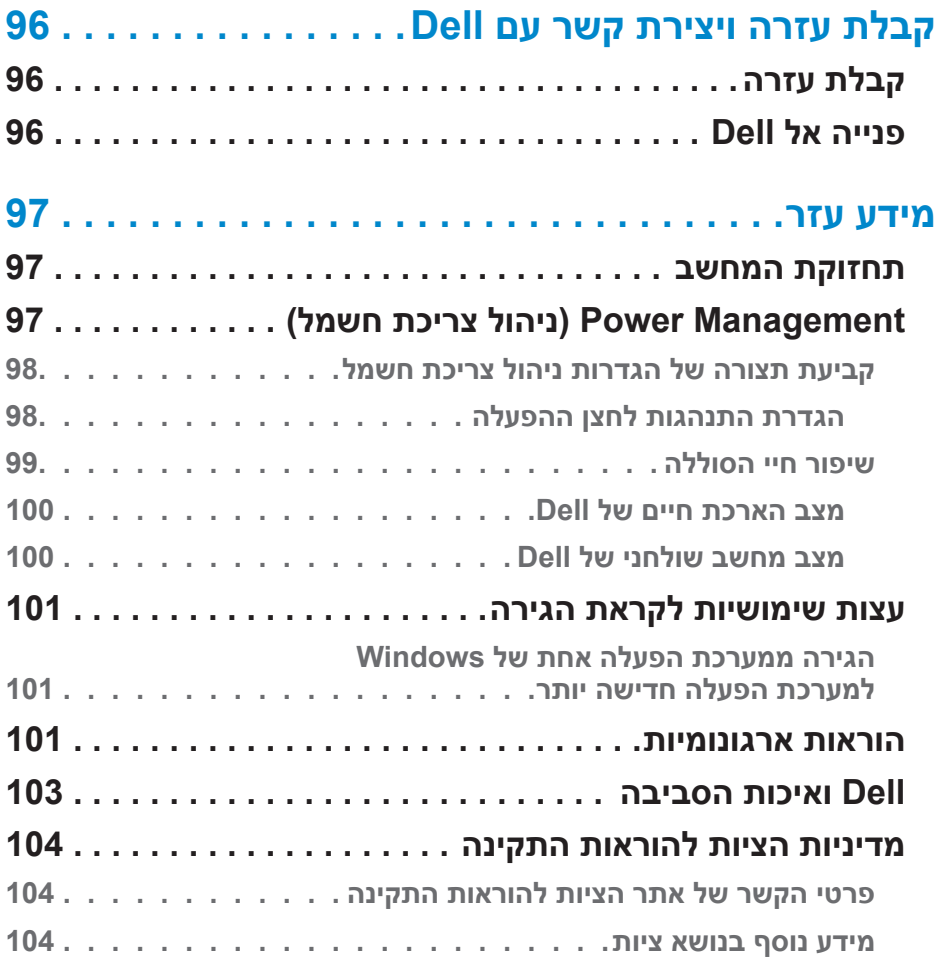

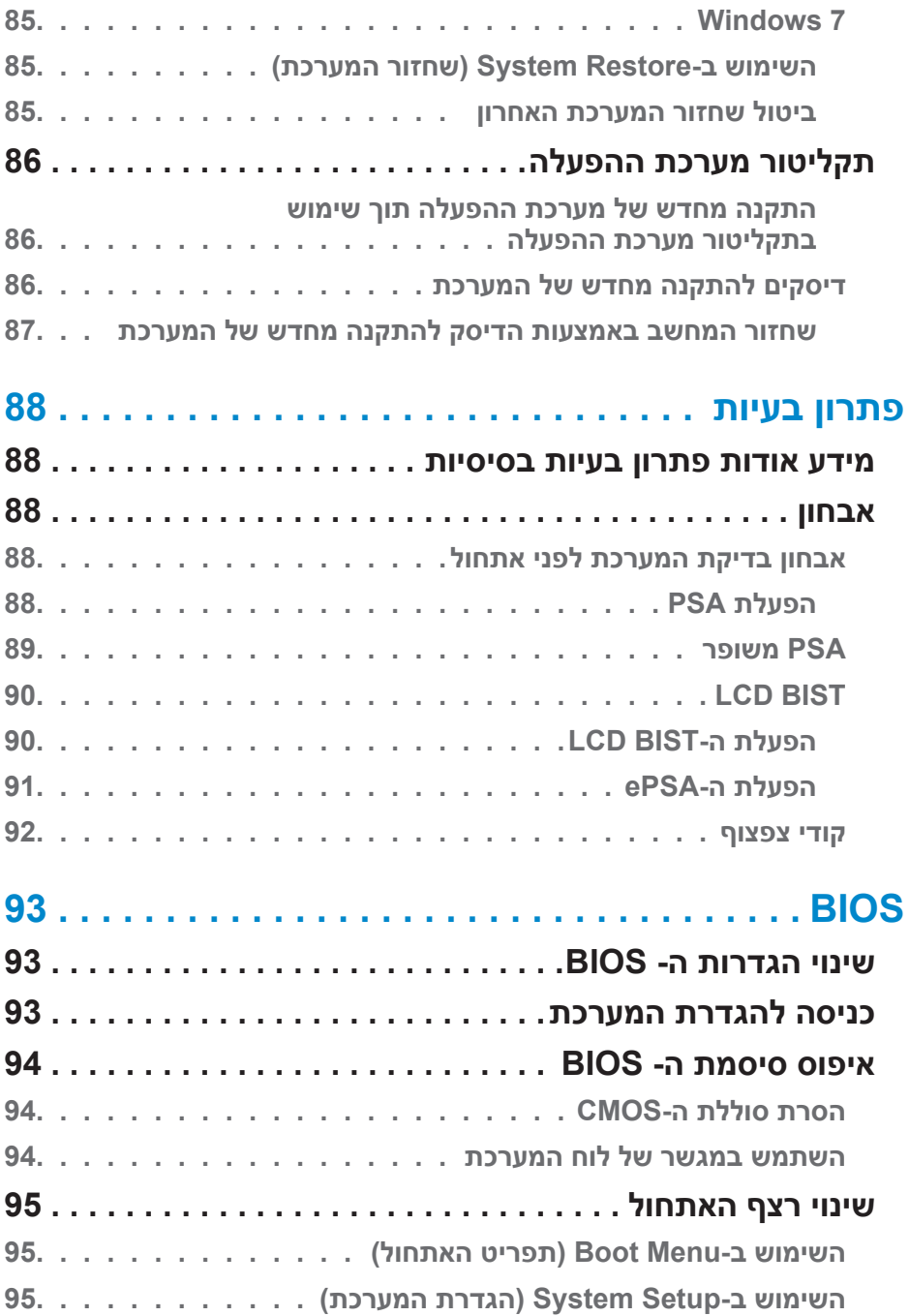

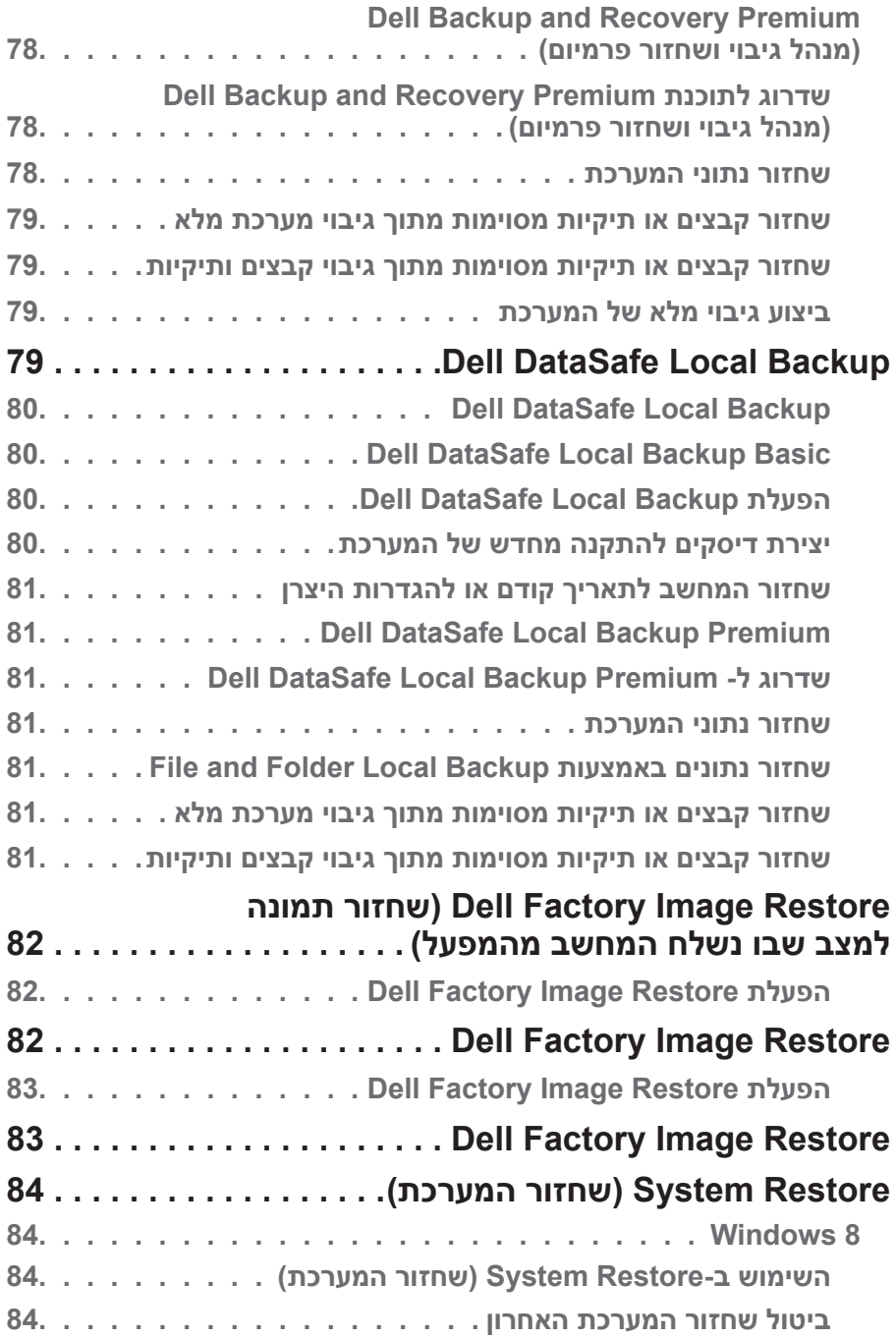

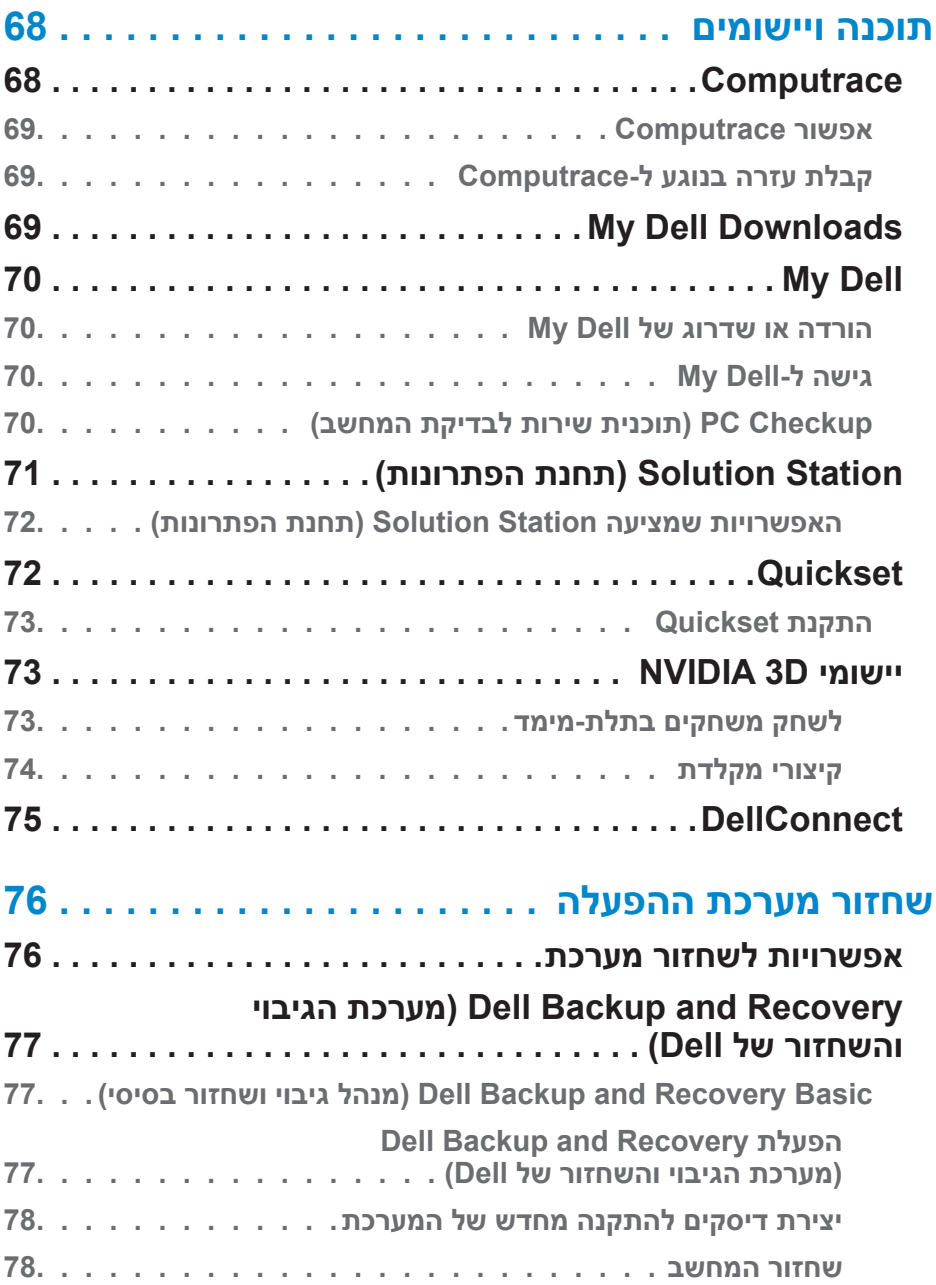

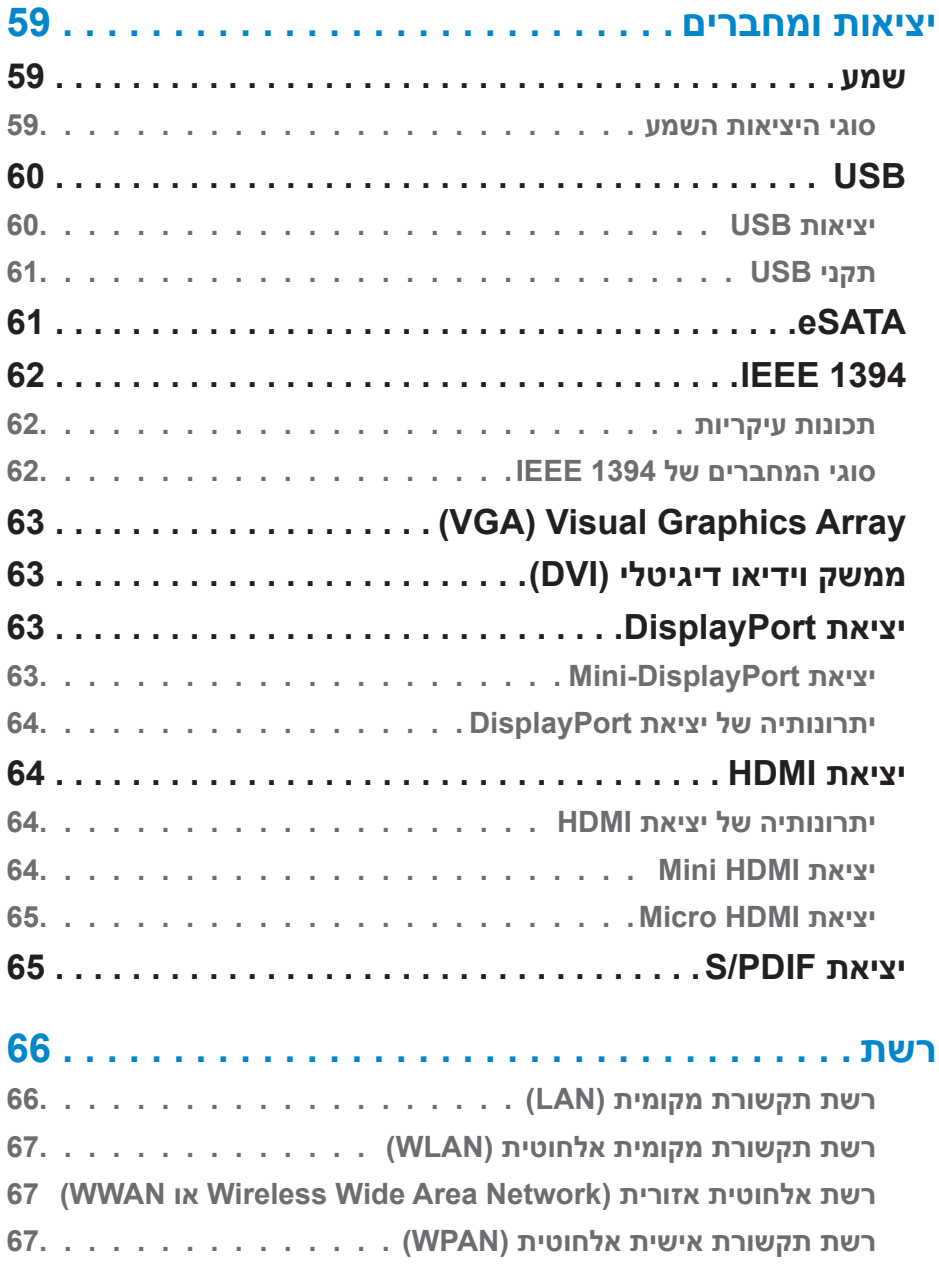

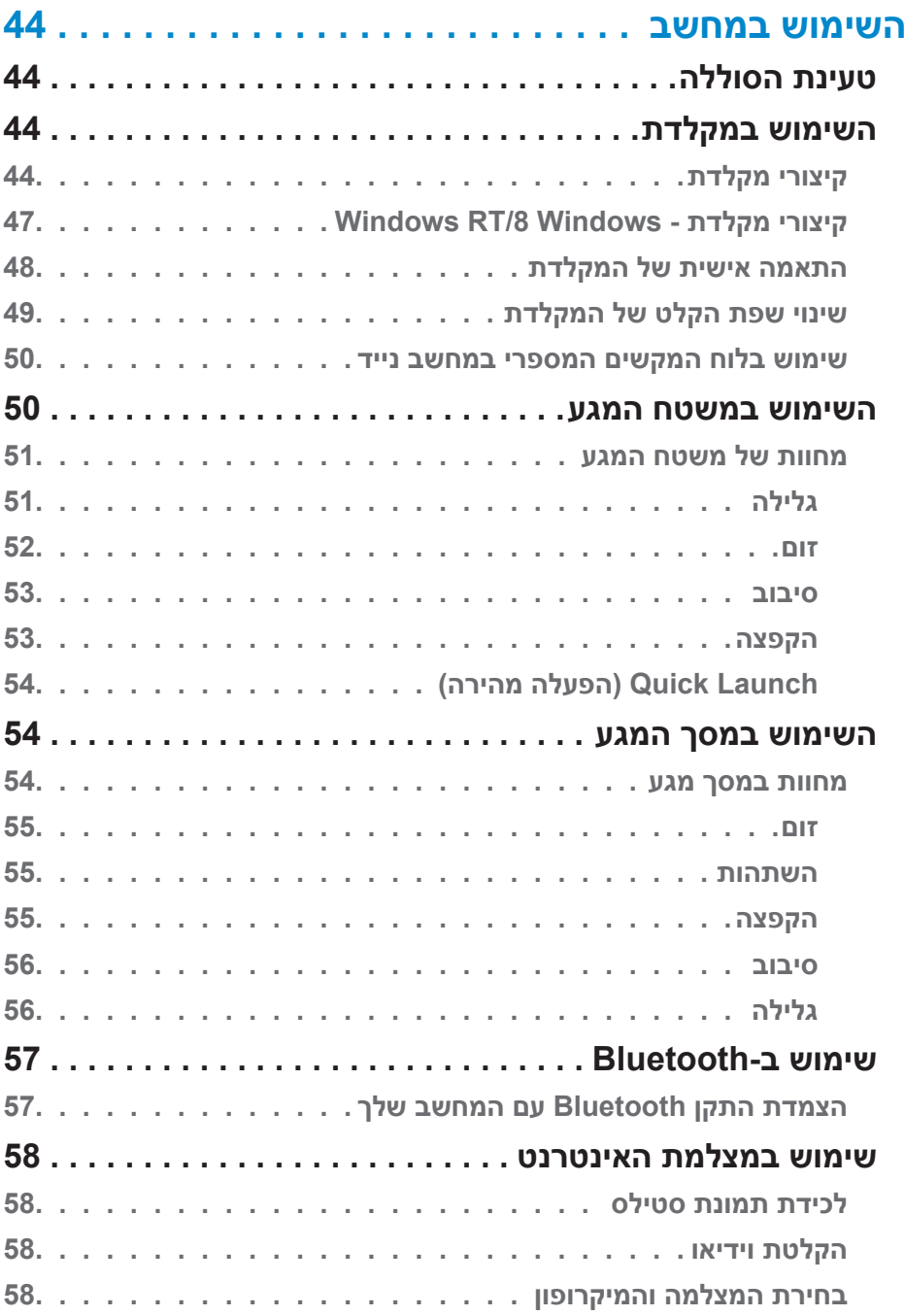

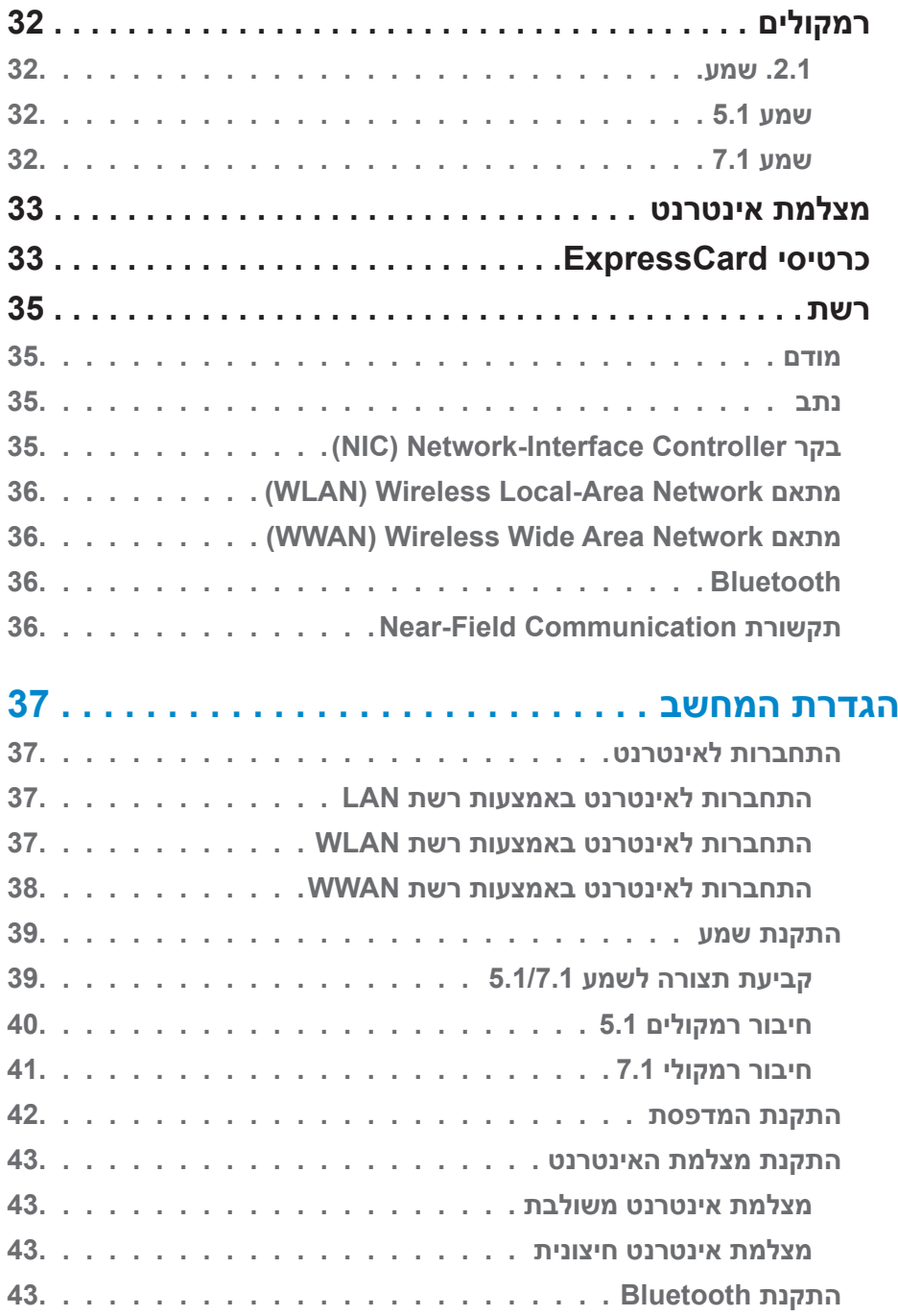

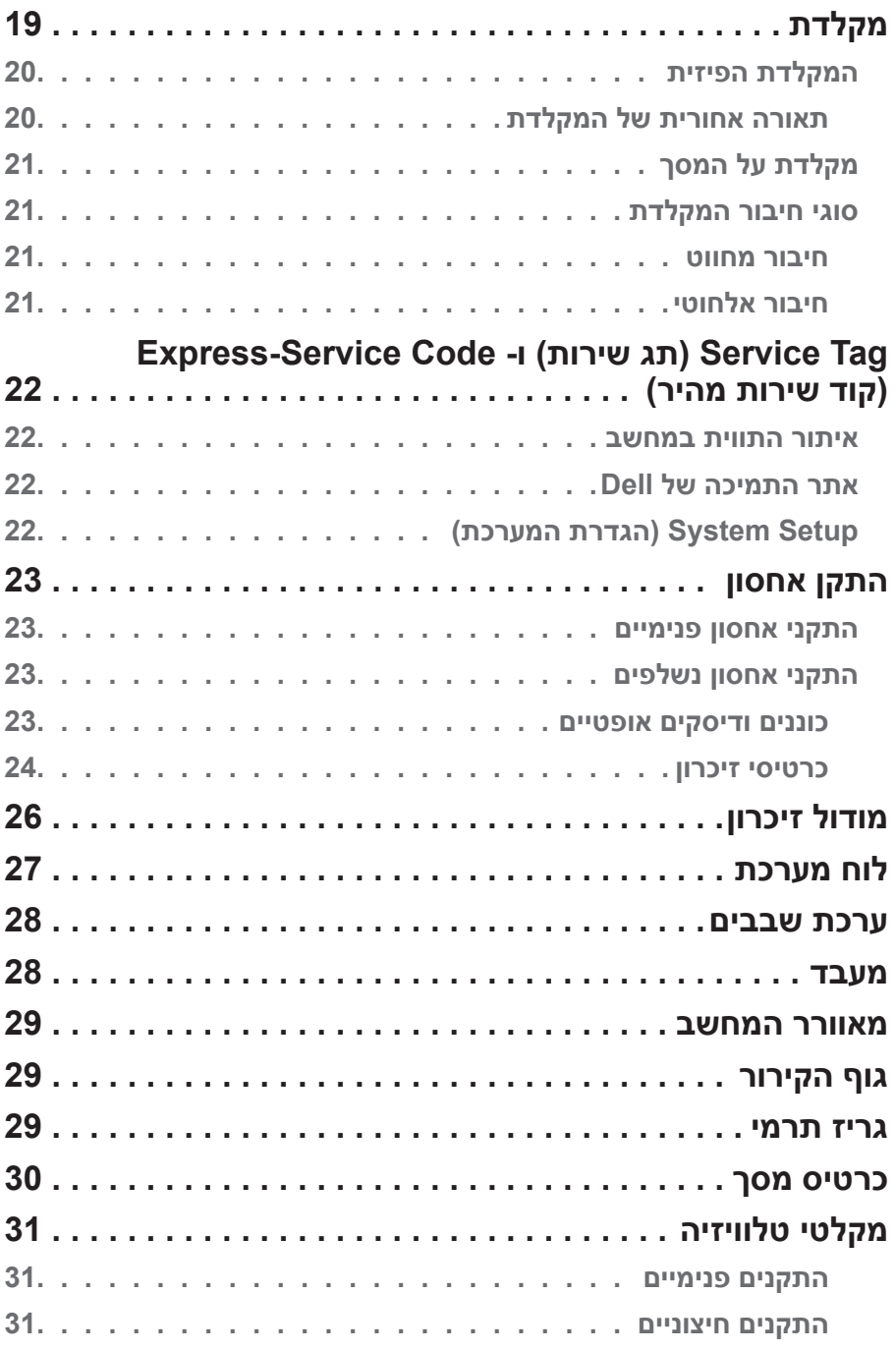

## **תוכן העניינים**

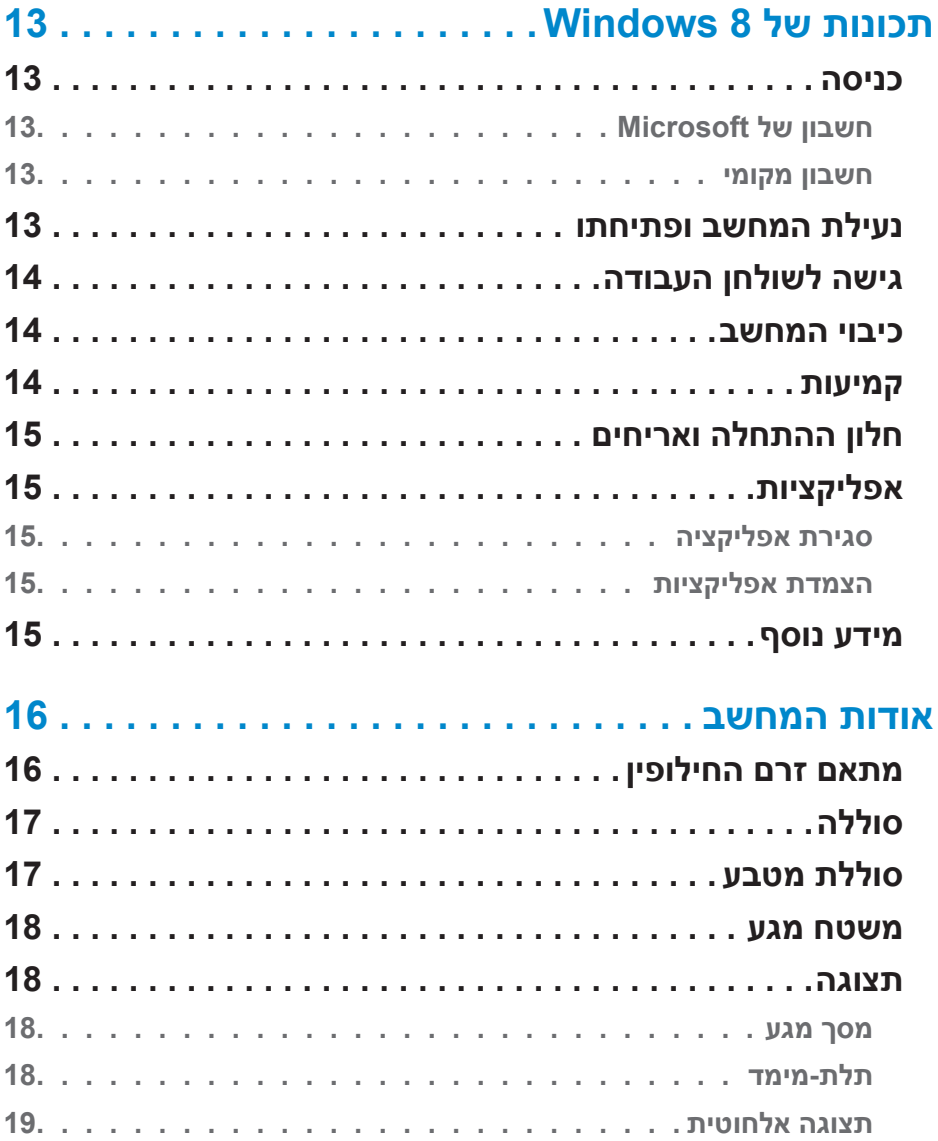

2013 – 08 מהדורה 01A

סימנים מסחריים שבשימוש בטקסט זה: TMDell, הלוגו DELL ו- TMInspiron הם סימנים מסחריים של Inc Dell.® ;Intel,® Centrino, ו- TMCore הם סימנים מסחריים רשומים או סימנים מסחריים של Corporation Intel בארה"ב ובמדינות אחרות; RMicrosoft,® Windows וסמל לחצן התחל של Windows הם סימנים מסחריים או סימנים מסחריים רשומים של Corporation Microsoft בארצות הברית ו/או במדינות אחרות; RBluetooth הוא סימן מסחרי רשום בבעלות Inc ,SIG Bluetooth ונמצא בשימוש של Dell ברשיון; ™Blu-ray הוא סימן מסחרי בבעלות Blu-ray Association Disc( BDA )והוא מורשה לשימוש על דיסקים ונגני דיסקים.

**© 2013 Inc Dell.**

**אזהרה: 'אזהרה' מציינת אפשרות לנזק לרכוש, לפגיעה גופנית או למוות.**

- **התראה: "התראה" מציינת נזק אפשרי לחומרה או אובדן נתונים, במקרה של אי ציות להוראות.**
- **הערה:** 'הערה' מציינת מידע חשוב שיסייע לך לנצל את המחשב בצורה טובה יותר.

# **שלי Dell-אני ו**

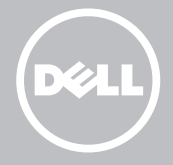